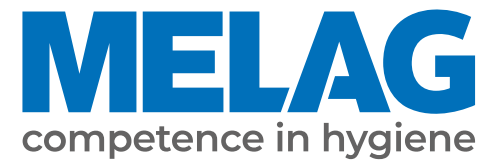

# **Používateľská príručka**

# **MELAtherm® 10 Evolution**

Čistiace a dezinfekčné zariadenie od verzie softvéru 3.0.20

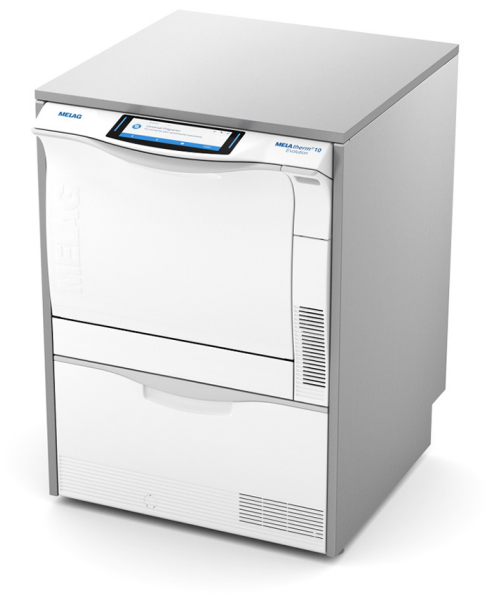

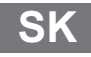

Vážená zákazníčka, vážený zákazník,

ďakujeme vám za dôveru, ktorú ste do nás vložili kúpou tohto výrobku od spoločnosti MELAG. Sme rodinná firma, ktorá sa už od svojho založenia v roku 1951 dôsledne zameriava za výrobky pre hygienu v zdravotníckej praxi. Vďaka neustálej snahe o dosahovanie kvality, tej najvyššej funkčnej bezpečnosti a inováciám sa nám podarilo stať sa vedúcou spoločnosťou na globálnom trhu v oblasti prípravy nástrojov a hygieny.

Právom od nás očakávate optimálnu kvalitu a spoľahlivosť výrobkov. Vďaka následnej realizácii našich hlavných zásad **"competence in hygiene"** a **"Quality – made in Germany"** vám garantujeme, že tieto požiadavky splníme. Náš certifikovaný systém riadenia kvality podľa normy EN ISO 13485 monitorujú počas každoročných viacdenných auditov okrem iného nezávisle vymenované orgány. Tie zabezpečia, že výrobky od spoločnosti MELAG sú vyrobené a testované v súlade s tými najprísnejšími kritériami kvality!

Vedenie spoločnosti a celý tím spoločnosti MELAG.

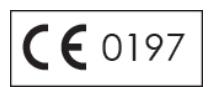

# **Obsah**

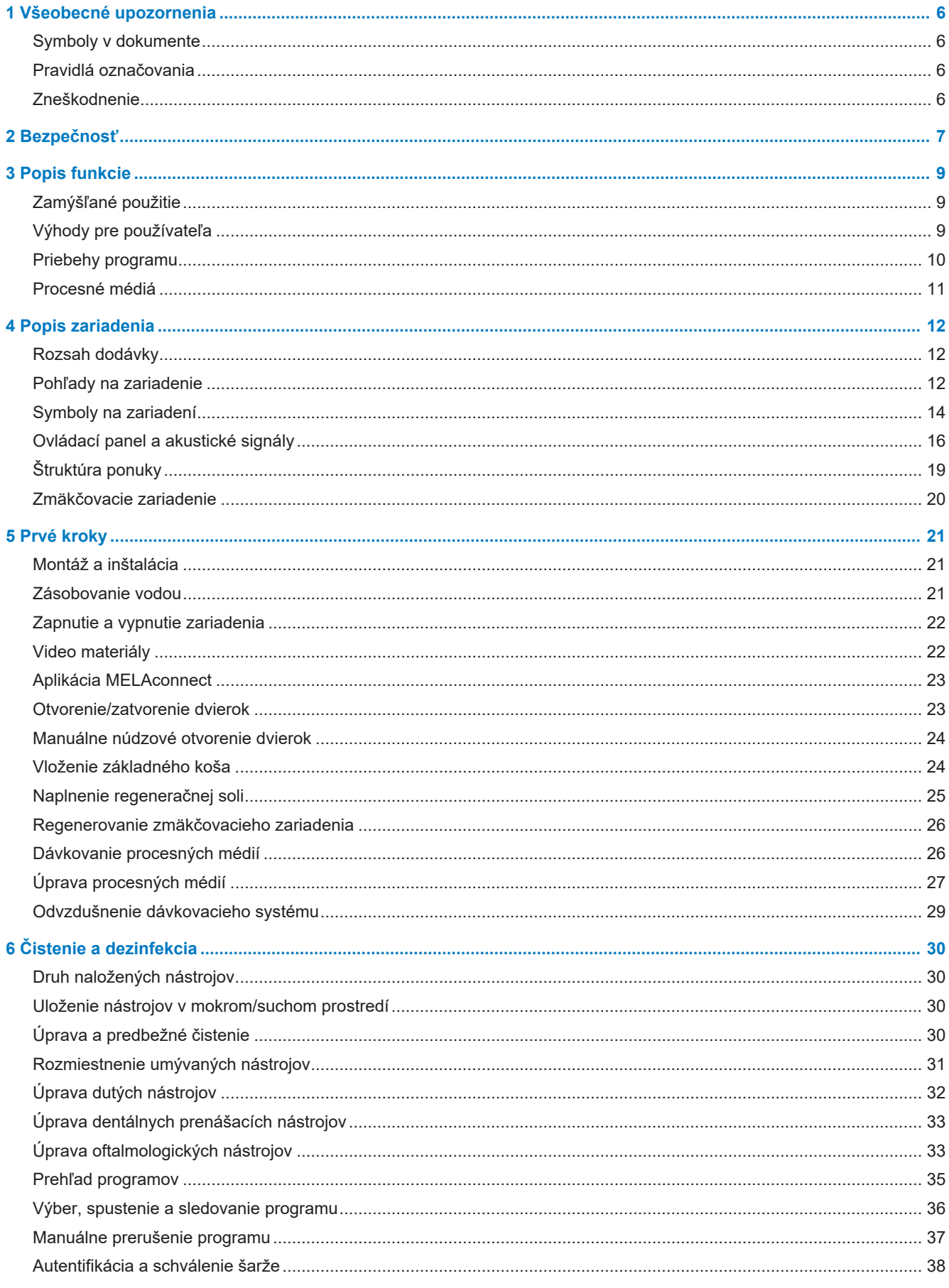

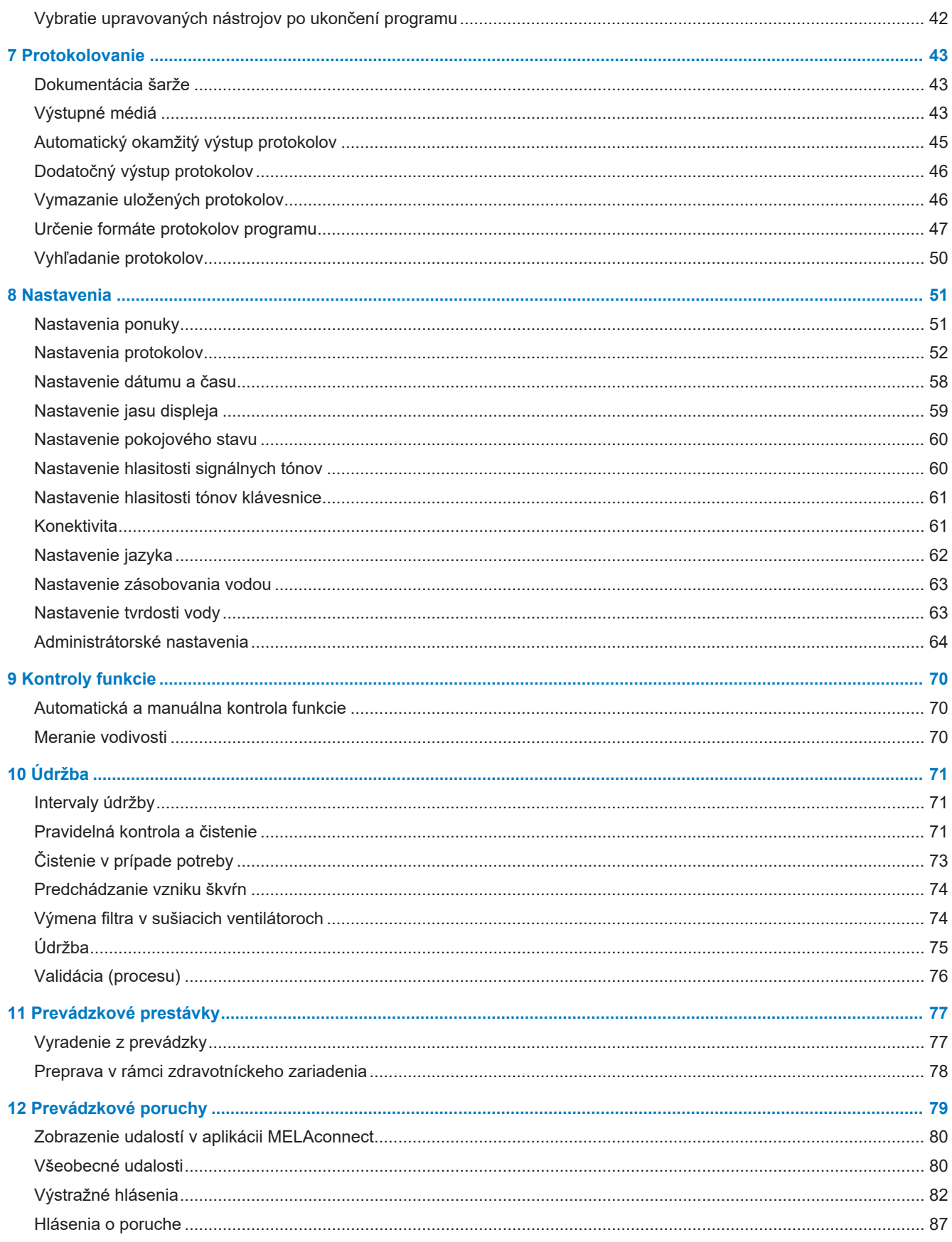

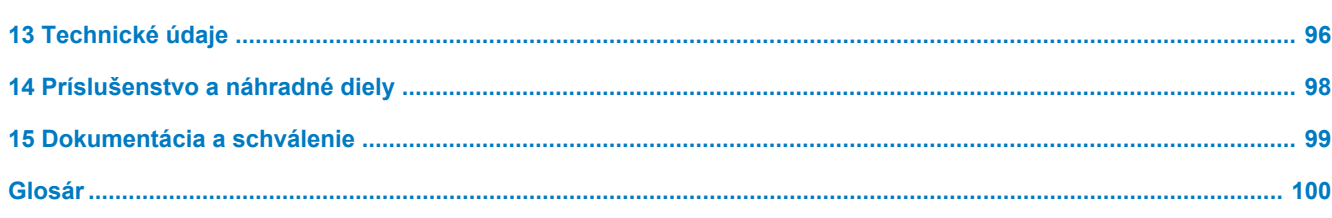

# <span id="page-5-0"></span>**1 Všeobecné upozornenia**

Pred uvedením zariadenia do prevádzky si prečítajte túto používateľskú príručku. Príručka obsahuje dôležité bezpečnostné pokyny. Zabezpečte, aby ste vždy mali prístup k digitálnej alebo tlačenej verzii používateľskej príručky.

Ak už nie je príručka čitateľná, je poškodená alebo sa stratila, môžete si nový exemplár stiahnuť v sťahovacom centre spoločnosti MELAG na adrese [www.melag.com](https://www.melag.com).

# <span id="page-5-1"></span>**Symboly v dokumente**

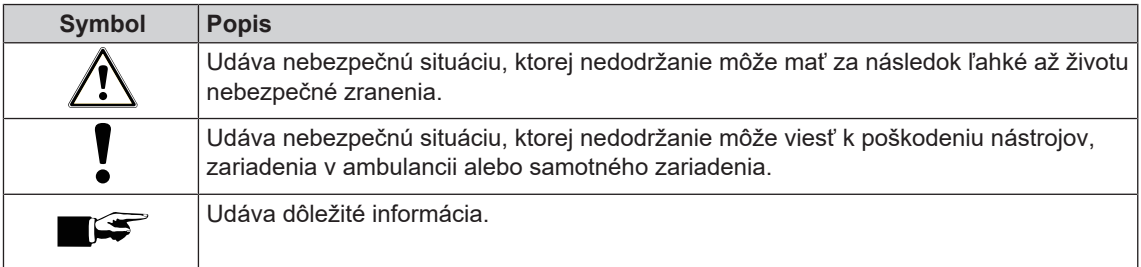

# <span id="page-5-2"></span>**Pravidlá označovania**

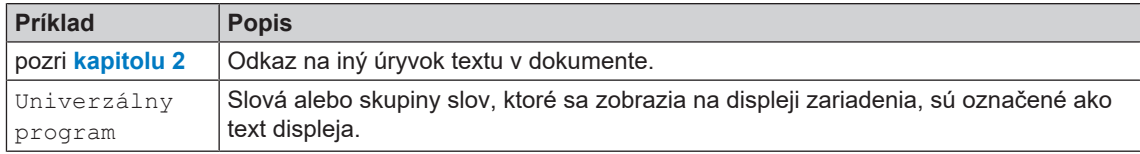

# <span id="page-5-3"></span>**Zneškodnenie**

Zariadenia spoločnosti MELAG sa vyznačujú tou najvyššou kvalitou a dlhou životnosťou. Ak chcete po mnohých rokoch zastaviť prevádzku zariadenia MELAG, môže spoločnosť MELAG toto zariadenie správne zneškodniť v Berlíne. Ak máte o takúto službu záujem, kontaktujte svojho odborného predajcu.

Nepoužívané príslušenstvo a spotrebný materiál zneškodnite odborne. Dodržiavajte aj platné predpisy pre zneškodnenie týkajúce sa možných kontaminovaných odpadov.

Obal chránia zariadenie pred poškodením počas prepravy. Obalové materiály sú zvolené na základe ekologických a hľadísk a hľadísk odpadového hospodárstva, a preto sú recyklovateľné. Vrátenie obalu do cyklu materiálov znižuje produkciu odpadov a šetrí suroviny. Nepotrebné obalové materiály odovzdajte v zbernom dvore duálneho systému.

Odpady z procesných materiálov sa musia zneškodniť podľa údajov výrobcu procesného média. Informácie o tom nájdete v kartách bezpečnostných údajov alebo priamo u výrobcu procesných materiálov.

# <span id="page-6-0"></span>**2 Bezpečnosť**

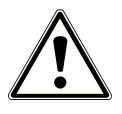

Pri prevádzke zriadenia dodržiavajte tieto bezpečnostné pokyny a pokyny uvedené v jednotlivých kapitolách. Zariadenie používajte len na účel uvedený v tomto návode. Nedodržanie bezpečnostných upozornení môže viesť k zraneniu osôb a/alebo k poškodeniu zariadenia.

#### **Kvalifikovaný personál**

■ Úpravu nástrojov s týmto čistiacim a dezinfekčným zariadením môže vykonáva len odborný personál.

#### **Montáž, inštalácia, uvedenie do prevádzky**

- Po vybalení skontrolujte, či sa zariadenie počas prepravy nepoškodilo.
- Zariadenie smú montovať, inštalovať a uviesť do prevádzky len osoby, ktoré na to oprávni spoločnosť MELAG.
- Elektrickú prípojku a prípojky pre privádzanú a odpadovú vodu môže zriadiť len odborný pracovník.
- Oddeľovacie zariadenie musí byť po inštalácii voľne prístupné, aby bolo možné prístroj v prípade potreby odpojiť od elektrickej siete.
- n Odpojenie variantov zariadenia DTA od siete prebieha pomocou hlavného vypínača v mieste montáže. Odpojenie variantov zariadenia DTB vykonajte vytiahnutím zástrčky zo zásuvky.
- Pri použití voliteľného elektronického hlásiča úniku vody (zastavenie vody) sa minimalizuje riziko poškodenia vodou.
- Zariadenie nie je vhodná na prevádzku v oblastiach s rizikom výbuchu.
- Zariadenie nainštalujte a prevádzkujte v prostredí bez rizika vzniku mrazu.
- Zariadenie je určené na použitie mimo blízkosti pacienta. Minimálna vzdialenosť od miesta úpravy musí byť v polomere minimálne 1,5 m.
- Dokumentačné médiá (počítač, čítačka kariet CF atď.) musia byť umiestnené tak, aby neprichádzali do kontaktu s tekutinami.
- Pri prvom uvedení do prevádzky dodržte všetky pokyny popísané v technickej príručke [Technical Manual].

### **Prívodný kábel a elektrická zástrčka**

- n Dodržiavajte zákonné predpisy a podmienky pripojenia miestnej spoločnosti zabezpečujúcej dodávky elektriny.
- Zariadenie nikdy nepoužívajte, ak je prívodný kábel alebo elektrická zástrčka poškodená.
- Prívodný kábel a elektrickú zástrčku môže vymeniť len [oprávnený technik](#page-99-1).
- Prívodný kábel ani elektrickú zástrčku nikdy nepoškodzujte ani nemeňte.
- Ak chcete zástrčku vytiahnuť zo zásuvky, neťahajte za kábel. Vždy uchopte priamo elektrickú zástrčku.
- **n** Dbajte na to, aby sa prívodný kábel nepriškripol.
- Prívodný kábel neveďte popri zdroji tepla.
- Prívodný kábel nikdy neupevňujte pomocou špicatých predmetov.

### **Denná prevádzka**

- **n Pripravujte len nástroje, ktoré výrobca určí ako vhodné na strojovú úpravu v čistiacim a dezinfekčnom** zariadení. Dodržte pokyny výrobcu nástrojov podľa normy EN ISO 17664. Najmä pri nových nástrojoch dodržiavajte údaje výrobcu týkajúce sa prvého čistenia.
- n Používajte len originálne príslušenstvo spoločnosti MELAG, prípadne cudzie príslušenstvo schválené spoločnosťou MELAG.
- n Pri použití cudzieho príslušenstva na uchytenie nástrojov (najmä dutých nástrojov) dodržte pokyny výrobcu tohto príslušenstva.
- Pri úprave nástrojov dodržiavajte príslušné normy a smernice platné vo vašej krajine, ako aj pokyny k úprave výrobcu nástrojov a [AKI](#page-99-2).
- n Predné vetracie štrbiny sa nesmú zakrývať.
- Zariadenie nikdy neprevádzkujte bez dohľadu (napr. cez noc). Prevádzka bez dohľadu môže viesť ku škodám na zariadení alebo vybavení a je na vaše vlastné riziko. Spoločnosť MELAG nepreberá v tomto prípade žiadnu zodpovednosť.

#### **Procesné médiá**

- n Pri manipulácii so všetkými procesnými médiami postupujte opatrne. Čistiace a neutralizačné prostriedky, ako aj leštiaci prostriedok, obsahujú čiastočne dráždivé alebo dokonca leptavé látky.
- Dodržujte bezpečnostné pokyny v sprievodnej dokumentácii procesných médií a noste prepísané ochranné prostriedky.
- Nezabudnite, že akýkoľvek druh kvapaliny (napr. v priečniku, vo vaničke na dne zariadenia alebo kvapalina, ktorá vychádza zo zariadenia) obsahuje v prípade vzniku škody agresívne procesné médiá.

#### **Skladovanie a preprava**

- n Počas prepravy a skladovania je potrebné zabrániť expozícii mrazu alebo extrémnemu teplu. Ak to nie je možné zabezpečiť, musí sa vybalené zariadenia pred inštaláciou a pred uvedením do prevádzky uložiť na minimálne dve hodiny pri izbovej teplote.
- Zabráňte silným otrasom.

#### **Údržba**

- Údržbu nechajte vykonať len [autorizovanými technikmi](#page-99-1).
- **Dodržiavajte predpísané intervaly údržby.**

#### **Prevádzkové poruchy**

- n Ak sa počas prevádzky zariadenia vyskytnú opakované prevádzkové poruchy, zariadenie prestaňte používať a informujte svojho predajcu.
- Zariadenie smie opraviť len [autorizovaný technik.](#page-99-1)

#### **Ohlasovacia povinnosť pri závažných udalostiach v Európskom hospodárskom priestore**

n Majte na pamäti, že v prípade zdravotníckej pomôcky je potrebné výrobcovi (MELAG) a príslušným úradom členského štátu, v ktorom používateľ a/alebo pacient sídli, nahlásiť všetky závažné udalosti súvisiace s pomôckou (napr. smrť alebo závažné zhoršenie zdravotného stavu pacienta).

# <span id="page-8-0"></span>**3 Popis funkcie**

# <span id="page-8-1"></span>**Zamýšľané použitie**

Zariadenie MELAtherm 10 Evolution DTA/MELAtherm 10 Evolution DTB je určené na použitie v zdravotníckej oblasti, ako napríklad kliniky, lekárske alebo zubné ambulancie. Podľa normy EN ISO 15883-1 a -2 ide o čistiace a dezinfekčné zariadenie na úpravu lekárskych nástrojov pred ich opakovaným použitím alebo pred ďalším krokom v rámci ich úpravy, ako napríklad sterilizácia v autokláve. Môžete takto strojovo pripraviť lekárske tepelne stabilné nástroje (t. j. nástroje, ktoré sú odolné teplote do 95 °C), ako aj invazívne nástroje, pokiaľ sú na to vhodné a ich výrobca to schválil. Čistenie sa dosiahne použitím vody v spojení s [procesným médiom](#page-99-3) (napr. MEtherm). Konečná dezinfekcia sa vykoná tepelne. Toto zariadenie nie je určené na použitie na pacientovi alebo v jeho blízkosti.

### **Toto zariadenie výslovne NIE JE vhodná na úpravu:**

- tepelne labilných nástrojov, napr. flexibilných endoskopov,
- odpadov na zneškodnenie a v laboratóriu,
- riadu
- podložných misiek.

# <span id="page-8-2"></span>**Výhody pre používateľa**

#### *Univerzálne použitie*

Zariadenie čistí a dezinfikuje. Dezinfekčná fáza je koncipovaná tak, aby sa dosiahla [hodnota A0](#page-99-4) min. 3000. Tak sa usmrtia vegetatívne baktéria a huby alebo ich výtrusy a deaktivujú sa vírusy (vrátane HBV, HCV). Tak sa dosiahne oblasť účinku AB podľa predpisov Inštitútu Roberta Kocha.

### *Aktívne sušenie*

Zariadenie disponuje aktívnym sušením. Po čistení a dezinfekcii vysušia integrované sušiace ventilátory nástroje zvonku aj zvnútra. HEPA filter zabezpečí sušenie vzduchom bez zárodkov a častíc. Strojová úprava dutých nástrojov. Nástroja sa chránia pred koróziou. Manuálne dosušenie spravidla nie je potrebné. Niektoré duté nástroje sa musia z dôvodu svojej geometrie predsa len dosušiť.

#### *Automatické rozpoznanie sita*

Zariadenie automaticky pre začatím programu rozpoznám či je na dne umývacej komory nasadené jemné sito. Pomocou jemného sita sa zabráni tomu, aby sa časti nástrojov počas čistenia dostali do otvoru odtokového čerpadla alebo obehového čerpadla a poškodili fungovanie čerpadiel, umývacích ramien a koľajnicu injektora.

#### *Vnútorné zmäkčenie vody*

Zariadenie disponuje interným zariadením na zmäkčenie vody. Pri tom sa nastaví stupeň tvrdosti miestnej pitnej vody z vodovodu, podľa ktorého sa zariadenie na zmäkčovanie vody automaticky nastaví na optimálny výkon. Takto sa zaistí optimálny výsledok úpravy.

### *Monitorovanie otáčok umývacích ramien*

Počas chodu programu sa otáčky umývacích ramien monitorujú neustále. Tým sa zaistí, že čistiaci proces prebehne bezchybne a že napríklad vertikálne uložené nástroja v umývacej motore nezablokujú umývacie ramená.

#### *Monitorovanie umývacieho tlaku*

Počas chodu programu sa umývací tlak sleduje pomocou snímača tlaku. Takto sa zaistí účinný výsledok čistenia. V prípade vzniku veľkého množstva peny zariadenie prebiehajúci program preruší.

#### *Monitorovanie dávkovania*

Potrebné množstvá čistiaceho prostriedku a neutralizátora sa dávkujú pomocou peristaltického dávkovacieho čerpadla. Prietok sa monitoruje pomocou meracej turbíny. Leštiaci prostriedok sa dávkuje pomocou peristaltického čerpadla, ktoré monitoruje otáčky.

#### *Priečinok na procesné médiá*

V spodnej časti zariadenia sa nachádza priečinok na procesné médiá, v ktorom sú uložené nádoby s čistiacim prostriedkom, neutralizátorom a leštiacim prostriedkom.

#### *Automatické meranie vodivosti*

Ak sa do zariadenia pri konečnom umývaní dodá demineralizovaná voda, prebehne interne meranie vodivosti privádzanej demineralizovanej vody.

# <span id="page-9-0"></span>**Priebehy programu**

Počas chodu programu sa na displeji zobrazujú tieto kroky programu. Priebehy programu sa definujú najmä pomocou takzvaných parametrov relevantných pre proces (VRP), ktoré sú uvedené v technickej príručke [Technical Manual].

#### *Predbežné čistenie*

Nečistoty rozpustné vo vode sa nahrubo umyjú studenou vodou a vypustia zo zariadenia. Tým sa zabráni fixácii bielkovín pri príliš vysokej teplote vody a výrazne sa zníži množstvo nečistôt počas umývacieho kúpeľa v nasledujúcich krokoch programu. V časti Intensive-Program [Intenzívny program] sa tieto kroky vykonajú dvakrát.

#### *Čistenie*

Do komory sa privedie nové množstvo vody, ktorá sa ohreje. Pri dosiahnutí dávkovacej teploty sa pridá mierne zásaditý alebo zásaditý čistiaci prostriedok. Pri dosiahnutí teploty čistenia začne plynúť pokojový čas, ktorý zabezpečí reprodukovateľnú účinnosť čistenia.

#### *Neutralizovanie*

Vyčistené nástroje sa počas neutralizácie zbavia zásaditým zvyškov. Zároveň sa predíde usadeninám rozpustným v kyselinách, ako je vodný kameň a externá korózia. Pritom sa do umývacej komory dodá nová voda, neutralizátor na báze kyseliny citrónovej alebo fosforečnej a nasleduje krátka cirkulácia.

#### *Priebežné umývanie*

Do umývacej komory dodá nová voda a nastudeno cirkuluje, pričom sa umyjú zvyšky neutralizátora. V časti Ophthalmo-Program [Oftalmo program] sa tieto kroky vykonajú dvakrát.

#### *Dezinfekcia*

Dezinfekcia sa rovná konečnému umývaniu. Vyčistené a umyté nástroje sa tepelne dezinfikujú. Do komory sa privedie nová voda, najmä demineralizovaná, a zohreje sa. Pri dosiahnutí dávkovacej teploty sa v Quick-Program [Rýchly program], Universal-Program [Univerzálny program] a Intensive-Program [Intenzívny program] nadávkuje leštiaci prostriedok. Pri dosiahnutí teploty dezinfekcie začne plynúť pokojový čas, ktorý zabezpečí reprodukovateľnú účinnosť dezinfekcie.

#### *Sušenie*

Na aktívne sušenie sa okolitý vzduch nasaje pomocou [HEPA filtra](#page-99-5) triedy H13 a zohreje sa. Nástroje sa zvonku aj zvnútra vysušia zohriatym filtrovaným vzduchom.

#### *Zobrazenie počítadla šarží*

Po každom uplynutom programe alebo na konci prerušenia programu uvidíte na displeji číslo šarže posledného chodu programu, ako aj celkový počet dávok.

# <span id="page-10-0"></span>**Procesné médiá**

Pri použití procesných médií dodržte nasledujúce pokyny:

- u Používajte len vhodné procesné médiá. Pri použití nevhodných procesných médií môže dôjsť k zhoršeniu výsledku úpravy a kompatibility materiálu.
- u Spoločnosť MELAG odporúča používať procesné médiá MEtherm. Vhodnosť procesných médií MEtherm so zaradením MELAtherm bola dokázaná v rozsiahlych skúškach účinnosti čistenia a kompatibility materiálov.
- u Použitie iných procesných médií je možné, keď výrobca procesných médií potvrdil ich účinnosť a bezpečnosť so zariadením MELAtherm.
- ▶ V prípade otázok týkajúcich sa kompatibility procesných médií s nástrojmi sa obráťte na výrobcu nástrojov.
- u Každá zmena procesných médií v prípade validovaného zariadenia vyžaduje následnú opakovanú validáciu. Dodržiavajte národné nariadenia.

### *Prednastavená koncentrácia dávkovania*

Prednastavené koncentrácie dávkovania je potrebné prispôsobiť médiám MEtherm.

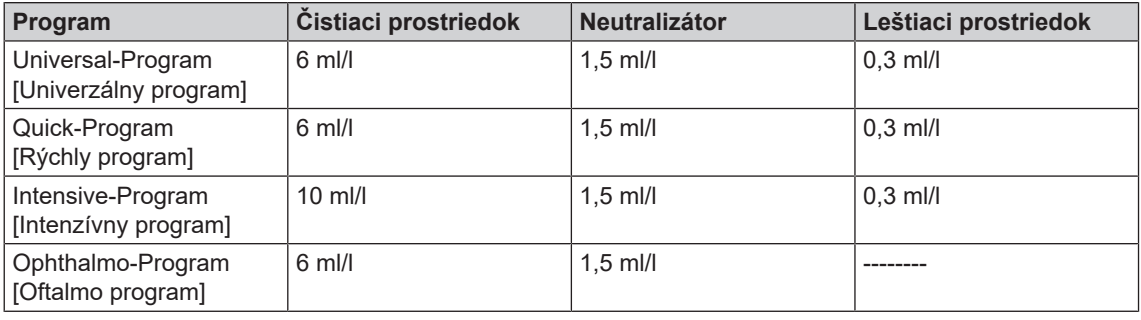

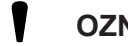

# **OZNÁMENIE**

**Pri použití procesných médií od iných výrobcov je potrebné prípadne koncentráciu dávkovania prispôsobiť. Koncentráciu dávkovania môže zmeniť len školený a autorizovaný servisný technik.**

# <span id="page-11-0"></span>**4 Popis zariadenia**

# <span id="page-11-1"></span>**Rozsah dodávky**

Pred montážou a pripojením zariadenia skontrolujte rozsah dodávky.

### *Štandardný rozsah dodávky*

- Čistiace a dezinfekčné zariadenia MELAtherm 10 Evolution
- Používateľská príručka
- Technical Manual [Technická príručka]
- Record of installation and setup [Inštalačný a montážny protokol]
- Protokol výrobnej skúšky vrátane vyhlásenia o zhode
- Záručný list
- Instructions for the use and care of the accessories [Pokyny k používaniu a starostlivosti o príslušenstvo]
- Karta CF MELAflash na dokumentáciu
- Plniaci lievik na regeneračnú soľ
- Štartovací balíček regeneračnej soli
- Koleno hadice na vypúšťanie
- $\cdot$  Príchytka Ø 16 27/9 na odtokovú hadicu

# <span id="page-11-2"></span>**Pohľady na zariadenie**

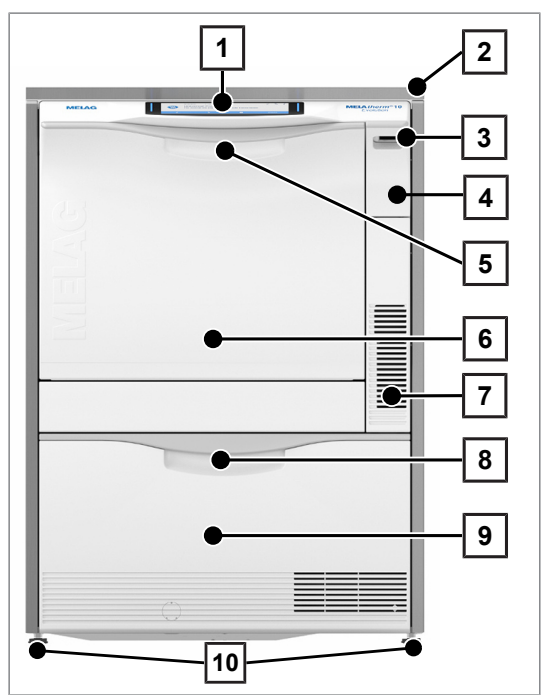

zobrazenie 1: Pohľad spredu

- 1 Ovládací a zobrazovací panel
- 2 Krycia doska (voliteľná)
- 3 Sieťový spínač
- 4 Uzáver na slot na kartu CF a ethernetovú dátovú prípojku (pre servisného technika)
- 5 Rúčka dvier
- 6 Sklápacie dvere, otváravé dopredu
- 7 Vetracie otvory na výstup vzduchu
- 8 Rúčka priečinku
- 9 Priečinok na procesné médiá
- 10 Pätka zariadenia

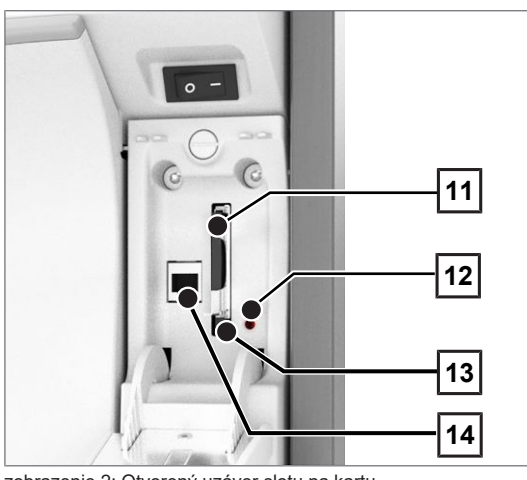

zobrazenie 2: Otvorený uzáver slotu na kartu

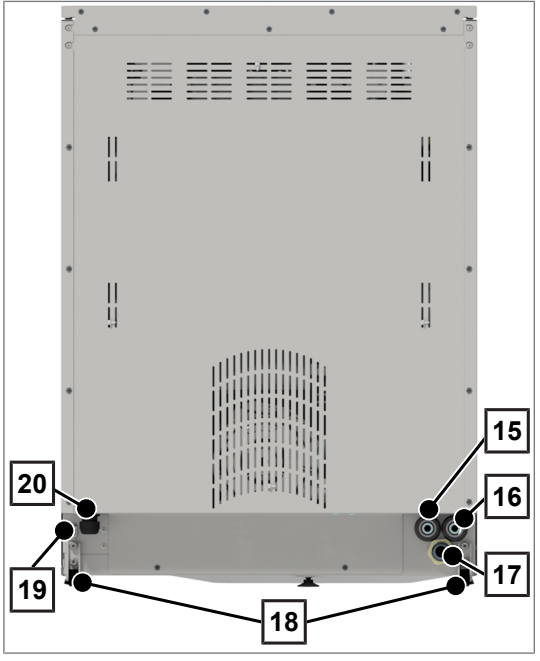

zobrazenie 3: Pohľad zozadu

- Slot na kartu
- LED kontrolka
- Tlačidlo vyhodenia
- Ethernetová dátová prípojka

- Prípojka na demineralizovanú vodu (DM voda)
- Prípojka na studenú vodu
- Prípojka odpadovej vody
- Prepravné koliesko
- Ethernetová dátová prípojka na trvalé sieťové pripojenie
- Sieťový prívod

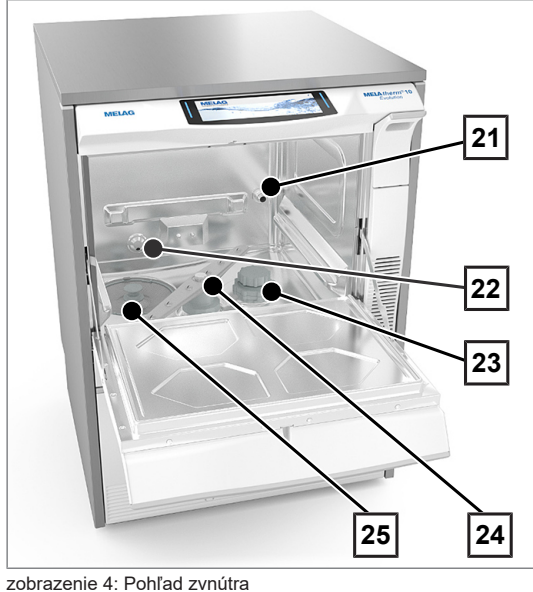

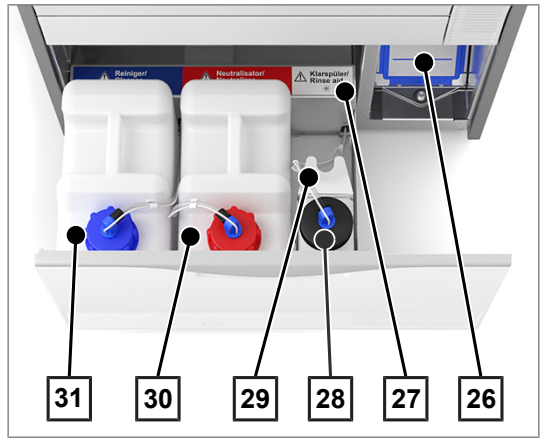

zobrazenie 5: Otvorený priečinok na procesné médium

# <span id="page-13-0"></span>**Symboly na zariadení**

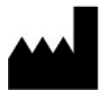

Výrobca zdravotníckej pomôcky

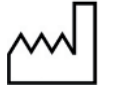

Dátum výroby zdravotníckej pomôcky

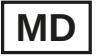

Označuje zdravotnícku pomôcku

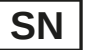

Sériové číslo zdravotníckej pomôcky od výrobcu

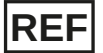

Číslo tovaru zdravotníckej pomôcky

- 21 Pripojovacie hrdlo na koľajnicu injektora
- 22 Prívod studenej vody (SV) a demineralizovanej vody (DM)
- 23 Nádoba na soľ
- 24 Umývacie rameno dolné
- 25 Hrubé a jemné sitko

- 26 Predradený filter sušiacich ventilátorov
- 27 Priradenie procesných médií
- 28 Nádoba na leštiaci prostriedok s nasávacou rúrkou
- 29 Držiak nasávacej rúrky
- 30 Nádoba na neutralizátor nasávacou rúrkou
- 31 Nádoba na čistiaci prostriedok s nasávacou rúrkou

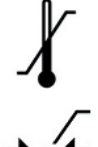

Označuje prípustný teplotný rozsah (min./max.) zásobovania vodou.

Dynamický tlak na pripojenom prívode vody od min. do max. hodnoty.

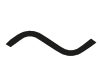

Elektrická prípojka zariadenia: striedavý prúd (AC)

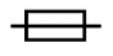

Interná poistka zariadenia, uvedené v ampéroch [A]

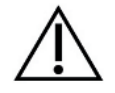

Používateľská príručka obsahuje dôležité bezpečnostné pokyny. Nedodržanie návodu môže mať za následok zranenia osôb a materiálne škody.

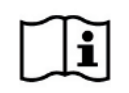

Pred uvedením zariadenia do prevádzky si prečítajte túto používateľskú príručku.

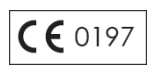

Označením značkou CE výrobca vyhlasuje, že zdravotnícka pomôcka spĺňa základné požiadavky smernice o zdravotníckych pomôckach. Štvormiestne číslo uvádza, že to sleduje certifikačný úrad.

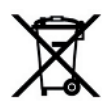

Zariadenie sa nesmie vyhodiť do domového odpadu. Distribútor ho musí sa odovzdať na správnu a odbornú likvidáciu.

Zariadenia spoločnosti MELAG sa vyznačujú tou najvyššou kvalitou a dlhou životnosťou. Ak chcete po mnohých rokoch zastaviť prevádzku zariadenia MELAG, môže spoločnosť MELAG toto zariadenie správne zneškodniť v Berlíne. Ak máte o takúto službu záujem, kontaktujte svojho odborného predajcu.

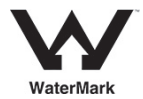

Certifikát WaterMark je značkou kvality pre výrobky používané v oblasti pitnej a odpadovej vody v Austrálii a na Novom Zélande.

Potvrdzuje, že výrobok spĺňa požiadavky ABCB (Australian Building Codes Board) a má povolenie na použitie.

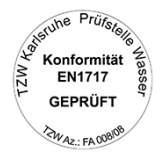

Na vedľa zobrazenej nálepke na zariadení výrobca zariadenia vyhlasuje, že zdravotnícka pomôcka spĺňa základné požiadavky európskej normy EN 1717 – Ochrana pred znečistením pitnej vody.

# <span id="page-15-0"></span>**Ovládací panel a akustické signály**

## *Farebný dotykový displej*

Ovládací panel pozostáva zo 7,8-palcového dotykového displeja.

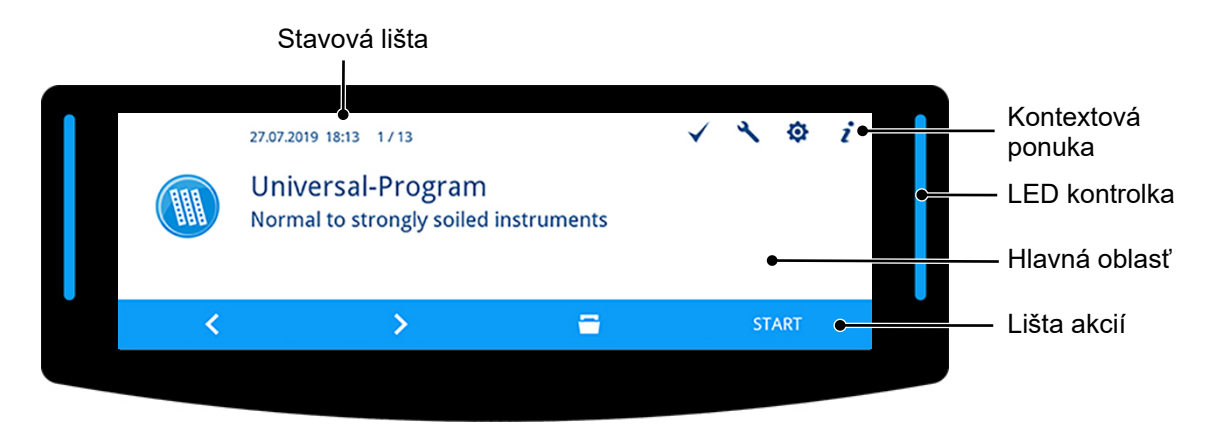

### *Stavová lišta*

Stavová lišta sa nachádza na hornom okraji displeja.

Dátum a čas sa zobrazujú permanentne.

Vpravo vedľa hodín sa zobrazuje navigačná cesta a počet strán (napr. 1/13 = strana 1 z 13), ak ponuka obsahuje viac strán.

V prípade výstražných hlásení a hlásení o poruche sa zobrazí sériové číslo zariadenia a ID výsledku. Toto sú informácie, ktoré je možné do časti na riešenie problémov webovej stránky spoločnosti MELAG preniesť pomocou QR kódu v aplikácii MELAconnect alebo manuálne, aby sa otvoril kontextový pomocník pre odstránenie problému.

### *Kontextová ponuka*

V kontextovej ponuke sa dočasne v závislosti od kontextu zobrazujú tlačidlá podponúk, režimov a funkcií.

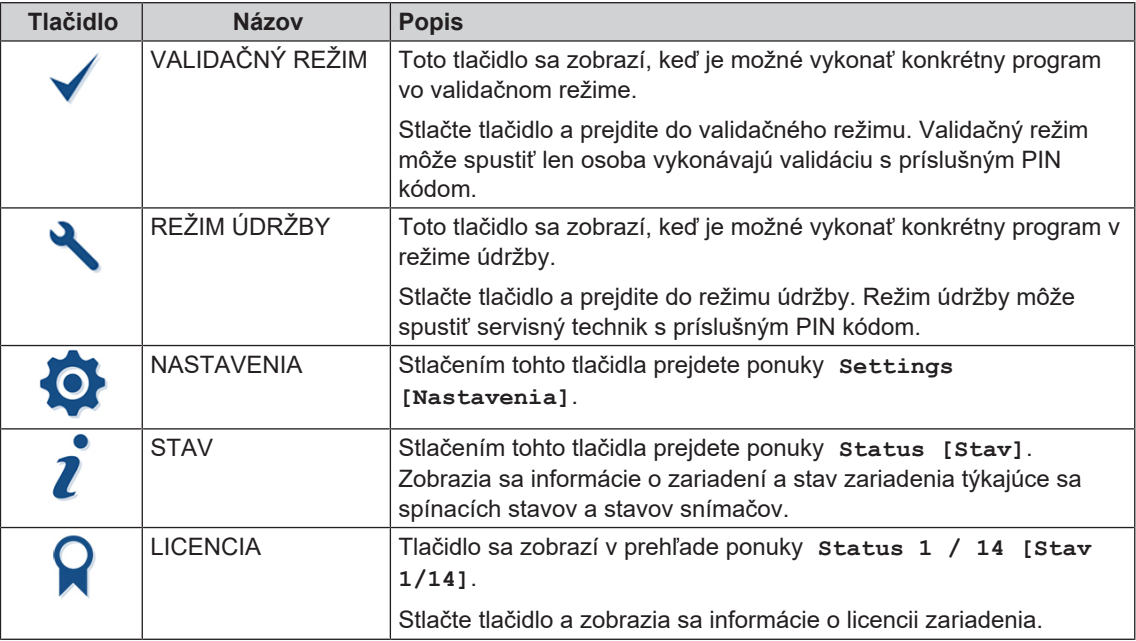

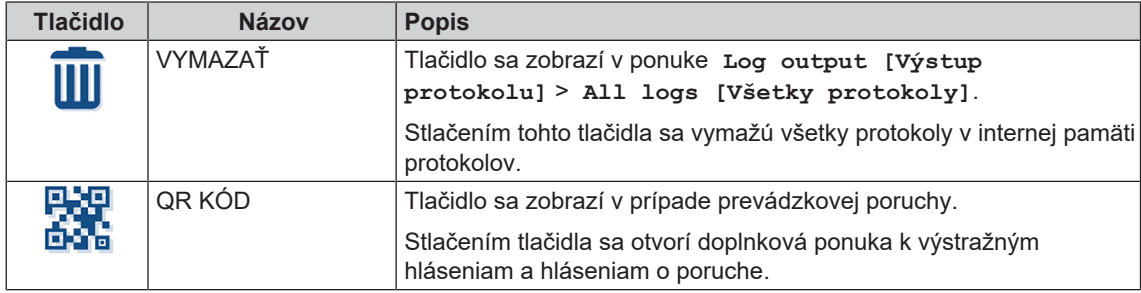

# *LED kontrolka a akustické signály*

LED kontrolka vľavo a vpravo vedľa hlavnej oblasti farebne udáva prevádzkové stavy.

Akustický signál súvisí s farbou LED kontrolky a odkazuje na očakávanú udalosť.

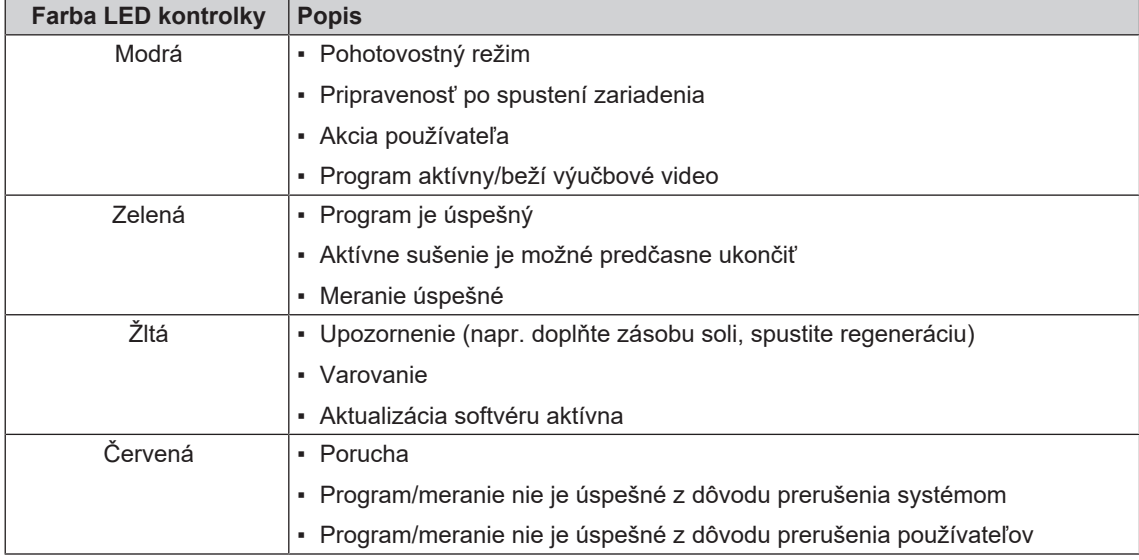

# *Hlavná oblasť*

Na ľavej strane hlavnej oblasti sa zobrazí symbol označenia programov, doplnkových programov, protokolov, výsledkov programov, správ, ponúk alebo oblastí chránených PIN kódom.

Na pravej strane sa nachádza titulný riadok, v ktorom sa zobrazujú položky ponuky, hodnoty, stavy nastavení alebo nadpisy dialógových okien. Pod titulným riadkom sa nachádza textové pole.

# Symbol

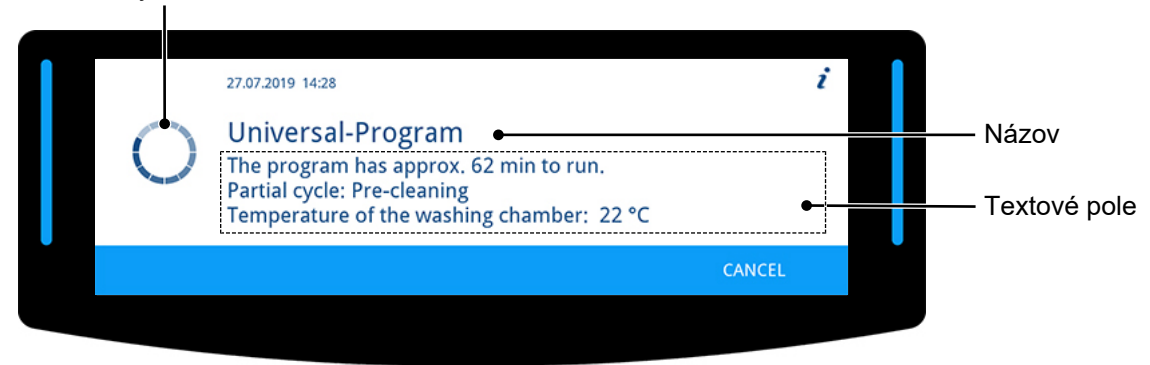

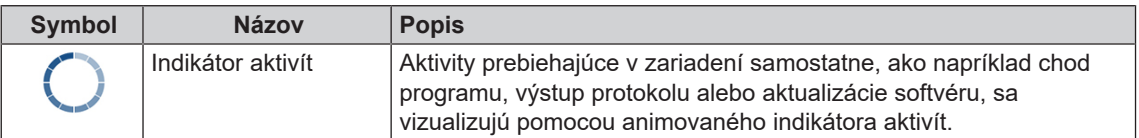

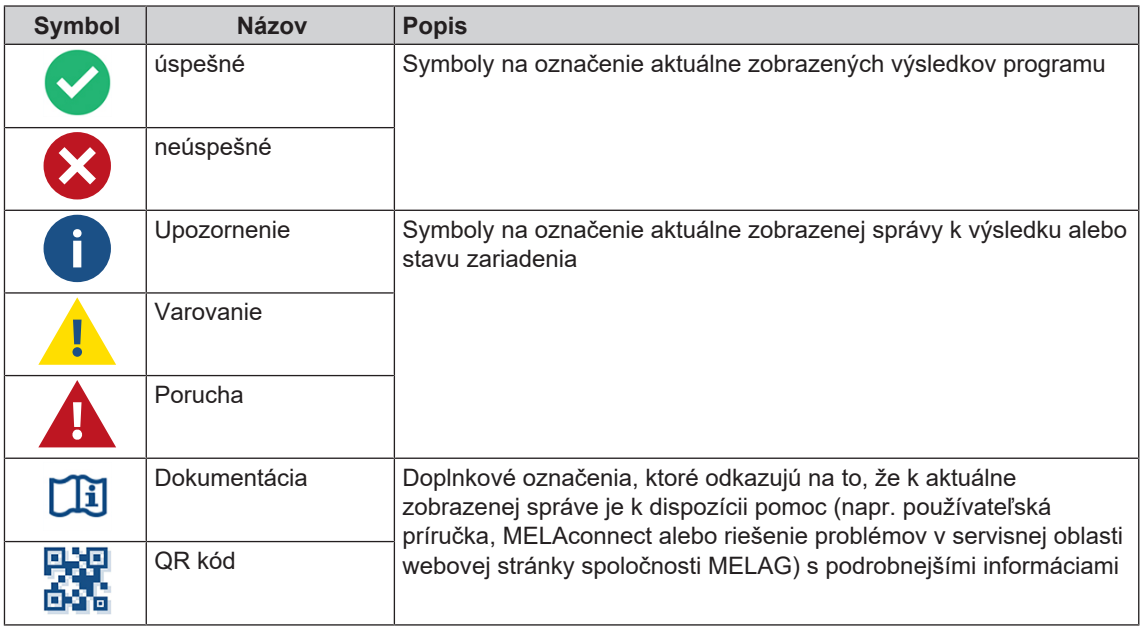

# *Lišta akcií*

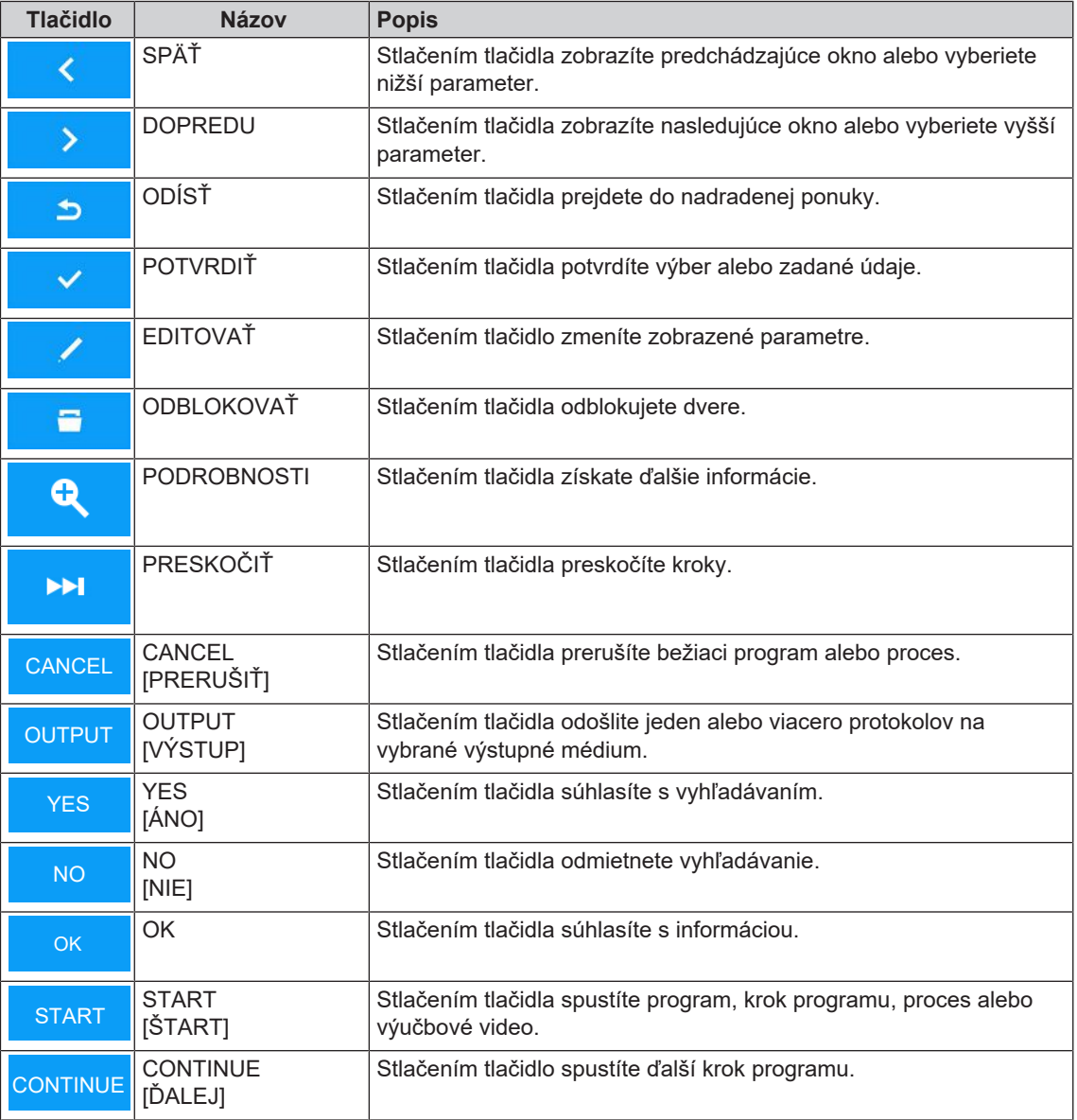

# <span id="page-18-0"></span>**Štruktúra ponuky**

# **Hlavná ponuka**

- Universal-Program [Univerzálny program]
- Quick-Program [Rýchly program]
- Intensive-Program [Intenzívny program]
- Ophthalmo-Program [Oftalmo program]
- Rinsing [Opláchnutie]
- Emptying [Vyprázdnenie]
- Conductivity measurement DI [Meranie vodivosti DM vody]
- Air removal [Odvzdušnenie]
- Regeneration [Regenerovanie]
- Time metering 60 s [Časové dávkovanie 60 s]
- **Log output [Výstup protokolu]**
- Output internal log memory [Výstup internej pamäte protokolov]
- Select output medium [Výber tlačového média]:automatic [automaticky]*l* CF card [Karta CF]
	- /MELAprint /Computer [Počítač]
	- All logs [Všetky protokoly] Last log [Posledný protokol]
	- All malfunction logs [Všetky protokoly poruchy]
	- Last malfunction log [Posledný protokol poruchy]
	- Log selection [Výber protokolu]
	- Legend log [Protokoly legendy]
	- Status log [Stavový protokol]
	- System log [Systémový protokol]
	- CF card formatting [Formátovanie karty CF]

# **Multimedia [Zoznam médií]**

Video tutorials [Video materiály]

# **Settings [Nastavenia]**

- Log settings [Nastavenia protokolov]
	- CF card [Karta CF]
	- Computer [Počítač]
	- MELAprint
	- Immediate output [Okamžitý výstup]
	- Log format [Formáty protokolu]
	- Network [Sieť]
	- Graphic logs [Grafické protokoly]
- Date [Dátum]
- Time [Čas]
- Display brightness [Jas displeja]
- -Idle mode in min [Pokojový stav v min]
- Signal tone volume [Hlasitosť signálneho tónu]
- Key tone volume [Hlasitosť tónov tlačidiel]
- Connectivity [Konektivita]
- Language [Jazyk]
- -DI water [DM voda]
- Water hardness in °dH [Tvrdosť vody v °dH]
- Administration [Administrácia]
	- Log-in [Prihlásenie] > Admin PIN [PIN správcu]
		- User [Používateľ]
		- Authentication [Autentifikácia]
		- -Batch approval [Schválenie šarže]
	- Admin PIN [PIN správcu]
- Diagnosis and service [Diagnostika a servis]

# <span id="page-19-0"></span>**Zmäkčovacie zariadenie**

Na dosiahnutie optimálneho čistiaceho výsledku sa voda z vodovodu zmäkčí v internom zmäkčovacom zariadení.

} Na regeneráciu zmäkčovacieho zariadenia používajte hrubozrnnú regeneračnú soľ (NaCl).

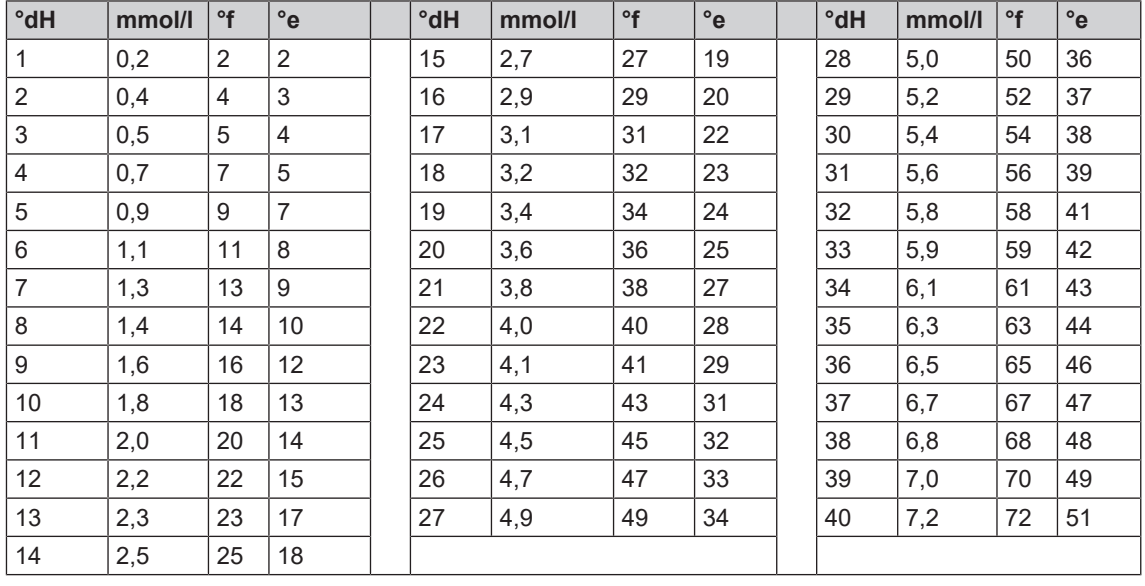

#### *Tabuľka s prepočtom tvrdosti vody*

# <span id="page-20-0"></span>**5 Prvé kroky**

# <span id="page-20-1"></span>**Montáž a inštalácia**

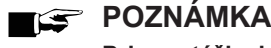

**Pri montáži a inštalácii vždy postupujte podľa technickej príručky [Technical Manual]. V nej sú detailne popísané všetky predpoklady miesta montáže.**

## *Inštalačný a montážny protokol*

Ako dôkaz o správnej montáži, inštalácii a prvom uvedení do prevádzky, ako aj dôkaz vášho nároku na záruku, je potrebné vyplniť protokol o montáži zodpovedného odborného predajcu a kópiu zaslať spoločnosti MELAG.

# <span id="page-20-2"></span>**Zásobovanie vodou**

Na úpravu zdravotníckych pomôcok je potrebné použiť pitnú vodu podľa nariadenia o pitnej vode.

Pitná voda sa odoberá na strane vstupu cez domovú prípojku.

Kvalita vody použitej na úpravu ovplyvňuje zachovanie hodnoty umývaných nástrojov. Najmä znečistenie silikátom alebo chloridom môže nemusí interné zmäkčovacie zariadenie odstrániť a môže viesť k vzniku fľakov a korózie. V zhode s odbornými spoločnosťami (v Nemecku napr. AKI, DGSV, DGKH) odporúča spoločnosť MELAG konečné umývanie úplne demineralizovanou vodou (DM voda).

# **POZNÁMKA**

**Konečné umývanie a čiastočný cyklus dezinfikovania sú v zariadení MELAtherm rovnaké.**

Pri umiestnení a inštalácii sa parametrizujú želané čiastočné cykly na demineralizovanú vodu. Zásobovanie demineralizovanou vodou je zabezpečené cez zariadenia na úpravu vodu (napr. MELAdem 53/53 C).

Na úpravu určitých zdravotníckych pomôcok (napr. z oftalmológie) môžu byť potrebné vyššia požiadavky na kvalitu demineralizovanej vody (napr. menšie znečistenie endotoxínmi). Pritom dodržte nasledovné:

- u V týchto prípadoch je na úpravu demineralizovanej vody potrebný doplnkový filtračný systém. Prečítajte si dokumentáciu pre používateľov svojho zariadenia na úpravu vody.
- u Spoločnosť MELAG upozorňuje na to, že už pitná voda sa môžu kontaminovať vo vodoinštalácii. To vylučuje domovú prípojku, ako aj celú perifériu pred zariadením.
- Skutočnú kvalitu pitnej vody nechajte skontrolovať v mieste odberu alebo požadujte príslušný odborný posudok (napr. u domovej správy) predtým, ako zariadenie namontujte a nainštalujete.
- u Podrobnejšie informácie získate od odborných spoločností a v ich publikáciách. V prípade pochybností kontaktujte svojho odborného predajcu alebo príslušný profesný zväz.

# <span id="page-21-0"></span>**Zapnutie a vypnutie zariadenia**

} Zariadenie zapnite alebo vypnite pomocou sieťového vypínača.

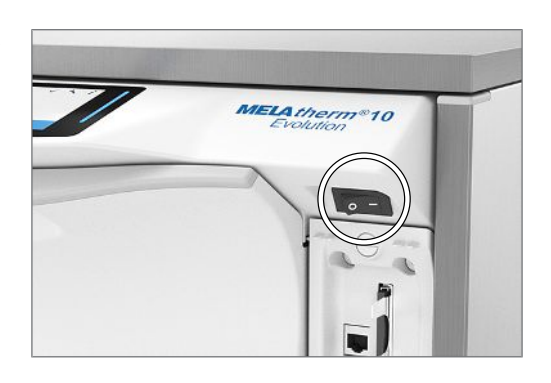

#### *Symboly na sieťovom vypínači*

Zapnutie zariadenia

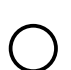

Vypnutie zariadenia

# <span id="page-21-1"></span>**Video materiály**

V ponuke **Multimedia [Zoznam médií]** sú k dispozícii výučbové videá, ktoré popisujú použitie a manipuláciu s týmto čistiacim a dezinfekčným zariadení v rôznych situáciách jeho prevádzky.

#### *Pohľad na videoriadenie*

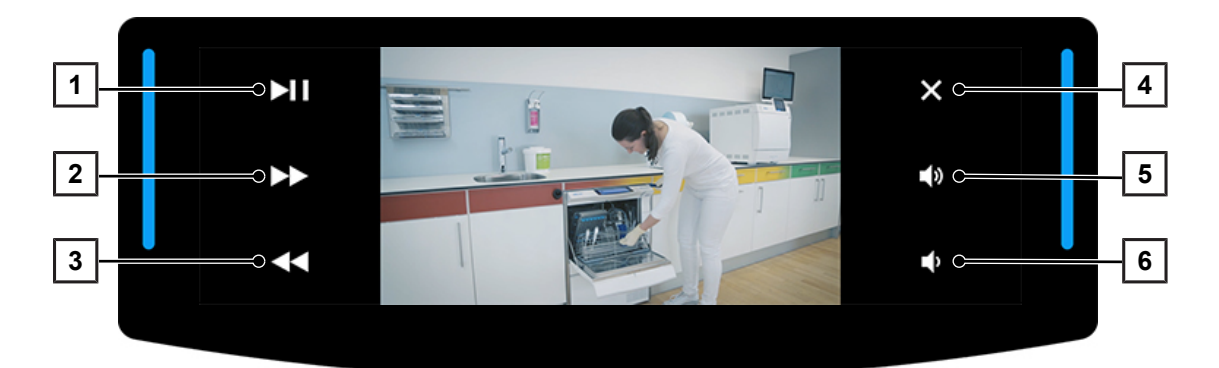

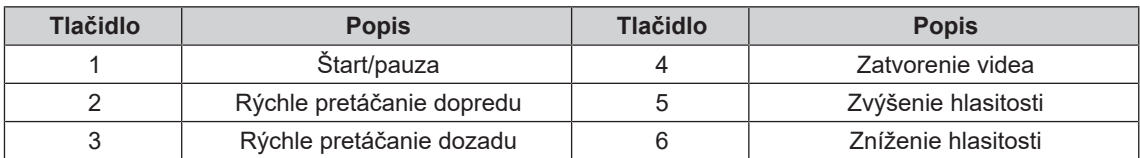

Video otvoríte nasledovne:

- ü*Zariadenie je zapnuté a displej zobrazuje hlavnú ponuku.*
- **1.** Opakovane stlačte tlačidlo **DOPREDU** alebo **SPÄŤ**, kým sa nezobrazí ponuka **Multimedia [Zoznam médií]**.

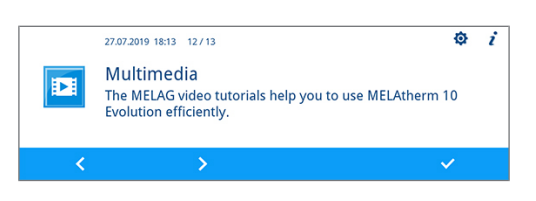

- **2.** Stlačením tlačidla **POTVRDIŤ** otvoríte túto ponuku.
	- $\rightarrow$  Zobrazí sa prvá strana výučbového programu.
- **3.** Stlačte tlačidlo **DOPREDU** alebo **SPÄŤ**, kým sa nezobrazí želané okno výučbového programu.
- **4.** Stlačením tlačidla **START [ŠTART]** video spustíte.

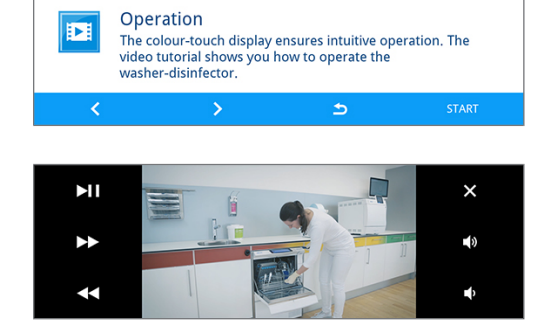

27.07.2019 18:15 Multimedia 1 / 16

 $\rightarrow$  Spustené video sa prehrá raz.

**5.** Ak sa chcete vrátiť do zoznamu médií, video zatvorte.

# <span id="page-22-0"></span>**Aplikácia MELAconnect**

Pomocou aplikácia MELAconnect si môžete odkiaľkoľvek pozrieť stav zariadenia a pokrok programu zariadení MELAG prepojených vo vašej sieti v ambulancii.

Aplikácia MELAconnect ponúka tieto funkcie:

- zobrazenie stavu zariadenia a pokroku programu,
- prístup k používateľským príručkám a video materiálom pre používanie zariadenia,
- identifikovanie porúch a okamžité riešenia, ako aj prijímanie pomoci,
- rýchle a bezpapierové zdokumentovanie rutinných kontrol zváračiek fólií MELAG,
- kontaktovanie servisného technika (kontaktné informácie je potrebné vložiť manuálne).

Popis vytvorenia spojenie aplikácie MELAconnect s vaším zariadením MELA nájdete v časti [Konektivita](#page-60-1) [[}](#page-60-1) [Strana 61\].](#page-60-1)

# <span id="page-22-1"></span>**Otvorenie/zatvorenie dvierok**

Dvierka sa automaticky zatvoria pomocou motora. Z tohto dôvodu je dôležité, aby bolo zariadenie pripojené do siete a zapnuté. Po úspešnom chodu programu sa dvierka automaticky odblokujú. Počas výpadku prúdu sa dvierka nedajú otvoriť. V tomto prípade stlačte možnosť [Manuálne núdzové otvorenie dvierok](#page-23-0) [[}](#page-23-0) [Strana 24\].](#page-23-0)

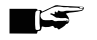

# **FG POZNÁMKA**

**Počas chodu programu môžete dvierka otvoriť pri prerušení programu.**

**Po potvrdení prerušenia programu a potrebné vychladnutí sa dvierka odblokujú.**

### *Otvorenie dvierok*

- **1.** Zariadenie vypnite pomocou sieťového vypínača.
- **2.** Stlačením tlačidla **ODBLOKOVAŤ** odblokujete dvere.
- **3.** Dvierka vyklopte smerom dopredu.

### *Zatvorenie dvierok*

} Dvierka vyklopte nahor a pritlačte ich, kým sa nespustí motorový uzáver.

# <span id="page-23-0"></span>**Manuálne núdzové otvorenie dvierok**

V prípade výpadku prúdu alebo pri poruche sa dajú dvierka otvoriť manuálne pomocou núdzového otvorenia.

Pri manuálnom otvorení dvierok dávajte pozor na nasledovné:

- **Existuje nebezpečenstvo oparenia unikajúcou vodnou parou.**
- Núdzové otvorenie dvierok neaktivujte nikdy počas bežiaceho programu.
- Ak sa program preruší z dôvodu aktivovania núdzového otvorenia dvierok, potom sa úspešne neukončí. Nástroje musia znova prejsť cyklom úpravy.
- Noste vhodný ochranný odev.

V prípade núdzového otvorenia dvierok postupujte nasledovne:

- **1.** Ak je zariadenie ešte zapnuté, vypnite ho vytiahnutím sieťovej zástrčky.
- **2.** Vytiahnite priečinok na procesné médiá.
	- Ê Vľavo vpredu v zariadení sa nachádza rúčka na núdzové otvorenie dvierok.
- **3.** Potiahnite túto rúčku nadol, kým nezačujete kliknutie.

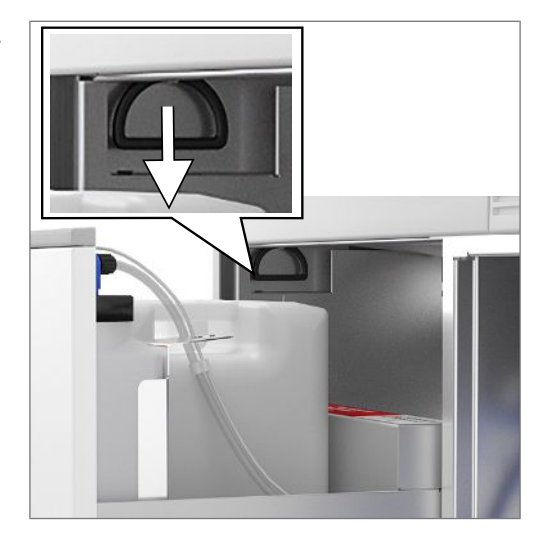

**4.** Dvierka potiahnite pomocou rúčky silno dopredu.

# <span id="page-23-1"></span>**Vloženie základného koša**

V umývacej komore čistiaceho a dezinfekčného zariadenia sa vzadu na pravej strane nachádza hrdlo na prípojku koľajnice injektora alebo zaslepovacieho uzáveru.

▶ Zasuňte základný kôš s otvorom koľajnice injektora alebo zaslepovacím uzáverom dopredu do umývacej komory, kým sa nespojí s hrdlom.

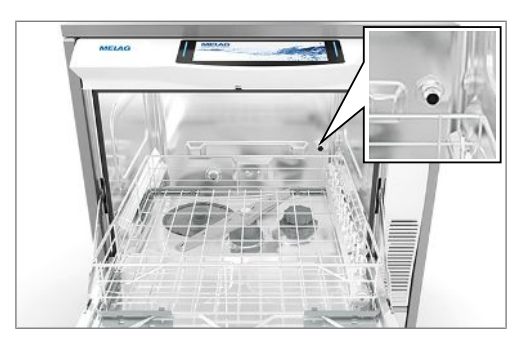

# <span id="page-24-0"></span>**Naplnenie regeneračnej soli**

# **OZNÁMENIE**

**Poruchy funkcie zmäkčovacieho zariadenia nevhodnou regeneračnou soľou.**

**Jemnozrnná regeneračná soľ môže spôsobiť poruchy zariadenia. Neodporúča sa ani použitie peletiek, pretože sa soľ rozpúšťa príliš pomaly.**

- Používajte len špeciálnu hrubozrnnú soľ (NaCl bez prísad).
- Nikdy nepoužívajte kuchynskú soľ, kŕmnu soľ ani posypovú soľ. Tieto soli obsahujú väčšinou nerozpustnú častice.

### *Prvé naplnenie regeneračnej soli*

Prvé naplnenie regeneračnej soli vykoná autorizovaný technik počas prvého uvedenia zariadenia do prevádzky.

### *Doplnenie regeneračnej soli*

V prípade chýbajúcej alebo nízkej hladiny regeneračnej soli sa zobrazí príslušné hlásenie na displeji:

- Ak sa na displeji zobrazuje hlásenie **There is almost no regenerating salt left. Refill the regenerating salt soon. [Regeneračná soľ je takmer spotrebovaná. Zakrátko regeneračnú soľ doplňte.]**, regeneračnú soľ doplňte najneskôr pri zobrazení nasledujúceho hlásenia.
- Ak sa na displeji zobrazuje hlásenie **The regenerating salt is exhausted. Re-fill the regenerating salt. [Regeneračná soľ je spotrebovaná. Doplňte regeneračnú soľ.]**, musíte regeneračnú soľ doplniť okamžite. V opačnom prípade nie je možné spustenie ďalšieho programu.

Regeneračnú soľ môžete doplniť kedykoľvek bez predchádzajúceho hlásenia na displeji.

Po doplnení spustite program "Rinsing [Opláchnutie]", aby sa umývacej komory vyplavila pretečená soľanka a zvyšky soli.

Pri dopĺňaní regeneračnej soli postupujte nasledovne:

- **1.** Hlásenie na displeji potvrďte tlačidlom **POTVRDIŤ**.
- **2.** Otvorte dvierka.
- **3.** Vyberte základný kôš.
- **4.** Otvorte uzáver nádoby na soľ jeho otáčaním proti smeru hodinových ručičiek.

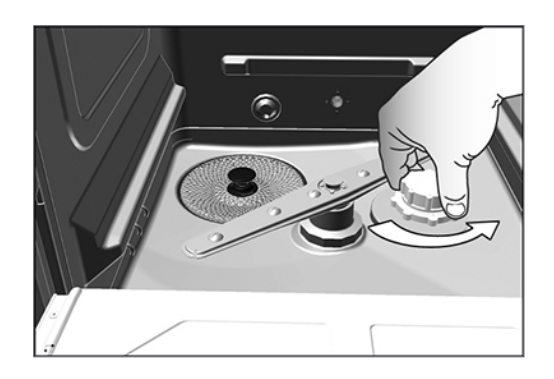

**5.** Na otvor nasaďte plniaci lievik na regeneračnú soľ a

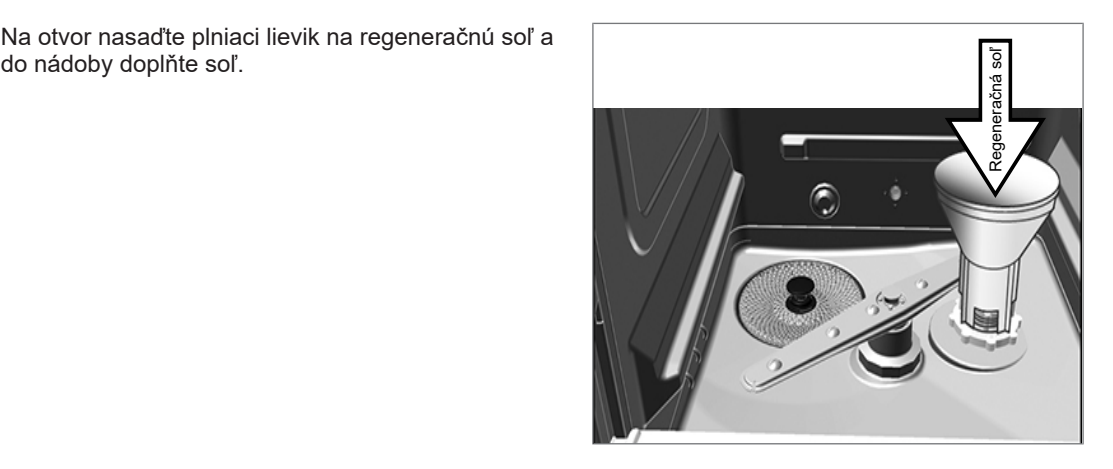

**6.** Vyberte plniaci lievik, ako aj nadbytočné zvyšky soli z umývacej komory.

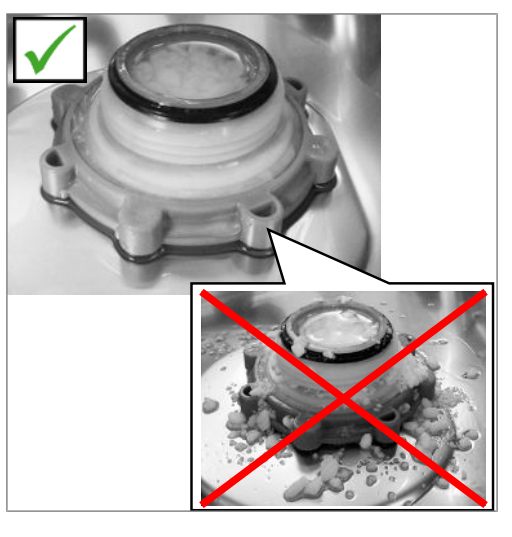

# **OZNÁMENIE**

**Soľ pôsobí na ušľachtilú oceľ korozívne. Aby ste chránili nástroje a zariadenia, musia sa zvyšky soli z umývacej komory odstrániť a uzáver nádoby na soľ sa musí pevne uzavrieť.**

- Zvyšky soli na tesnení spôsobia netesnosť. Pred naskrutkovaním uzáveru dávajte pozor na to, aby bol tesniaci krúžok čistý.
- **7.** Znova pevne naskrutkujte uzáver nádoby na soľ.
- **8.** Vložte základný kôš.
- **9.** spustite program "Rinsing [Opláchnutie]" bez naloženia (nástrojov).

# <span id="page-25-0"></span>**Regenerovanie zmäkčovacieho zariadenia**

Interné zmäkčovacie zariadenie sa regeneruje automaticky v určitých časových intervaloch. Čas chodu programu sa pritom predĺži o niekoľko minút. Zmäkčovacie zariadenie môžete regenerovať manuálne, ak ste napr. doplnili soľ bez toho, aby sa predtým zobrazilo výstražné hlásenie.

**>** Spustite program "Regeneration [Regenerovanie]".

# <span id="page-25-1"></span>**Dávkovanie procesných médií**

Koncentrácia procesných médií nastaví servisný technik pri prvom umiestnení zariadenia (pozri technickú príručku [Technical Manual]). Pri chodu programu sa automaticky nadávkuje prednastavená koncentrácia procesných médií.

# <span id="page-26-0"></span>**Úprava procesných médií**

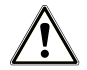

# **UPOZORNENIE**

**Nebezpečenstvo poleptania dráždivými látkami!**

**Nesprávna manipulácia s procesnými médiami môže viesť k poleptaniu a poškodeniu zdravia.**

- Postupujte podľa pokynov výrobcu procesných médií.
- Nezabudnite, že akýkoľvek druh kvapaliny (napr. v priečniku, vo vaničke na dne zariadenia alebo kvapalina, ktorá vychádza zo zariadenia) obsahuje v prípade vzniku škody agresívne procesné médiá.
- Chráňte oči, ruky, odev a povrchy pred kontaktom s procesnými médiami.

#### **Pi použití procesných médií dodržte nasledujúce pokyny:**

- ▶ Postupujte podľa pokynov k používaniu uvedených v časti [Procesné médiá](#page-10-0) [▶ [Strana 11\].](#page-10-0)
- Pred prvým uvedením do prevádzky alebo po výmene nádoby sa musí dávkovací systém odvzdušniť, pozri [Odvzdušnenie dávkovacieho systému](#page-28-0) [[}](#page-28-0) [Strana 29\].](#page-28-0)
- Pri výmene produktu sa nesmú procesné médiá zmiešať. Nasávacie rúrky vložte do nádoby s vodou a spustite program "Air removal [Odvzdušnenie]".

V prípade chýbajúcej alebo nízkej hladiny procesného média sa na displeji zobrazí príslušné hlásenie. V tomto prípade je potrebné vymeniť alebo doplniť nádoby procesných médií.

# **Nádoba na procesné média**

Pre každé procesné médium je k dispozícii jedna nádoba a jedna nasávacie rúrka so skrutkovacím uzáverom:

- [Čistiaci prostriedok](#page-99-6): 5 l nádoba s modrým skrutkovacím uzáverom nasávacej rúrky
- [Neutralizátor](#page-99-7): 5 l nádoba s červeným skrutkovacím uzáverom nasávacej rúrky
- [Leštiaci prostriedok:](#page-99-8) 1 l nádoba s čiernym skrutkovacím uzáverom nasávacej rúrky
- } Nádobu vždy vložte podľa poradia procesných médií v priečinku. Nádobu je možné správne zatvoriť len vtedy, keď procesné médium zodpovedá farbe skrutkovacieho uzáveru nasávacej rúrky.

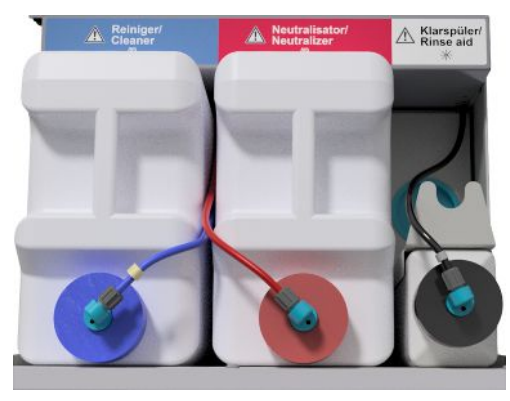

#### *Výmena nádoby na čistiaci prostriedok a neutralizátor*

**1.** Nasávaciu rúrku odskrutkujte od nádoby a zaveste ju do držiaka.

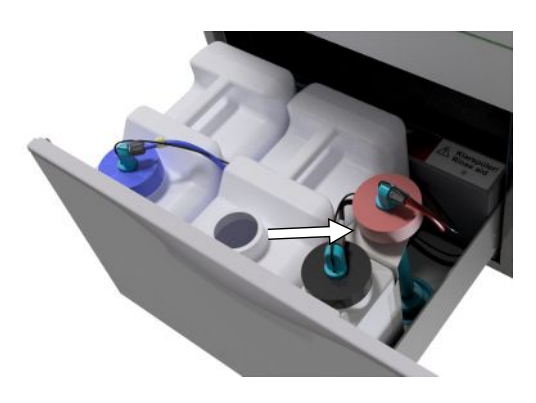

- **2.** Do priečinka na procesné médiá vložte novú nádobu a naskrutkujte nasávaciu rúrku.
	- Ê Skrutkovací uzáver nasávacej rúrky ukazuje smerom dopredu.
- **3.** Dávkovací systém odvzdušnite, pozri [Odvzdušnenie](#page-28-0) [dávkovacieho systému](#page-28-0) [[}](#page-28-0) [Strana 29\].](#page-28-0)

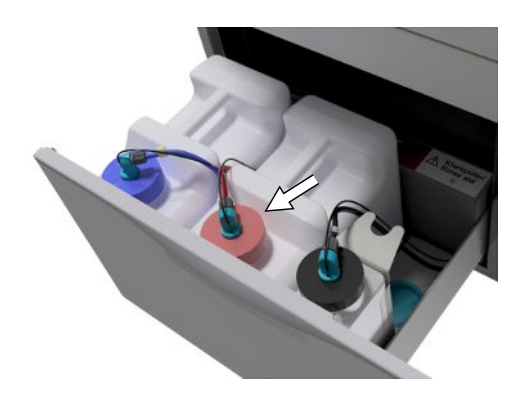

# **Doplnenie leštiaceho prostriedku**

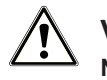

# **VAROVANIE**

**Na úpravu oftalmologických nástrojov sa nesmie používať žiadny leštiaci prostriedok, pozri [Úprava oftalmologických nástrojov](#page-32-1) [**[}](#page-32-1) **[Strana 33\].](#page-32-1)**

# **POZNÁMKA**

**Pri viditeľnom slize na nástrojoch môže byť príčinou nadmerná dávka leštiaceho prostriedku.**

Prázdni nádobu na leštiaci prostriedok doplňte takto:

**1.** Nasávaciu rúrku odskrutkujte od nádoby a zaveste ju do držiaka za ňou.

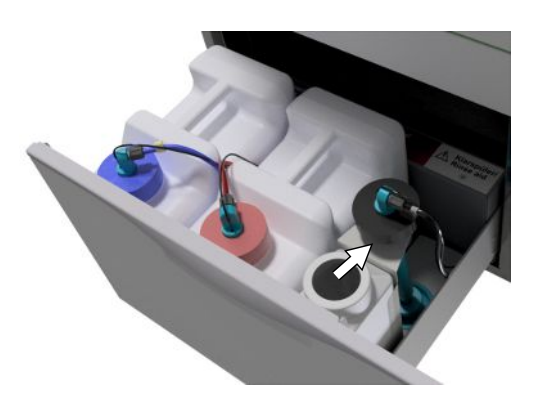

- **2.** Doplňte leštiaci prostriedok z originálneho balenia do nádoby spoločnosti MELAG.
	- $\rightarrow$  Leštiaci prostriedok doplňte len do  $\frac{3}{4}$  nádoby, pretože v opačnom prípade pri použití nasávacej rúrky pretečie.
- **3.** Nasávaciu rúrku naskrutkujte na nádobu.
- **4.** Dávkovací systém odvzdušnite, pozri [Odvzdušnenie dávkovacieho systému](#page-28-0) [[}](#page-28-0) [Strana 29\]](#page-28-0).

# <span id="page-28-0"></span>**Odvzdušnenie dávkovacieho systému**

Počas prvého uvedenia do prevádzky alebo po vybratí nasávacej rúrky sa musí dávkovací systém odvzdušniť. Odvzdušnením sa z hadíc úplne vytlačia vzduchové bubliny a zabezpečí sa bezproblémové dávkovanie.

- ü *Nasávacia rúrka na leštiaci prostriedok, ktorý sa v oftalmológii nepoužíva, sa musí počas chodu programu "Air removal [Odvzdušnenie]" vložiť dolu hlavou do držiaka.*
- ü *Program "Air removal [Odvzdušnenie]" sa musí spustiť po vybratí nasávacej rúrky alebo pred prvým programom úpravy.*
- **1.** V oftalmológii sa musí nasávacia rúrka na nepoužívaný leštiaci prostriedok vložiť dole hlavou do držiaka **pred spustením programu**.

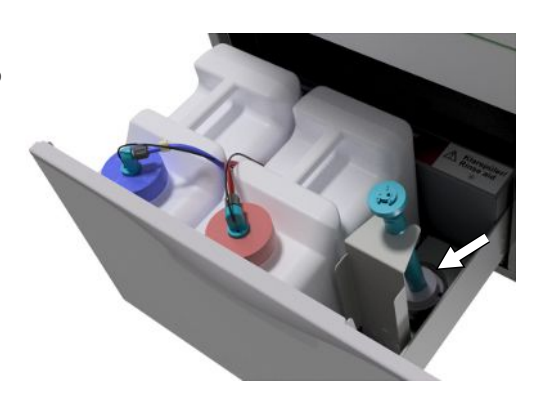

- **2.** Opakovane stlačte tlačidlo **DOPREDU** alebo **SPÄŤ**, kým sa nezobrazí program "Air removal [Odvzdušnenie]".
- **3.** Spustite program "Air removal [Odvzdušnenie]" stlačením tlačidla **START [ŠTART]**.

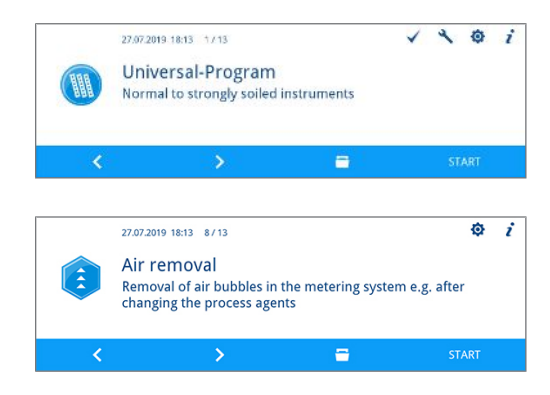

# <span id="page-29-0"></span>**6 Čistenie a dezinfekcia**

# <span id="page-29-1"></span>**Druh naložených nástrojov**

Pri naložení zariadenia si prečítajte dokument "Instructions for the use and care of the accessories" [Pokyny k používaniu a starostlivosti o príslušenstvo]. Používajte len vzor naloženia stanovený a schválený pri validácii.

- V tomto zariadení môžete čistiť a dezinfikovať max. 10 kg týchto druhov nástrojov:
- veľké nástroje,
- duté nástroje, napr. nasávacie kanyly, ktoré sa pripevnia na dýzy injektora alebo
- prenášacie nástroje, napr. nadstavce a uhlové nadstavce pri použití adaptéra.

Na **úpravu oftalmologických nástrojov** môže byť potrebné aj ďalšie príslušenstvo (nedodávané spoločnosťou MELAG). Prevádzkovateľ nesie zodpovednosť za to, že postup je validovaný v kombinácii so špeciálnym príslušenstvom pre naloženie. Je mimoriadne dôležité, aby boli potrubia k dutým nástrojom bez zlomov a čo najkratšie.

# <span id="page-29-2"></span>**Uloženie nástrojov v mokrom/suchom prostredí**

Miesto na uloženie mokrých/suchých nástrojov musí spĺňať tieto podmienky:

- **Použité nástroje sa musia skladovať suché. Pritom ich skladujte chránené pred svetlom a teplom.** Doba skladovania by mala byť čo najkratšia.
- u V prípade nástrojov, na ktorých sa po ošetrení pacienta nachádzajú organické zvyšky, napr. krv, je užitočné uložiť nástroje do mokrého prostredia vo vhodného roztoku. Pritom je potrebné skontrolovať kompatibilitu procesných médií mokrého prostredia a procesnými médiami čistiaceho a dezinfekčného zariadenia. V opačnom prípade zvoľte uloženie do suchého prostredia.
- Ak nástroje uložíte do mokrého prostredia, musia sa pred úpravou v čistiacom a dezinfekčnom zariadení dôkladne umyť pod tečúcou vodou, aby sa predišlo zaneseniu roztokov do zariadenia.
- u Nástroje sa nesmú počas noci skladovať vo vode. Aj uloženie v demineralizovanej/destilovanej vode môže v spojení so zvyškami z ošetrenia (krv atď.) viesť k ich poškodeniu.

# <span id="page-29-3"></span>**Úprava a predbežné čistenie**

Pri úprave a predbežnom čistení nástrojov postupujte nasledovne:

- Ak sa nástroje pripravujú na čistenie manuálne, dávajte pritom pozor, aby ste nepoužili žiadne čistiace alebo pomocné prostriedky, ktoré by mohli poškodiť povrchy nástroja. Nikdy nepoužívajte agresívne čistiace prostriedky, drôtené/medené kefy alebo kovové hubky. Informácie o správnej úprave svojho inštrumentária vám poskytne jeho výrobca.
- Preparáty na ošetrenie nerozpustné vo vode (napr. zubný cement, dezinfekčný prostriedok na koreňové kanáliky, algináty, silikóny atď.) sa musia manuálne očistiť hneď po použití. Prečítajte si kartu údajov výrobku ošetrovacích preparátov.
- u Manuálne predbežné čistenie môže byť potrebné aj pri iných preparátoch. K nim patria predovšetkým sonografické gély a iné pomocné preparáty.
- Pri dutých telesách (prenášacie nástroje, kanyly atď.) je potrebné skontrolovať ich priechodnosť. Postupujte aj podľa pokynov pre danú špecializáciu uvedených v používateľskej príručke.
- Nástroje sa musia pred úpravou rozobrať podľa pokynov výrobcu.
- Skorodované nástroje sa musia vytriediť. Nástroje s tvrdým povlakom sa musia dôkladne vyčistiť alebo opraviť.
- Podľa odporúčania KRINKO/BfArM (2012) sa pri nástrojoch z rizikovej triedy "polokritické B" a "kritické B" sa bezprostredne po použití odporúča predbežné čistenie.
- u Na úplné vyčistenie a dezinfekciu chirurgických odsávačiek je potrebné manuálne predbežné čistenie vnútorného priestoru. Dodatočným odsatím (napr. dentálneho obsahu) s objemom minimálne 200 ml vody pomocou chirurgickej odsávačky bezprostredne alebo najneskôr desať minút po ošetrení sa dosiahne účinné predbežné čistenie. Je prípustné aj porovnateľné alebo intenzívnejšie predbežné čistenie.

# <span id="page-30-0"></span>**Rozmiestnenie umývaných nástrojov**

# **OZNÁMENIE**

- **Pripravujte len nástroje, ktoré výrobca určí ako vhodné na strojovú úpravu v čistiacim a dezinfekčnom zariadení.**
	- Mnohé produkty sa smú tepelne dezinfikovať až po určitom roku výroby.
	- Bezpodmienečne dodržujte pokyny príslušného výrobcu nástrojov.

Pri rozmiestnení umývaných nástrojov sa musí použiť základný kôš vrátane vkladacích podstavcov, košov na nástroje, umývacích podnosov a/alebo sitových kaziet. Na úpravu dutých nástrojov je možné objednať základný kôš s koľajnicou injektora.

Ďalšie príslušenstvo a vysvetlivky k jeho použitie, ako napríklad vkladacie podstavce na umývacie podnosy alebo sitové kazety, koše na nástroje atď. nájdete v dokumente "Instructions for the use and care of the accessories" [Pokyny k používaniu a starostlivosti o príslušenstvo].

#### **Pri rozmiestnení umývaných nástrojov dodržte nasledovné:**

- Pred umiestnením nástrojov do zariadenia z neho vypustite zvyškové kvapaliny. Existujúce kvapaliny (napr. dezinfekčné roztoky) dôkladne opláchnite.
- u Jednotlivé nástroje nikdy neklaďte ani nestavajte priamo do základného koša. Použite na to koše alebo podnosy.
- u Dbajte na to, aby nástroje nevyčnievali zo strán košov na nástroje alebo základného koša. Prečnievajúce nástroje by mohli poškodiť tesnenie a povrch dvier alebo bočných stien umývacej komory. Nástroje sa môžu zlomiť.
- Duté nástroje umiestnite do zariadenia tak, aby bolo zaistené ich bezpečné prepláchnutie. Použite napríklad príslušenstvo špeciálne vyvinuté pre duté nástroje, napr. dýzy injektora, prípojky Luer, adaptér a iné, prečítajte si dokument "Instructions for the use and care of the accessories" [Pokyny k používaniu a starostlivosti o príslušenstvo].
- u Zabráňte zablokovaniu umývacích ramien nástrojmi, ktoré vyčnievajú nahor alebo nadol. Umývacie ramená sa musia voľne otáčať.
- Zabráňte vzniku neumytých piest. Dobrý výsledok čistenia závisí od správneho rozmiestnenia nástrojov.
- Všetky predmety podobné nádobám, ako napríklad emitné misky atď. uložte otvorom nadol.
- Diely s otvorom alebo priehlbinami postavte kolmo, aby mohla voda odtekať.
- u Na úpravu používajte len termostabilné nástroje schválené výrobcom.

# <span id="page-31-0"></span>**Úprava dutých nástrojov**

# **VAROVANIE**

**Nebezpečenstvo kontaminácie pri nedostatočnej dezinfekcii**

**Zvyšky, ktoré bránia priechodnosti dutých nástrojov, môžu znížiť účinok dezinfekcie.**

■ Pred úpravou skontrolujte priechodnosť dutých nástrojov.

# **VAROVANIE**

**Nebezpečenstvo kontaminácie pri nedostatočnej dezinfekcii**

**Pri použití viacnásobných rozdeľovačov alebo koľajnice injektora musia byť vždy obsadené všetky otvory. Len tak je možné zabezpečiť bezchybnú funkciu.**

■ Nepoužité otvory nikdy neuzatváraite.

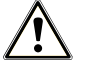

# **VAROVANIE**

**Nebezpečenstvo kontaminácie pri nedostatočnej dezinfekcii**

**V prípade dutých nástrojov s vnútorným priemerom ≤ 0,8 mm je potrebné použiť filtračnú vložku.**

- Pri oftalmologických nástrojoch nepoužívajte kovové filtračné kotúča alebo filter Cleanfinity.
- Namiesto toho použite keramický filtračny kotúč alebo plastový centrálny filter.

#### **Pri strojovej úprave dodržte nasledovné:**

- Postupujte podľa predpisov výrobcu nástroja.
- Po použití na pacientovi alebo pred strojovou úpravou prepláchnite všetky duté nástroje.
- u Upravujte len duté nástroje, ktoré umožňujú dostatočné a reprodukovateľné prepláchnutie. Vyraďte nástroje s viditeľne zníženým prietokom.
- u Na úpravu dutých nástrojov používajte výhradne adaptér na koľajnicu injektora z príslušenstvo značky MELAG. Vhodnosť dutých nástrojov pre konkrétny adaptér a dostatočné prepláchnutie nástroja je možné dokázať len pomocou validácie.
- Skontrolujte, či je spojenie medzi adaptérom a dutým nástrojom pred a po úprave pevné. Ak sa spojenie po úprave uvoľní, musia sa nástroje upraviť znova.
- u Pri použití filtračných vložiek dodržiavajte intervaly čistenia a výmeny. Intervaly čistenia a výmeny nájdete v samostatnom dokumente s názvom "Instructions for the use and care of the accessories" [Pokyny k používaniu a starostlivosti o príslušenstvo].
- u Pri dentálnych a oftalmologických prenášacích nástrojoch okrem toho dodržte špeciálne pokyny pre úpravu uvedené v kapitole [Úprava dentálnych prenášacích nástrojov](#page-32-0) [[}](#page-32-0) [Strana 33\]](#page-32-0) a [Úprava](#page-32-1) [oftalmologických nástrojov](#page-32-1) [[}](#page-32-1) [Strana 33\].](#page-32-1)

#### **Pravidlá použitia filtrov a filtračných kotúčov:**

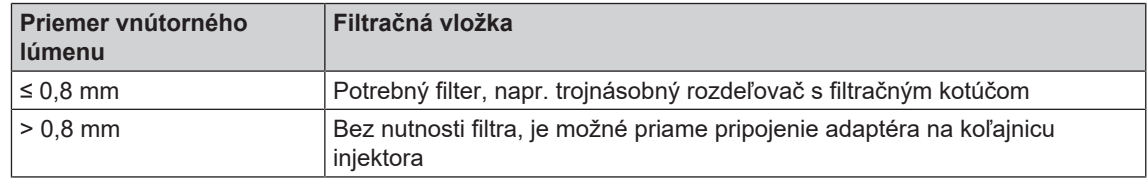

# <span id="page-32-0"></span>**Úprava dentálnych prenášacích nástrojov**

### **Pri strojovej úprave dodržte nasledovné:**

- ▶ Postupujte podľa predpisov výrobcu nástroja.
- u Na vonkajších plochách nadstavcov a uhlových nadstavcov sa nesmú nachádzať zvyšky nerozpustné vo vode, napr. zubný cement.
- ▶ Vzduchové a striekacie kanály musia byť voľne priechodné.
- $\blacktriangleright$  Je potrebné predísť prischnutiu nečistôt, najmä na nadstavcoch a uhlových nadstavcoch.
- Na úpravu dentálnych prenášacích nástrojov používajte neutralizátor na báze kyseliny citrónovej.
- Duté nástroje sušte po úprave pomocou lekárskeho stlačeného vzduchu.

## *Starostlivosť o nástroje a adaptéry*

Bezprostredne po úspešnom čistení a dezinfekcii sa musia striekacie a vzduchové kanály dodatočne vysušiť zdravotníckym stlačeným vzduchom a ošetriť vhodnými ošetrujúcimi prípravkami a olejmi.

V pravidelných intervaloch je potrebné kontrolovať, či nie sú adaptéry na prenášacie nástroje znečistené a jednotlivé časti adaptérov sa musia prípadne umyť pod tečúcou vodou. Silikónové vložky univerzálneho adaptéra sa môžu utrieť vlhkou handrou nepúšťajúcou vlákna.

# <span id="page-32-1"></span>**Úprava oftalmologických nástrojov**

Postupujte podľa odporúčaní konkrétnej krajiny platných pre čistenie zdravotníckych pomôcok pri zohľadnení aspektu dekontaminácie infekčných priónov (CJD).

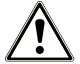

# **VAROVANIE**

**Nebezpečenstvo kontaminácie biologickou interakciou!**

**Zariadenia, v ktorých sa upravujú oftalmologické nástroje, sa smú používať len na tento účel.**

- Neupravuite žiadne nástroje na chirurgiu pozadia (kontakt s retinálnym tkanivom, subretinálnou tekutinou a očným nervom).
- Tieto zariadenia vybavte vhodným filtračným systémom, napr. keramický filtračný kotúč alebo plastový centrálny filter.
- n Na úpravu oftalmologických nástrojov nepoužívajte kovové filtračné kotúča alebo filter Cleanfinity.

# **VAROVANIE**

**Na úpravu oftalmologických nástrojov nepoužívajte leštiaci prostriedok!**

**1.** Ak je to možné, vyberte kanister na leštiaci prostriedok z priečinka na procesné médiá a vložte nasávaciu rúrku do držiaka tak, aby bol uzáver uložený hore.

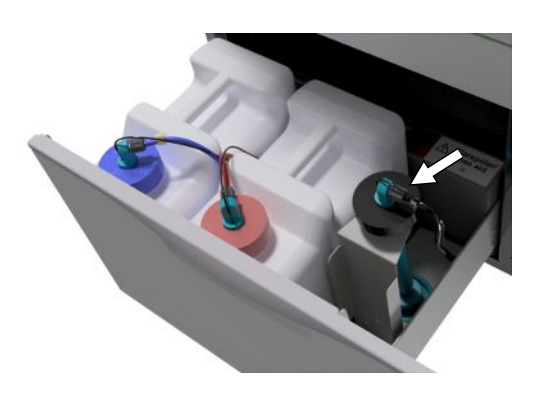

**2.** Nasávaciu rúrku je potrebné uložiť hore hlavou do držiaka len vtedy, keď je dávkovacie hadice potrebné odvzdušniť, pozri [Odvzdušnenie](#page-28-0) [dávkovacieho systému](#page-28-0) [[}](#page-28-0) [Strana 29\].](#page-28-0)

# **POZNÁMKA**

- **Na úpravu oftalmologických nástrojov je potrebné použiť demineralizovanú vodu.**
- **n** Pritom pripojte napr. vložku s ionexovou živicou.

### *Vhodný program*

Oftalmologické nástroje upravujte v Ophthalmo-Program [Oftalmo program]. Len v tomto programe sa monitoruje [vodivosť](#page-99-9) vody v dezinfekčnej fáze, čím sa zaistí bezpečná zvyšková vodivosť pre použitie v oku.

#### **Pri strojovej úprave dodržte nasledovné:**

- **DESETTE Postupujte podľa predpisov výrobcu nástroja.**
- Na čistenie používajte len mierne zásaditý čistiaci prostriedok a na neutralizovanie neutralizátor na báze kyseliny citrónovej.
- Po použití na pacientovi alebo pred strojovou úpravou prepláchnite všetky duté nástroje demineralizovanou vodou.
- u Upravujte len duté nástroje, ktoré umožňujú dostatočné a reprodukovateľné prepláchnutie. Vyraďte nástroje s viditeľne zníženým prietokom.
- u Všetky duté telesá sa musia riadne pripojiť na príslušné adaptéry.
- u Zaistite, aby konektor a/alebo kábel nadstavcov Phako na šošovky nemohol prekĺznuť cez základný kôš, pretože v opačnom prípade sa môže umývacie rameno zablokovať.
- Nesušte nečistoty na nástrojoch.
- u Oftalmologické nástroje sušte po úprave pomocou lekárskeho stlačeného vzduchu.
- Pri použití umývacích systémov musia byť jednotlivé odtoky, ktoré nie sú obsadené, uzatvorené vhodným príslušenstvom.

### *Starostlivosť o nástroje*

Pri starostlivosti a údržbe nástrojov dodržiavajte pokyny výrobcu nástroja alebo výrobcu príslušenstva na naloženie.

### *Rutinné kontroly*

Po úprave dutých nástrojov vykonajte rutinnú kontrolu [hodnoty pH](#page-99-10).

- **1.** Duté nástroje vyfúknite zdravotníckym stlačeným vzduchom na reagenčnom papieri (napr. od spoločnosti Macherey-Nagel: PEHANON pH 4,0 – 9,0). Presnosť merania musí byť 0,5 alebo väčšia.
- **2.** Zobrazené hodnoty reagenčného papiera porovnajte s hodnotami pH konečnej umývacej vody z poslednej vymedzenia charakteristík.
- **3.** V prípade odchýlok kontaktujte svoj zákaznícky servis.

# <span id="page-34-0"></span>**Prehľad programov**

- Program vyberte po určení intenzity znečistenia [umývaných nástrojov](#page-99-11). Pritom dodržte zistenia z validácie.
- ▶ Na čistenie a dezinfekciu v bežnej ambulantnej praxi používajte najmä program Universal-Program [Univerzálny program]. Pri menšom znečistení nástrojov môžete použiť program Quick-Program [Rýchly program].

V nasledujúcej tabuľke nájdete informácie o tom, ktorý program môžete použiť pri ktorých nástrojoch.

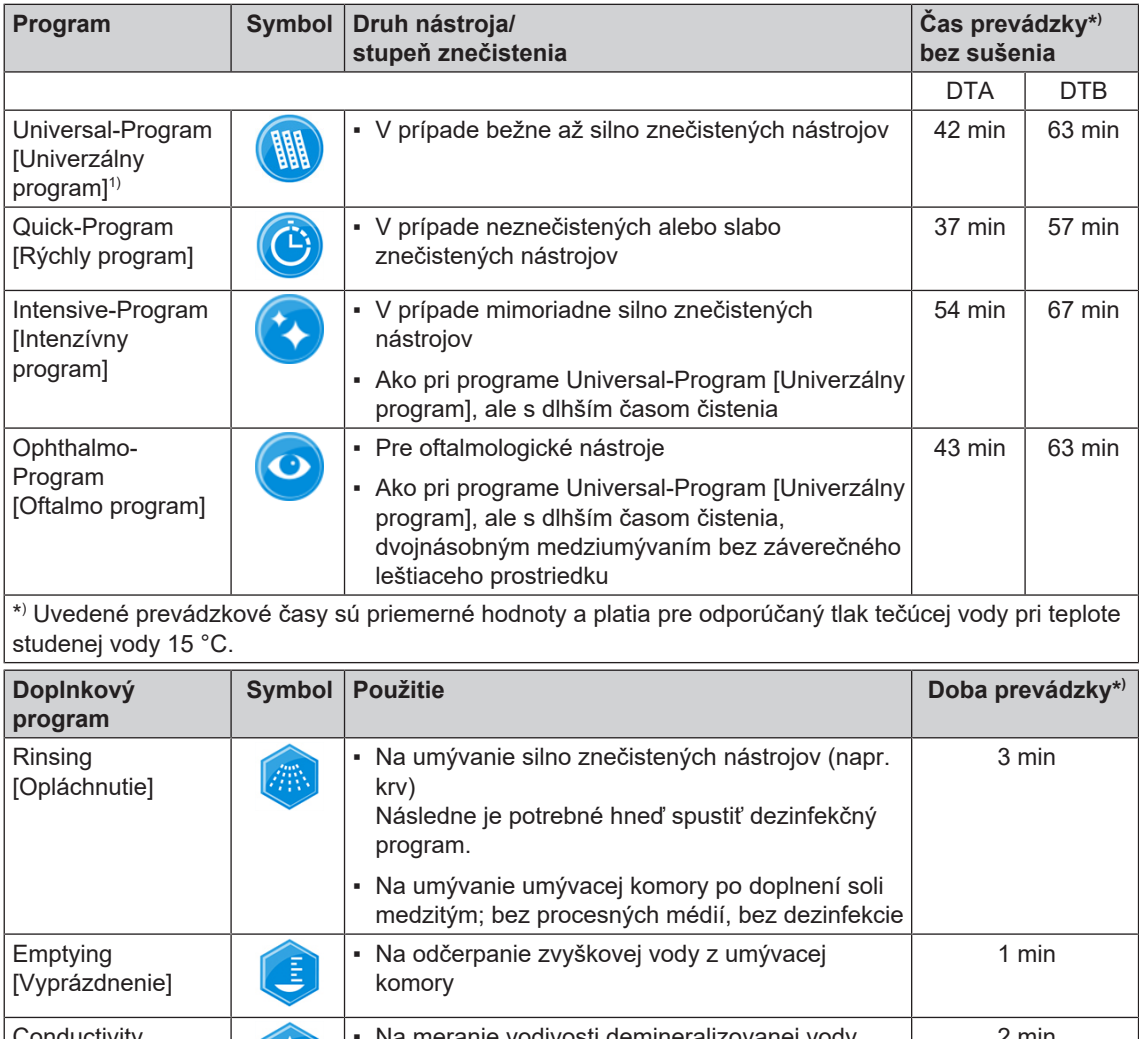

| Conductivity<br>measurement DI<br>[Meranie vodivosti<br>DM vody]                                                               |      | • Na meranie vodivosti demineralizovanej vody                          | 2 min |
|----------------------------------------------------------------------------------------------------|------|------------------------------------------------------------------------|-------|
| Air removal<br>[Odvzdušnenie]                                                                                                  |      | Na doplnenie/zmenu procesných médií, t. j.<br>٠<br>zmena produktu atď. | 5 min |
|                                                                                                    |      | Pri zastavení a spustení prevádzky<br>٠                                |       |
| Regeneration<br>[Regenerovanie]                                                                                                |      | Regenerovanie vnútorného zariadenia na<br>zmäkčovanie vody             | 8 min |
| Time metering 60 s<br>[Časové<br>dávkovanie 60 s]                                                                              | (60) | Len pre servisných technikov<br>٠.                                     |       |
| *) Uvedené prevádzkové časy sú priemerné hodnoty a platia pre odporúčaný tlak tečúcej vody pri teplote<br>studenej vody 15 °C. |      |                                                                        |       |

<sup>1)</sup> Podľa konceptu A0 normy EN ISO 15883-1 prebieha tepelná dezinfekcia štandardne pri teplote 90 °C (+5 °C, -0 °C) a čase pôsobenia 5 min (minimálne A0-3000).

# <span id="page-35-0"></span>**Výber, spustenie a sledovanie programu**

Na zaistenie umytia pred každým spustením programu musia byť splnené tieto predpoklady:

- u Nádoby s procesnými médiami sú dostatočne naplnené.
- Dýzy alebo adaptéry koľajnice injektora sú čisté.
- **Umývacie ramená sa môžu voľne otáčať.**
- Umývané nástroje sú správne uložené.
- Koše a vsadené časti sú vložené správne.

#### *Výber a spustenie programu*

- **1.** Program vyberte podľa [prehľadu programov](#page-34-0) [[}](#page-34-0) [Strana 35\]](#page-34-0).
- **2.** Pomocou tlačidla **DOPREDU** alebo **SPÄŤ** prejdite na želaný program.

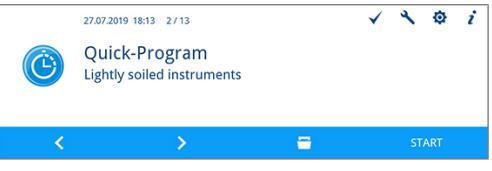

- $\rightarrow$  Na displeji sa zobrazia názvy programov a druhy úpravy, pre ktoré je program vhodný.
- **3.** Stlačením tlačidla **START [ŠTART]** spustite zvolený program.

#### *Sledovanie chodu programu na počítači*

Na ktoromkoľvek počítači v (nemocničnej) sieti môžete sledovať progres prebiehajúceho programu. Aby to bolo možné, je potrebné zadať IP adresu zariadenia, ktoré musí byť pripojené do (nemocničnej) siete.

- **1.** Na počítači v ambulancii otvorte webový prehliadača (odporúča sa Mozilla Firefox alebo Internet Explorer/Microsoft Edge).
- **2.** Do adresného riadku webového prehliadača zadajte IP adresu zariadenia, napr. 192.168.70.206 a potvrďte ju stlačením zadávacieho tlačidla (enter).

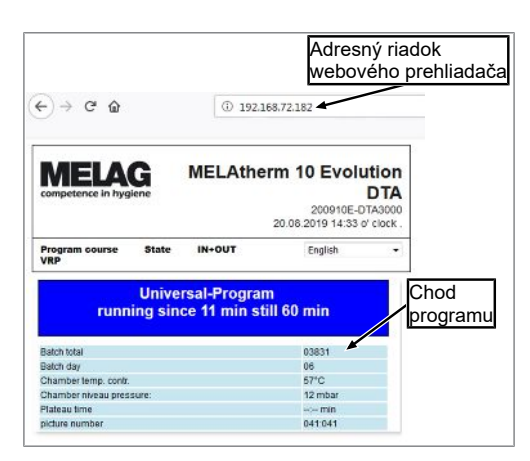

Ê Zobrazí sa chod programu a informácie o vašom zariadenia, ako napr. sériové číslo, verzia softvéru zariadenia.
### **Manuálne prerušenie programu**

### **OZNÁMENIE**

**Prerušenie bežiaceho programu vypnutím sieťového vypínača môže viesť k poškodeniu zariadenia!**

■ Prebiehajúci program nikdy neprerušujte vytiahnutím sieťovej zástrčky.

### **Prerušenie programu počas sušenia**

### **VAROVANIE**

**Vznik zárodkov spôsobený nedostatočným sušením!**

**Pri prerušení programu počas sušenia môže na nástrojoch zostať zvyšková vlhkosť.**

- Bežiaci program prerušujte len vo výnimočných prípadoch.
- Nástroie manuálne dosušte.

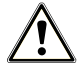

**UPOZORNENIE**

**Nebezpečenstvo popálenia horúcimi nástrojmi a povrchmi!**

**Aj po vypnutí zariadenia môžu byť nástroje aj komora ešte horúce.**

- Zariadenie nechajte pred vybratím nástrojov vychladnúť.
- **Noste vhodné ochranné rukavice.**

Ak sa program preruší počas sušenia, považuje sa za úspešne ukončený. Ak chcete program prerušiť počas sušenia, postupujte nasledovne:

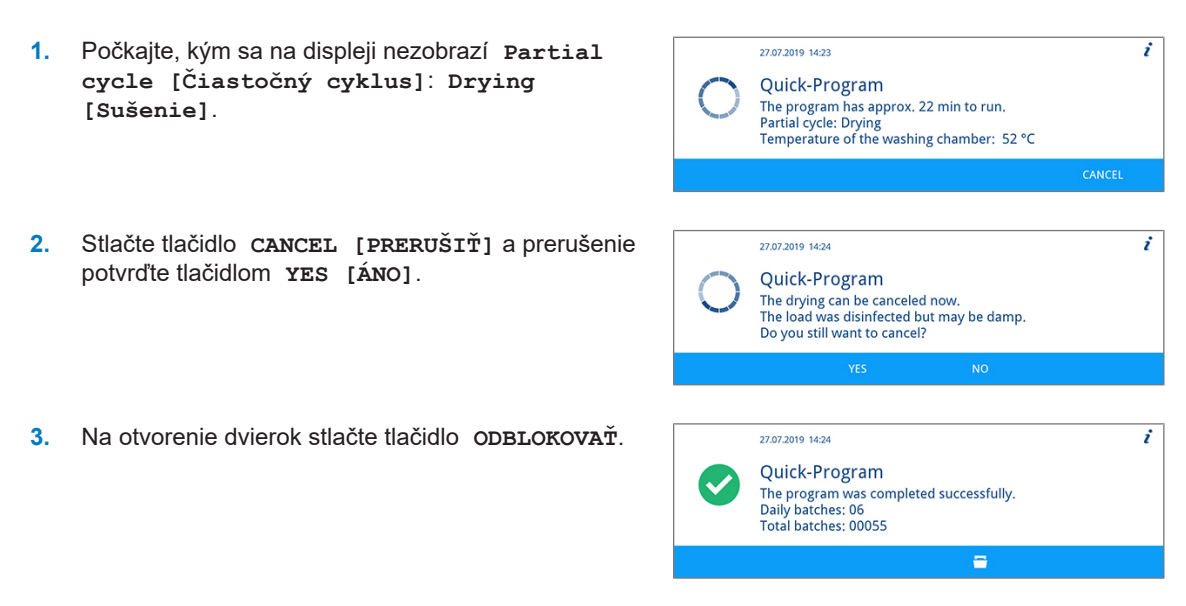

### **Prerušenie programu pred začatím sušenia**

### **VAROVANIE**

**Nebezpečenstvo kontaminácie spôsobené prerušením programu!**

**Ak dôjde k prerušeniu programu pred sušiacou fázou, považujú sa naložené nástroje za nedezinfikované. Zdravie pacientov a zdravotníckeho tému je ohrozené.**

### **UPOZORNENIE**

**Nebezpečenstvo popálenia horúcimi nástrojmi a povrchmi!**

**Aj po vypnutí zariadenia môžu byť nástroje aj komora ešte horúce.**

- Zariadenie nechajte pred vybratím nástrojov vychladnúť.
- Noste vhodné ochranné rukavice.

Na prerušenie bežiaceho programu pred začatím sušenia stlačte tlačidlo **CANCEL [PRERUŠIŤ]** a postupujte podľa pokynov na displeji.

### **Autentifikácia a schválenie šarže**

#### *Autentifikácia*

Autentifikácia slúži na personalizované vybratie umývaných nástrojoch zo zariadenia s alebo bez následného schválenia šarže. Keď je autentifikácia aktivovaná a program úpravy je úspešne ukončený, potom zariadenia automaticky vyžiada zadanie vášho používateľského PIN kódu. Vaše používateľské ID sa zadá do protokolu.

#### *Schválenie šarže*

Schválením šarže na konci programu sa vyhodnotí výsledok úpravy (šarža schválená/šarža neschválená) a zaprotokoluje sa. Šaržu pritom na základe rôznych kritérií vyhodnotí používateľ (napr. stupeň čistenia a sušenia, stav naložených nástrojov atď.).

Na schválenie šarže (s alebo autentifikácia) musí byť táto funkcia aktivovaná. Po úspešne ukončenom programe úpravy budete automaticky vyzvaný, aby ste šaržu schválili.

### **Hodnotenie a schválenie šarže s autentifikáciou**

Po úspešne ukončenom programe úpravy budete automaticky vyzvaný, aby ste šaržu vyhodnotili a schválili.

Hodnotenie šarže s autentifikáciou vykonajte podľa tohto postupu:

- ü*Autentifikácia je aktivovaná, pozri [Autentifikácia](#page-66-0) [*[}](#page-66-0) *[Strana 67\]](#page-66-0).*
- ü*Schválenie dávky je aktivované, pozri [Schválenie šarže](#page-68-0) [*[}](#page-68-0) *[Strana 69\].](#page-68-0)*
- ü*Program úpravy bol úspešne ukončený.*
- **1.** Stlačte tlačidlo **ODBLOKOVAŤ**.

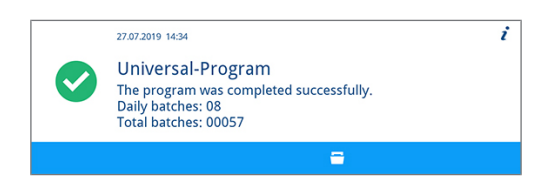

Ê Zobrazí sa okno **User PIN [Používateľské PIN]**.

- **2.** Zadajte svoj štvormiestny používateľský PIN kód a 27.07.2019 14:25 Authentication ź stlačte tlačidlo **POTVRDIŤ**. **Heer PIN** (୫)  $***$  \* \* \*  $\rightarrow$  Dvierka sa odblokujú. Ê Zobrazí sa okno **Approve batch [Schváliť šaržu]**. **3.** Stlačením tlačidla **PODROBNOSTI** získate všetky 27.07.2019 14:26 Batch approval > User: 1 î informácie k **Assessment criteria for batch** Approve batch  $(\beta)$ Have all assessment criteria been satisfied and do you wish<br>to provide the batch with approval? **approval [Hodnotiace kritériá schválenia šarže]**.  $\alpha$ **4.** Stlačte tlačidlo **DOPREDU** a dôkladne si prečítajte 27.07.2019 14:26 1/2 î všetky hodnotiace kritériá. Skontrolujte upravenú Assessment criteria for batch approval  $\circledR$ šaržu na základe uvedených hodnotiacich kritérií. The load has been completely cleaned and is dry.<br>The hollow body instruments are fixed.<br>The hollow body instruments have a free passage. ь **5.** Stlačením tlačidla **ODÍSŤ** znova prejdete do okna 27.07.2019 14:26 272 **Approve batch [Schváliť šaržu]**. Assessment criteria for batch approval (ශ The injector rail sits firmly on the connection fitting.<br>All nozzles and connections are screwed on tightly to the injector rail.  $\blacktriangleright$ **6.** Ak sú hodnotiace kritérií splnené, stlačte tlačidlo **YES** 27.07.2019 14:26 Batch approval > User: 1 ŕ **[ÁNO]**. Approve batch  $\circledR$ Have all assessment criteria been satisfied and do you wish to provide the batch with approval? Ak nie sú hodnotiace kritérií splnené, stlačte tlačidlo **NO [NIE]**.
- Ê Do protokolu sa zadá **User ID [Používateľské ID]: ##**<sup>a</sup> **Batch approved [Šarža schválená]: YES [ÁNO]** alebo **NO [NIE]**.

### **Hodnotenie a schválenie šarže bez autentifikácie**

Hodnotenie šarže bez autentifikácie môže prebehnúť len vtedy, ak je aktivované schválenie dávky a autentifikácia je deaktivovaná. Ak je to tak, nemusíte pred hodnotením šarže zadávať svoj používateľský PIN kód.

Hodnotenie šarže bez autentifikácie vykonajte podľa tohto postupu:

- ü*Autentifikácia je deaktivovaná, pozri [Autentifikácia](#page-66-0) [*[}](#page-66-0) *[Strana 67\].](#page-66-0)*
- ü*Schválenie šarže je aktivované, pozri [Schválenie šarže](#page-68-0) [*[}](#page-68-0) *[Strana 69\].](#page-68-0)*
- ü*Program úpravy bol úspešne ukončený.*

**1.** Stlačte tlačidlo **ODBLOKOVAŤ**.

- 27.07.2019 14:34 Universal-Program The program was completed successfully Daily batches: 08 Total batches: 00057  $\equiv$
- Ê Zobrazí sa okno **Approve batch [Schváliť šaržu]**.

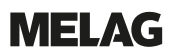

- **2.** Stlačením tlačidla **PODROBNOSTI** získate všetky informácie k **Assessment criteria for batch approval [Hodnotiace kritériá schválenia šarže]**.
- **3.** Stlačte tlačidlo **DOPREDU** a dôkladne si prečítajte všetky hodnotiace kritériá. Skontrolujte upravenú šaržu na základe uvedených hodnotiacich kritérií.
- **4.** Stlačením tlačidla **ODÍSŤ** znova prejdete do okna **Approve batch [Schváliť šaržu]**.
- **5.** Ak sú hodnotiace kritérií splnené, stlačte tlačidlo **YES [ÁNO]**.

Ak nie sú hodnotiace kritérií splnené, stlačte tlačidlo **NO [NIE]**.

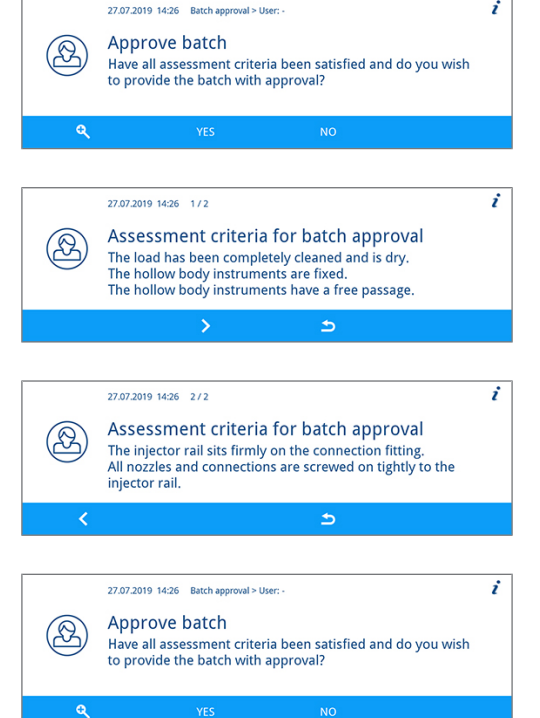

Ê Do protokolu sa zadá **User ID [Používateľské ID]**: **DEACTIVATED [DEAKTIVOVANÝ]**<sup>a</sup> **Batch approved [Šarža schválená]: YES [ÁNO]** alebo **NO [NIE]**.

### **Autentifikácia bez schválenia šarže**

Ak nechcete vykonať automatické zdokumentované hodnotenie a schválenie šarže, potom existuje možnosť autentifikovaného vybratia umývaných nástrojov. V tomto prípade sa zdokumentuje, že úspešne upravené nástroje vybral autentifikovaný používateľ.

V prípade autentifikovaného vybratia upravovaných nástrojov postupujte nasledovne:

- ü*Autentifikácia je aktivovaná, pozri [Autentifikácia](#page-66-0) [*[}](#page-66-0) *[Strana 67\]](#page-66-0).*
- ü*Schválenie šarže je deaktivované, pozri [Schválenie šarže](#page-68-0) [*[}](#page-68-0) *[Strana 69\]](#page-68-0).*
- ü*Program úpravy bol úspešne ukončený.*
- **1.** Stlačte tlačidlo **ODBLOKOVAŤ**.

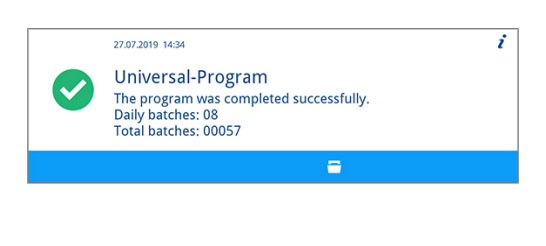

- Ê Zobrazí sa okno **User PIN [Používateľské PIN]**.
- **2.** Zadajte svoj štvormiestny používateľský PIN kód a stlačte tlačidlo **POTVRDIŤ**.

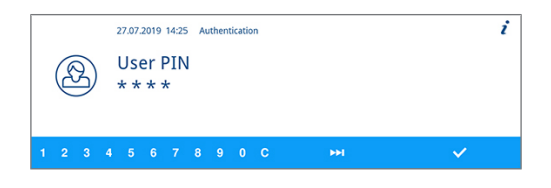

- Ê Dvierka sa odblokujú a môžu sa otvoriť.
- Ê Do protokolu sa zadá **User ID [Používateľské ID]: ##**<sup>a</sup> **Batch approved [Šarža schválená]: DEACTIVATED [DEAKTIVOVANÝ]**.

### **Preskočiť autentifikáciu**

Ak je aktivované schválenie šarže aj autentifikácia, potom budete po úspešne ukončenom programe úpravy vyzvaný, aby ste šaržu vyhodnotili a schválili. Máte možnosť autentifikáciu preskočiť a pokračovať v procese.

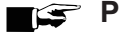

### **POZNÁMKA**

**Ak sa autentifikácia preskočí, šarža sa automaticky vyhodnotí ako schválená.**

**Hodnotenie môžete samostatne zdokumentovať a pokračovať v predpísanom zdravotníckom procese.**

Autentifikáciu preskočíte nasledovným spôsobom:

- ü *Autentifikácia je aktivovaná, pozri [Autentifikácia](#page-66-0) [*[}](#page-66-0) *[Strana 67\].](#page-66-0)*
- ü*Schválenie šarže je aktivované, pozri [Schválenie šarže](#page-68-0) [*[}](#page-68-0) *[Strana 69\].](#page-68-0)*
- ü*Program úpravy bol úspešne ukončený.*

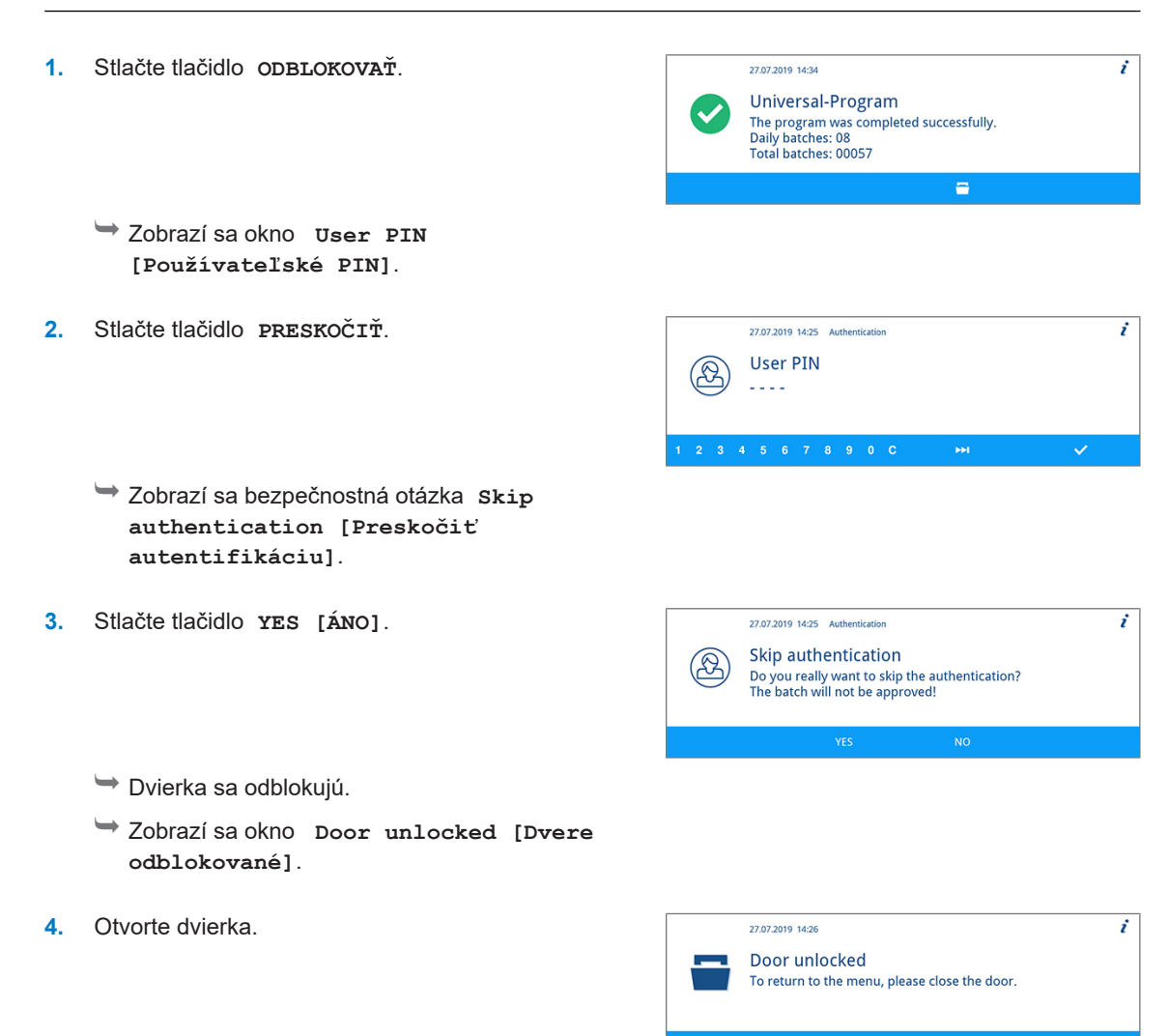

Ê Do protokolu sa zadá **User ID [Používateľské ID]**: **Skipped [Preskočené]**<sup>a</sup> **Batch approved [Šarža schválená]: NO [NIE]**.

### **Vybratie upravovaných nástrojov po ukončení programu**

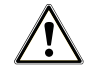

#### **UPOZORNENIE**

**Nebezpečenstvo popálenia horúcimi nástrojmi a povrchmi!**

#### **Aj po vypnutí zariadenia môžu byť nástroje aj komora ešte horúce.**

- Zariadenie nechajte pred vybratím nástrojov vychladnúť.
- Noste vhodné ochranné rukavice.

### **POZNÁMKA**

**Dvierka otvorte hneď po ukončení programu, aby ste predišli vzniku zárodkov zo skondenzovanej vody.**

**V umývacej komore nenechávajte počas noci žiadne nástroje.**

Na základe hlásenia na displeji vidíte, či a kedy sa program úspešne ukončil. Po každom uplynutom programe alebo na konci prerušenia programu uvidíte na displeji číslo šarže posledného spusteného programu, ako aj celkový počet šarží.

**1.** Stlačte tlačidlo **ODBLOKOVAŤ** a otvorte dierka.

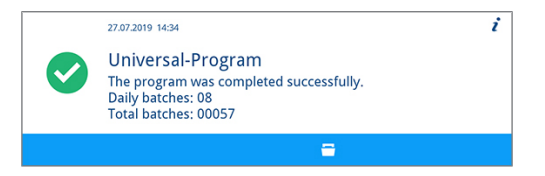

- **2.** Upravované nástroje vyberte pri dodržaní hygienických predpisov a predpisov ochrany zdravia pri práci.
- **3.** Skontrolujte, či sú upravované nástroje dobre vyčistené.

# <span id="page-42-0"></span>**7 Protokolovanie**

### **Dokumentácia šarže**

Dokumentácia šarže je nevyhnutná ako dôkaz o úspešne ukončenom programe a ako zaväzujúce opatrenie zabezpečenia kvality. Do internej pamäti protokolov zariadenia sa uložia údaje, ako napr. typ programu, [šarža](#page-99-0) a parametre procesu všetkých uplynutých programov.

Dokumentáciu šarže získate po načítaní internej pamäte protokolov a údaje môžete preniesť na rôzne výstupné médiá. Toto môžete urobiť okamžite po každom uplynutom programe, napr. na konci pracovného dňa.

V stave na expedíciu je karta CF MELAflash nastavená ako výstupné médium. Spôsob určenia iného výstupného média alebo aktivovania internej pamäte protokolov nájdete v časti [Nastavenia](#page-50-0) [[}](#page-50-0) [Strana 51\].](#page-50-0)

#### *Kapacita internej pamäte protokolov*

Zariadenie disponuje internou pamäťou protokolov. Do nej sa automaticky uložia všetky údaje z uplynutých programov. Kapacita tejto pamäte postačuje na asi 15 – 20 protokolov. Ak je interná pamäť protokolov plná, zobrazí sa na displeji výstražné upozornenie **The internal log memory is full. Please output all logs via log output in the main menu. [Interná pamäť protokolov zariadenia je plná. Všetky protokoly odošlite na výstupné médium pomocou výstupu protokolov v hlavnej ponuke.]** Ak sa toto výstražné upozornenie zobrazí, musí poskytnúť uvedené výstupné médium (pozri [Nastavenia](#page-50-0) [[}](#page-50-0) [Strana 51\]\)](#page-50-0) a odoslať príslušné protokoly na výstupné médium (pozri [Nastavenia protokolov](#page-51-0) [[}](#page-51-0) [Strana 52\]](#page-51-0)). Ak program pokračuje, protokoly sa automaticky vymažú, pričom posledných desať uložených protokolov zostane v pamäti.

Spoločnosť MELAG odporúča protokoly automaticky ihneď odoslať na výstupné médium.

### **Výstupné médiá**

Protokoly spustených programov môžete odoslať na tieto výstupné médiá:

- Karta CF MELAflash
- Počítač cez (nemocničnú) sieť (LAN)
- Tlačiareň protokolov MELAprint 42/44 so sieťovým adaptérom

Výstupné médiá je možné ľubovoľne kombinovať. Tak je napr. možné uložiť protokoly na dodanú kartu CF a dodatočne ich vytlačiť na tlačiarni.

**POZNÁMKA** 

**Bližšie informácie o tlačiarni protokolov (napr. o dobe čitateľnosti výtlačkov protokolov) nájdete v príslušnej používateľskej príručke.**

### **Použitie karty CF ako výstupného média**

#### *Vloženie karty CF*

Slot na [kartu CF](#page-99-1) sa nachádza za uzáverom vpravo vedľa dvierok po sieťovým vypínačom. Pri zasúvaní karty CF do slotu dbajte na správnu orientáciu pamäťovej karty.

- **1.** Otvorte záklopku na kartu CF.
- **2.** Kartu CF zasuňte kontaktmi dopredu do slotu. Nápis MELAG na karte CF pritom ukazuje na LED kontrolku.

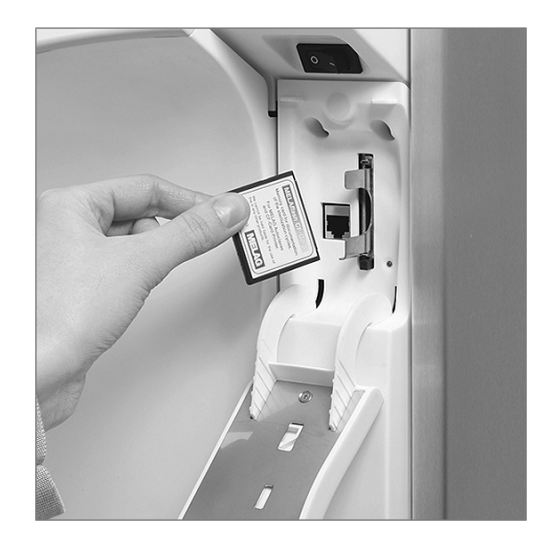

- **3.** Kartu CF nezasúvajte do slotu silou a počkajte, kým nezapadne. Keď je karta CF umiestnená správne, rozsvieti sa nakrátko červená LED kontrolka.
- **4.** Záklopku zatvorte.

#### *Vybratie karty CF*

### **OZNÁMENIE**

- **Pri predčasnom vytiahnutí karty CF zo slotu na karta alebo nesprávnej manipulácii môže nastať strata údajov alebo poškodenie karty CF alebo zariadenia!**
- Kartu CF nikdy zo slotu nevyťahujte počas čítania a zapisovania.
- **1.** Otvorte záklopku na kartu CF.
- **2.** Stlačte tlačidlo vyhodenia a kartu CF vyberte.
- **3.** Záklopku zatvorte.

### **Počítač ako výstupné médium**

Na zariadenie môžete cez sieť pripojiť počítač, keď sú splnené tieto predpoklady:

- ▶ Počítač disponuje sieťovou kartou s konektorom RJ45 (LAN).
- u Na počítači je nainštalovaný server FTP alebo služba FTP (pri výstupe protokolov cez FTP).
- ▶ Je nainštalovaný vhodný program, napr. MELAtrace/MELAview (pri výstupe protokolov cez TCP).

V ponuke **Settings [Nastavenia]** môžete vykonávať alebo meniť sieťové nastavenia, pozri [Nastave](#page-51-0)[nia protokolov](#page-51-0) [[}](#page-51-0) [Strana 52\]](#page-51-0).

### **Automatický okamžitý výstup protokolov**

Pri expedícii zariadenia je karta CF MELAflash nastavená v ponuke **Settings [Nastavenia]** ako výstupné médium a z tohto dôvodu je aktivovaný automatický výstup protokolov po ukončení programu (okamžitý výstup = áno). Výstup protokolov na viacerých médiách prebehne za sebou. Pre okamžitý výstup protokolov môžete vybrať iné výstupné médium alebo pridať ďalšie, pozri [Nastavenia protokolov](#page-51-0) [[}](#page-51-0) [Strana 52\].](#page-51-0)

#### *Textové protokoly*

Aby po ukončení programu nasledoval výstup textových protokolov, musia byť splnené tieto predpoklady:

- u V ponuke **Settings [Nastavenia]** > **Log settings [Nastavenia protokolov]** je možnosť **Immediate output [Okamžitý výstup]** nastavená na možnosť **yes [áno]**.
- u V ponuke **Settings [Nastavenia]** > **Log settings [Nastavenia protokolov]** a aktívne minimálne jedno výstupné médium a možnosť **Immediate output [Okamžitý výstup]** je nastavená na **yes [áno]**.
- u Aktivované výstupné médium je dostupné (napr. tlačiareň protokolov MELAprint 42/44 alebo karta CF).

#### *Grafické protokoly (voliteľné)*

Na zaznamenávanie grafických protokolov musia byť splnené tieto predpoklady:

- u V ponuke **Settings [Nastavenia]** > **Log settings [Nastavenia protokolov]** > **Graphic logs [Grafické protokoly]** je minimálne jedno výstupné médium nastavené na **yes [áno]**.
- u Minimálne jedno zvolené výstupné médium na grafické protokoly sa zhoduje s výstupným médiom na textové protokoly. To znamená, že pre obidva typy protokolov musí byť dostupný aspoň počítač alebo karta CF ako výstupné médium.
- **Vybrané výstupné médium je pripojené.**

#### **POZNÁMKA**

**Grafické protokoly sa nemôžu uložiť do internej pamäte protokolov a nemôžu sa vytlačiť na tlačiarni protokolov MELAprint 42/44.**

■ Grafické protokoly sa môžu uložiť na kartu CF alebo do počítača.

#### *Pri automatickom výstupe protokolov dodržte nasledovné:*

- Na konci chodu programu sa textový protokol prenesie na vybrané výstupné médium. Zároveň sa textový protokol uloží do internej pamäte protokolov a tam sa označí ako po výstupe.
- u Ak je aktivovaných niekoľko výstupných médií, musia byť všetky tieto média pripojené k zariadeniu. Inak sa textové protokoly uložia do internej pamäte a nepovažujú sa za protokoly po výstupe.
- Ak je interná pamäť protokolov takmer plná, zaznamená zariadenia všetky protokoly, ktoré nie sú po výstupe. Po spustení programu sa zobrazí varovanie 386. Toto varovanie môžete potvrdiť tlačidlom **POTVRDIŤ** a pokračovať v programe.
- ▶ V prípade varovania 372 musí všetky protokoly, ktoré nie sú po výstupe, manuálne odoslať na výstupné médium. Až potom môžete v programe pokračovať. Pamäť protokolov sa po manuálnom výstupe automaticky vymaže, v pamäti zostane posledných desať protokolov. Postup manuálneho výstupu protokolov nájdete v časti [Dodatočný výstup protokolov](#page-45-0) [[}](#page-45-0) [Strana 46\].](#page-45-0)

### <span id="page-45-0"></span>**Dodatočný výstup protokolov**

Pomocou ponuky **Log output [Výstup protokolu]** máte možnosť textové protokoly odoslať alebo vymazať dodatočne a nezávisle od momentu ukončenia programu. Postupujte nasledovne:

- **1.** V hlavnej ponuke stlačte tlačidlo **DOPREDU** alebo **SPÄŤ**, kým sa nezobrazí ponuka **Log output [Výstup protokolu]**.
- **2.** Stlačením tlačidla **POTVRDIŤ** otvoríte túto ponuku.
- **3.** Stlačte tlačidlo **DOPREDU**, kým sa nezobrazí želané výstupné médium (CF card [Karta CF], MELAprint, Computer [Počítač], automatic [automaticky]).

Keď chcete uplatniť nastavenia z ponuky **Log settings [Nastavenia protokolov]**, vyberte výstupné médium **automatic [automaticky]**.

- **4.** Stlačením tlačidla **POTVRDIŤ** vyberiete zobrazené výstupné médium.
- **5.** Stlačte tlačidlo **DOPREDU**, kým sa nezobrazí želaný typ protokolu, napr. **Last log [Posledný protokol]**, **All malfunction logs [Všetky protokoly poruchy]** atď.
- **6.** Stlačením tlačidla **OUTPUT [VÝSTUP]** spustíte výstup protokolov.

### **Vymazanie uložených protokolov**

Uložené protokoly môžete vymazať pomocou tohto postupu:

- **1.** Pred vymazaním protokoly zálohujte na výstupné médium.
- **2.** V hlavnej ponuke stlačte tlačidlo **DOPREDU** alebo **SPÄŤ**, kým sa nezobrazí ponuka **Log output [Výstup protokolu]**.
- **3.** Stlačením tlačidla **POTVRDIŤ** otvoríte túto ponuku.

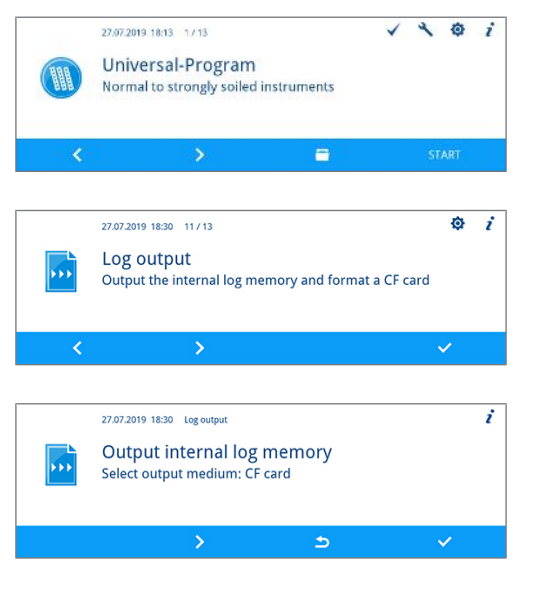

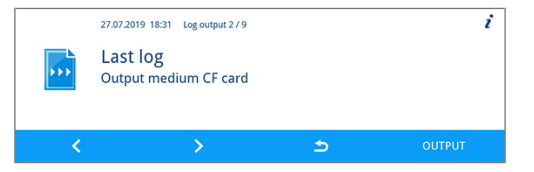

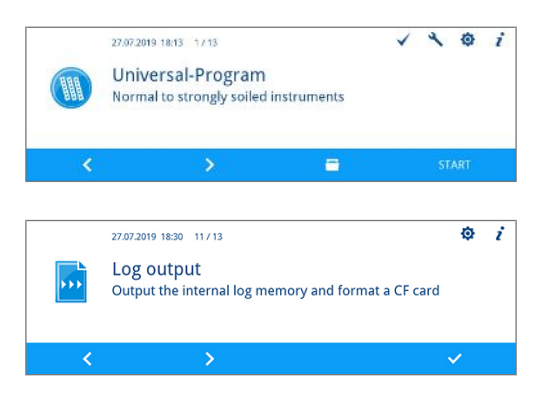

## **MELAG**

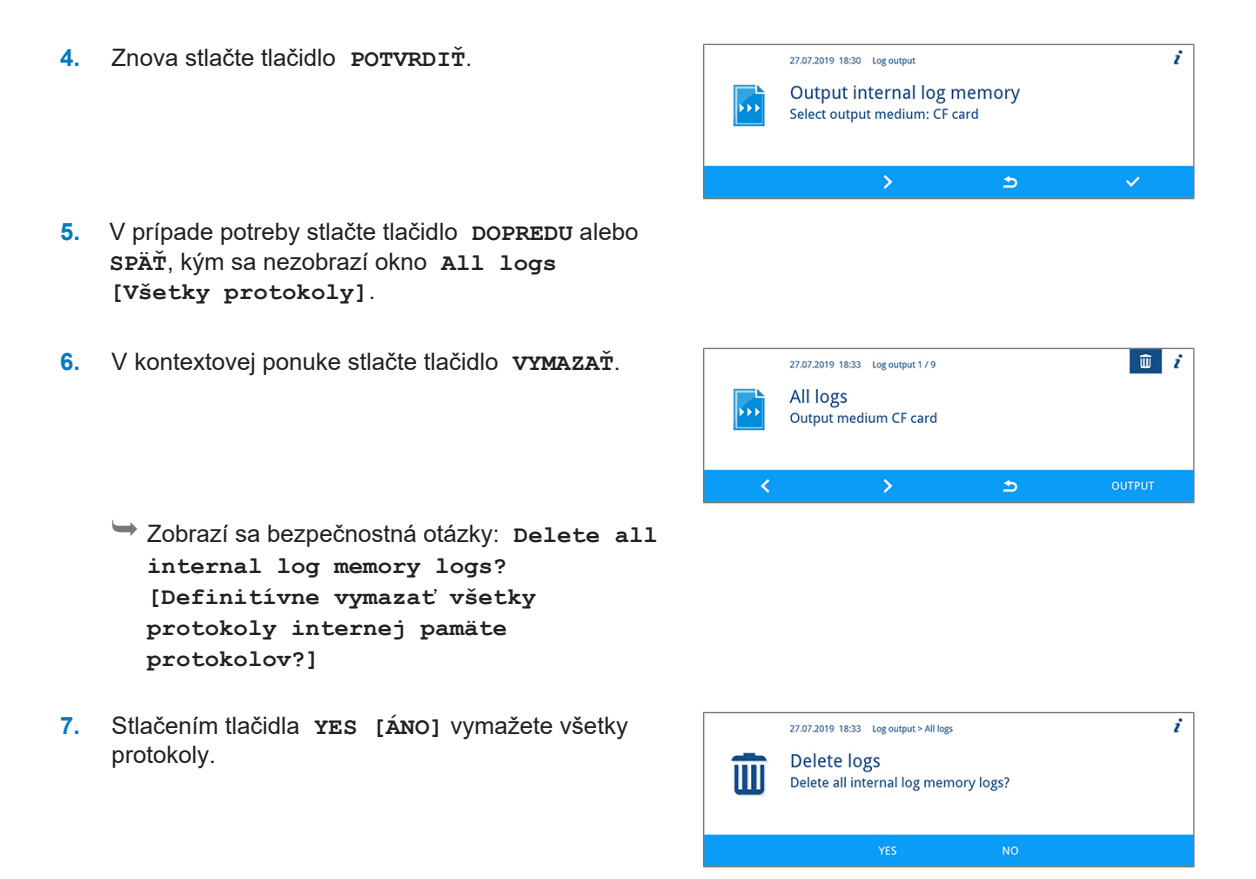

### <span id="page-46-0"></span>**Určenie formáte protokolov programu**

formátom protokolu určíte, ktoré údaje uložené v pamäti protokolov sa majú odoslať na výstupné médium. Pritom si môžete vybrať z formátov **0**, **1** a **2**. Štandardným formátom je formát protokolov **2**. V ponuke **Settings [Nastavenia]** môžete určiť formát protokolov programu (pozri [Nastavenia protokolov](#page-51-0) [[}](#page-51-0) [Strana 52\]\)](#page-51-0).

Môžete si vybrať z týchto formátov:

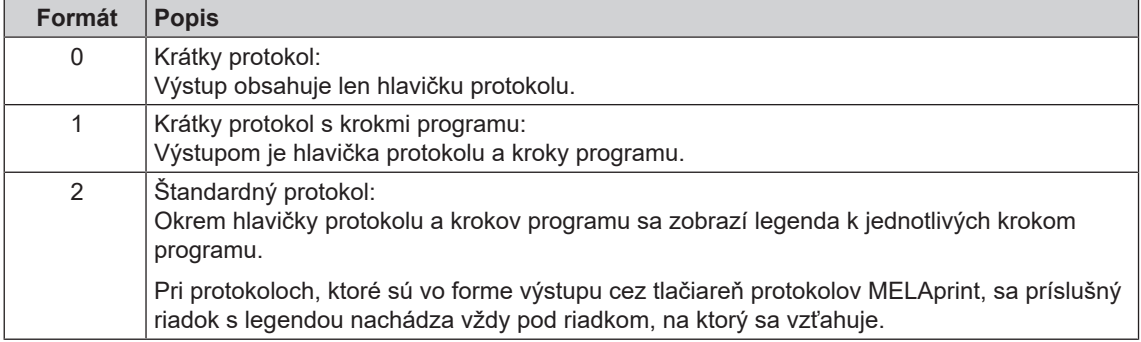

#### *Typy protokolov*

Okrem protokolov na úspešné ukončenie programu existujú aj iné typy protokolov. Tie je možné odoslať na výstupné médium zo zoznamu v ponuke **Log output [Výstup protokolu]**. Typ protokolu zistíte podľa koncovky názvu súboru.

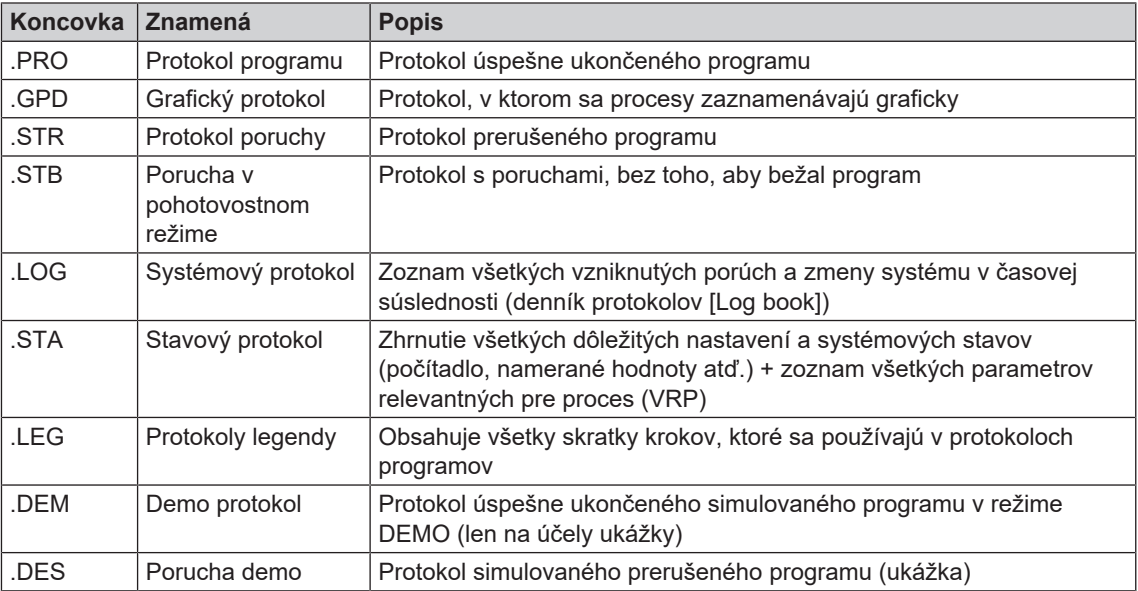

*Príklad protokolu úspešne ukončeného programu* ---------------------------------------

```
10 MELAG MELAtherm 10 Evolution DTA 
   --------------------------------------- 
15 Program : Universal-Program<br>20 TARGET °C min
             ^{\circ}C min
21 Pre-clean: 22.0 03:30 
23 Cleaning : 55.0 10:00 
28 Desinfect: 90.0 05:00 
30 Date : 19.07.2019 
35 Batch : Day:10 Total:00071 
36 User ID : 1 
37 Batch approved: Yes 
===== 
40 Program successfully completed
====== 
50 ACTUAL \text{C} +/- K min
51 Pre-clean: 26.9 +1.0/-1.0 03:30
53 Cleaning : 57.5 +0.3/-0.2 10:00
58 Desinfect: 92.2 +0.2/-0.2 05:00 4152
----- 
60 Conduct. : 7.2 (---) µS/cm
65 Start : 12:27:59
70 End time : 13:35:26 (67:27 min)
====== 
80 SN:201910E-DTA0104
====== 
81 Firmware : V3.013 18.07.2019
82 Parameter: V3.010 26.06.2019
83 BO : V3.524 24.05.2019
85 Release : V3.0.15 25.06.2019
                ---------------------------------------- 
Step Start End Time °C ml mbar
--> Process start
... 
--> Pre-cleaning
...
--> Cleaning 
...
--> Neutralization 
...
--> Intermediate rinsing
...
--> Disinfection
...
--> Drying
...
--> Process end
...
---------------------------------------
>> Never change code in following row <<
0100002C1B4802BE0306064C0B3C0AD0130D9610
07BD3EFECA15229618881B257A98850427217323
930815C1C892292E3965C071864442576F5F38AC
648A82A3945A3D404141440157A94648AE494AEC
>> Proof of authenticity batch log <<
---------------------------------------
Voltage max/min: 225/214
CW:33.0 DI: 7.0 
0.0 0.0 -0.00 0.0 
--et1---et2----eps----etu----------END
```
10 Hlavička protokolu: Názov zariadenia ---------------------------------------- 15 Názov programu 20 Nadpis stĺpca 21 – 28 21 Požadovaná teplota a pokojový čas 23 Požadovaná teplota a pokojový čas 28 Požadovaná teplota a pokojový čas 30 Dátum 35 Počítadlo dní a celkových šarží 36 Používateľské ID podľa autentifikácie 37 Stav schválenia šarže ===== 40 Kontrolné hlásenie ====== 50 Nadpis stĺpca 51 – 58 51 Skutočná hodnota teplotného pásma a pokojový čas 53 Skutočná hodnota teplotného pásma a pokojový čas 58 Podmienky skutočnej teploty, hodnota A0 ------ 60 Vodivosť demi vody pre konečné umývanie 65 Čas pri spustení programu 70 Čas pri ukončení programu ====== 80 Sériové číslo zariadenia ====== 81 Verzia nainštalovaného firmvéru 82 Verzia nainštalovaného programu 83 Nainštalované používateľské rozhranie 85 Verzia schválenia ---------------------------------------- Step [Krok] = Krok programu Start [Štart] = Čas pri spustení čiastočného cyklu End [Koniec] = Čas pri ukončení čiastočného cyklu Time [Trvanie] = Čas (mm:ss), ktorý zohľadňuje čiastočný cyklus °C = Teplota umývacieho kúpeľa v umývacej komory v stupňoch Celzia ml = Množstvo studenej a demi vody, konkrétneho procesného média, ktorá sa spotrebovalo počas jedného kroku programu mbar = Umývací tlak 92 = Prípadne do piatich výstražných oznámení 95 = Prípadne číslo udalosti pri prerušení programu ---------------------------------------- Dôkaz pravosti: Nikdy sa nesmie meniť; pripúšťa záver, že údaje sa vytvorili na zariadení spoločnosti MELAG a nezmenili sa. ---------------------------------------- V prípade poruchy sa zobrazia namerané hodnoty snímača. Hodnoty sú užitočné servisného pre technika.

----------------------------------------

Voltage max/min = Max./min. napätie CW [SV] = Studenej vody DI [DM] = Demineralizovaná voda

### **Vyhľadanie protokolov**

#### **POZNÁMKA**

**Adresáre nepremenúvajte, pretože inak budú protokoly uložené v premenovanom adresári aj v adresári zariadenia, ktorý autokláv automaticky znova vytvorí.**

Na všetkých pamäťových médiách (karta CF alebo počítač) sa po vytvorení výstupu protokolu nachádza adresár so zašifrovaným sériovým číslom zariadenia. Názov adresára pozostáva z piatich znakov, ktoré sú zhodné s prvými piatimi znakmi každého jedného protokolu, napr. CR0ZH. V tomto adresári existujú podpriečinky s mesiacmi vytvorenia protokolov, napr. 01\_2020 pre január 2020. V nich sa nachádzajú všetky protokoly, ktoré zariadenie v tomto mesiaci vytvoril. Na karte CF sa adresár zariadenia uloží ho hlavného adresára.

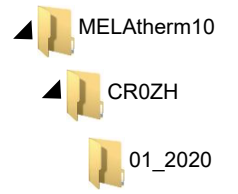

Zariadenie skontroluje pri každom výstupe protokolu (okamžitý výstup po uplynutom cykle alebo prenose viacerých protokolov naraz) pamäťové médium a ak adresár zariadenia a mesiac neexistuje, automaticky jeden vytvorí. Ak sa protokoly odošlú viackrát na jedno a to isté pamäťové médium, vytvorí sa na ňom v adresári zariadenia ďalší adresár s názvom "dvojnásobný", v ktorom sa protokoly uložia len raz.

Pri priamom prenose protokolov počítač určíte v používanom programe (TCP, FTP) miesto uloženia na vašom počítači.

# <span id="page-50-0"></span>**8 Nastavenia**

### <span id="page-50-1"></span>**Nastavenia ponuky**

V ponuke **Settings [Nastavenia]** môžete nastaviť parametre ako dátum, čas a jas displeja. Tento postup popisuje všeobecné kroky pri vykonávaní nastavení.

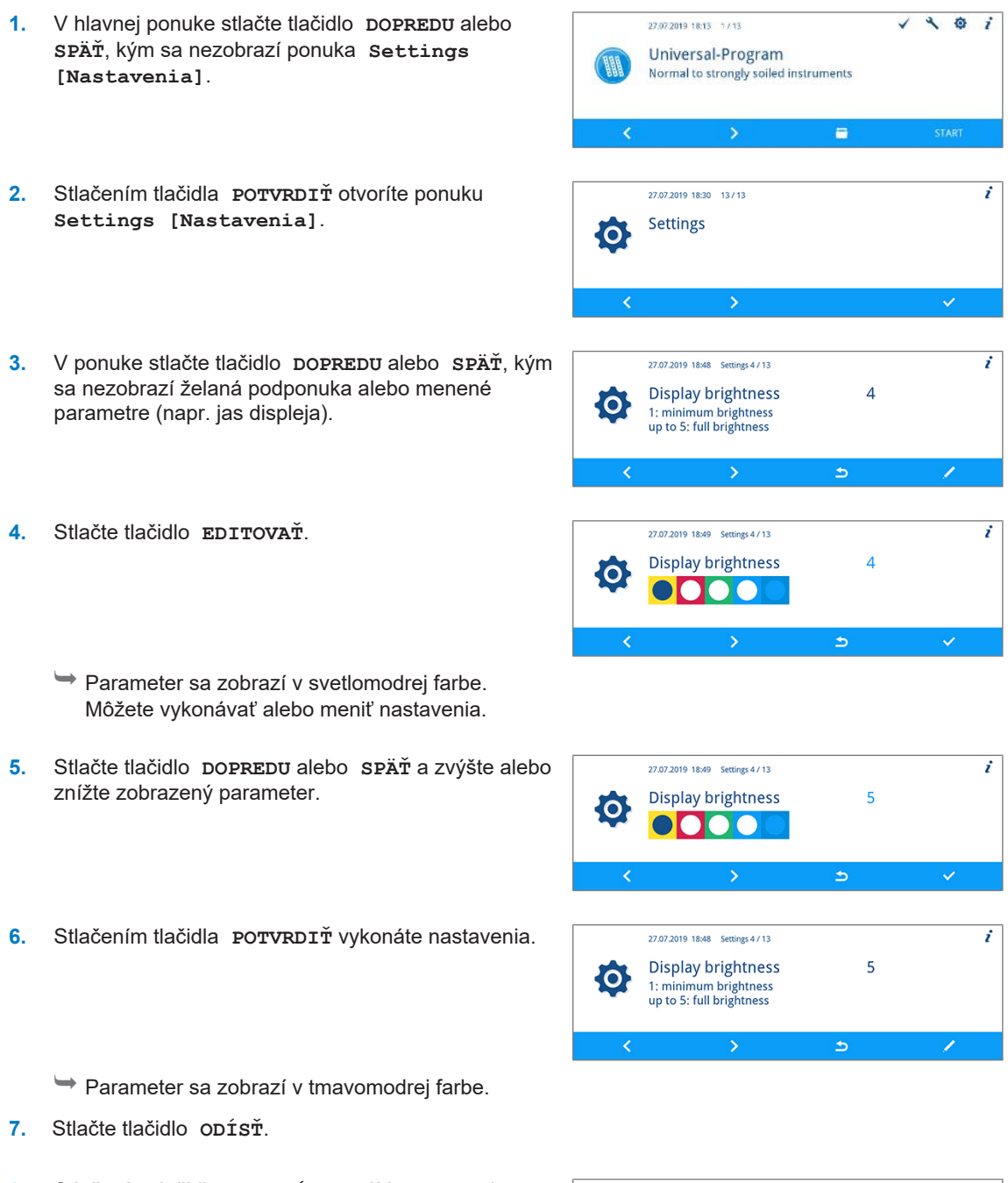

**8.** Stlačením tlačidla **YES [ÁNO]** odídete z ponuky **Settings [Nastavenia]**.

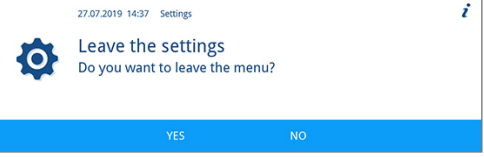

**9.** Stlačením tlačidla **YES [ÁNO]** uložíte nastavenia.

Stlačením tlačidla **NO [NIE]** odmietnete nastavenia.

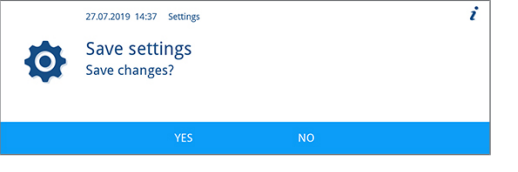

**POZNÁMKA** 

**Nie všetky vykonané nastavenia sa uložia okamžite, ale až po opustení ponuky Settings [Nastavenia].**

**Ak stlačíte tlačidlo YES [ÁNO], nastavenia sa uložia.**

**Ak stlačíte tlačidlo NO [NIE], neuložia sa žiadne nastavenia.**

**Mnohé nastavenia vyžadujú reštart systému. Reštart sa vykoná automaticky po uložení nastavení.**

### <span id="page-51-0"></span>**Nastavenia protokolov**

V podponuke **Log settings [Nastavenia protokolov]** môžete určiť nastavenia pre automatické protokolovanie. Detailné informácie o protokolovaní nájdete v kapitole [Protokolovanie](#page-42-0) [[}](#page-42-0) [Strana 43\]](#page-42-0).

Ponuku **Log settings [Nastavenia protokolov]** otvoríte takto:

**1.** Otvorte ponuku **Settings [Nastavenia]**, pozri [Nastavenia ponuky](#page-50-1) [[}](#page-50-1) [Strana 51\]](#page-50-1).

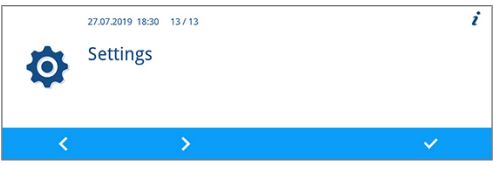

**2.** V ponuke stlačte tlačidlo **DOPREDU** alebo **SPÄŤ**, kým sa neotvorí podponuka **Log settings [Nastavenia protokolov]**.

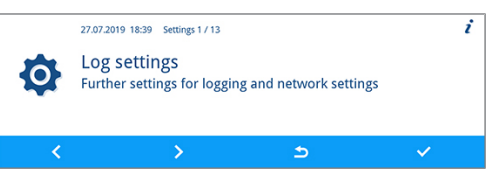

**3.** Stlačením tlačidla **POTVRDIŤ** otvoríte túto podponuku.

### **Výber tlačových médií**

V podponuke **Log settings [Nastavenia protokolov]** máte možnosť vybrať výstupné médiá pre automatické protokolovanie.

Nasledovný príklad popisuje, ako vyberiete kartu CF ako výstupné médium. Výber jedného alebo ďalšieho výstupného média je možný rovnakým spôsobom.

Výstupné médium vyberte podľa tohto popisu:

ü*Ponuka Settings [Nastavenia] > Log settings [Nastavenia protokolov] je otvorená.*

**1.** V prípade potreby stlačte v podponuke **Log settings [Nastavenia protokolov]** tlačidlo **DOPREDU** alebo **SPÄŤ**, kým sa nezobrazí okno **CF card [Karta CF]**.

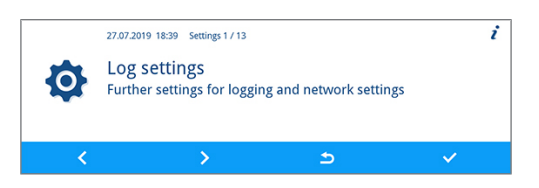

### **MELAG**

**2.** Parameter **yes [áno]** udáva, že protokoly sa automaticky uložia na kartu CF.

Ak chcete tento parameter zmeniť, stlačte tlačidlo **EDITOVAŤ**.

- **3.** Stlačením tlačidla **DOPREDU** alebo **SPÄŤ** prepínate medzi možnosťami **yes [áno]** a **no [nie]**.
- **4.** Stlačením tlačidla **POTVRDIŤ** vykonáte zmeny.

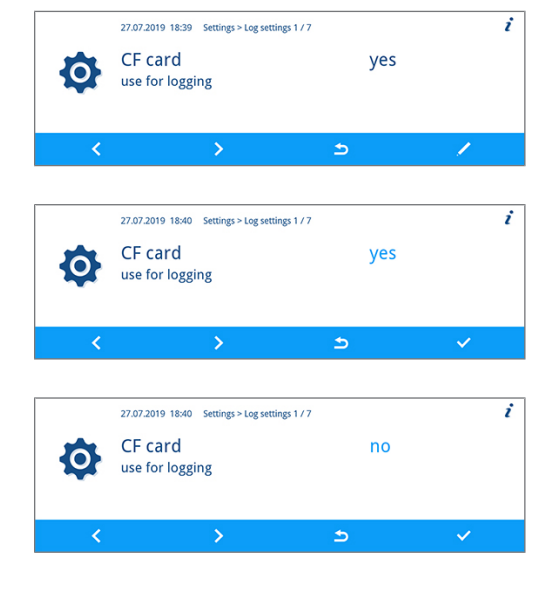

#### **Okamžitý výstup**

Ak ste stanovili výstupné médium pre protokolovanie, musí ešte aktivovať Immediate output [Okamžitý výstup]. Ak nie je možnosť Immediate output [Okamžitý výstup] aktívna, nepoužijú sa na protokolovanie žiadne predtým určené výstupné médiá.

Možnosť **Immediate output [Okamžitý výstup]** nastavíte takto:

```
ü Ponuka Settings [Nastavenia] > Log settings [Nastavenia protokolov] je otvorená.
```
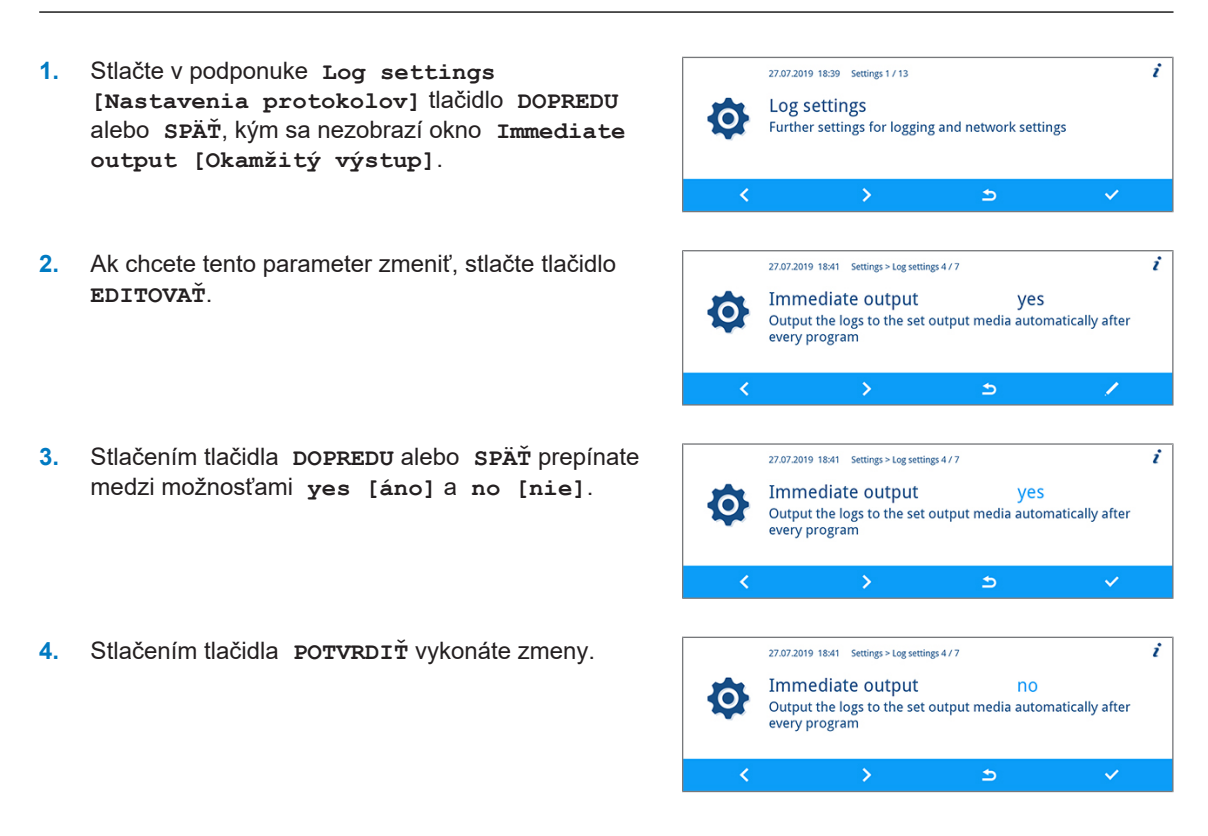

### **Stanovenie formátu protokolov**

Možnosť **Log format [Formáty protokolu]** nastavíte takto:

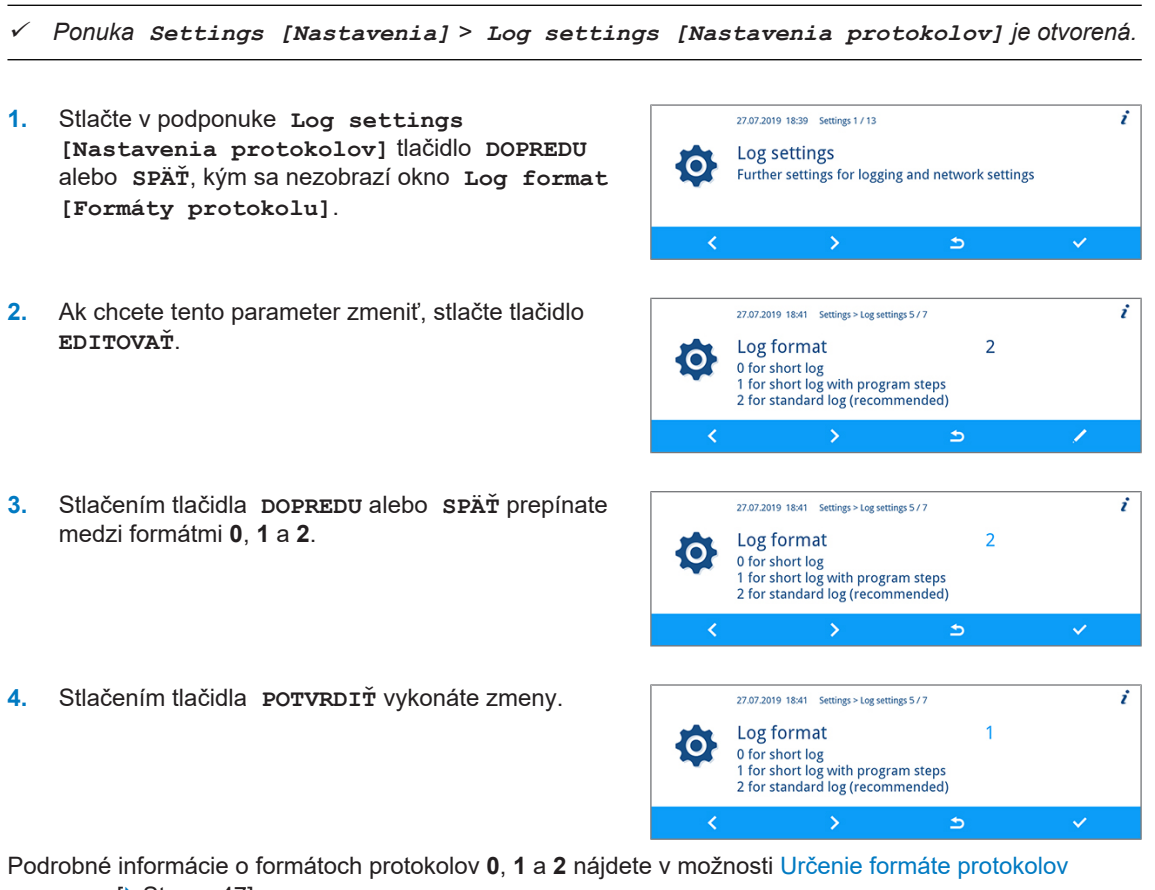

[programu](#page-46-0) [[}](#page-46-0) [Strana 47\].](#page-46-0)

### <span id="page-53-0"></span>**Nastavenie siete**

### **OZNÁMENIE**

**Na nastavenie v (nemocničnej) sieti sú potrebné hlbšie vedomosti sieťovej techniky. Chyba pri nastavovaní IP adries môže viesť k poruchám a strate údajov vo vašej nemocničnej sieti.**

■ IP adresy by mal nastaviť len správca systému (nemocničnej) siete.

V podponuke **Network [Sieť]** môžete zmeniť nastavenia siete pre protokolovanie.

Ponuku **Network [Sieť]** otvoríte takto:

ü*Ponuka Settings [Nastavenia] > Log settings [Nastavenia protokolov] je otvorená.*

**1.** Stlačte v podponuke **Log settings [Nastavenia protokolov]** tlačidlo **DOPREDU** alebo **SPÄŤ**, kým sa nezobrazí okno **Network [Sieť]**.

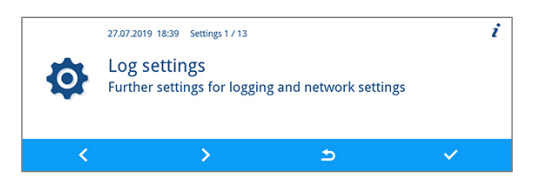

- **2.** Stlačte tlačidlo **POTVRDIŤ**. ż 27.07.2019 18:41 Settings > Log settings 6 / 7 Network 'O Change the network settings for logging  $\rightarrow$
- Ê Je možné zadať nastavenia pre IP MELAtherm, druh pripojenia, heslo FTP, port TCP, IP počítača, IP MELAprint-EDM, IP gateway a masku podsiete.

#### *IP MELAtherm, IP počítača, IP MELAprint-EDM, IP gateway, maska podsiete*

Nasledovný príklad popisuje nastavenie možnosti **MELAtherm IP**. Nastavenie možností **Computer IP [IP počítača]**, MELAprint-EDM IP, **Gateway IP** alebo **Subnet mask [Maska podsiete]** je možné rovnakým spôsobom.

ü *Ponuka Settings [Nastavenia] > Log settings [Nastavenia protokolov] > Network [Sieť] je otvorená.*

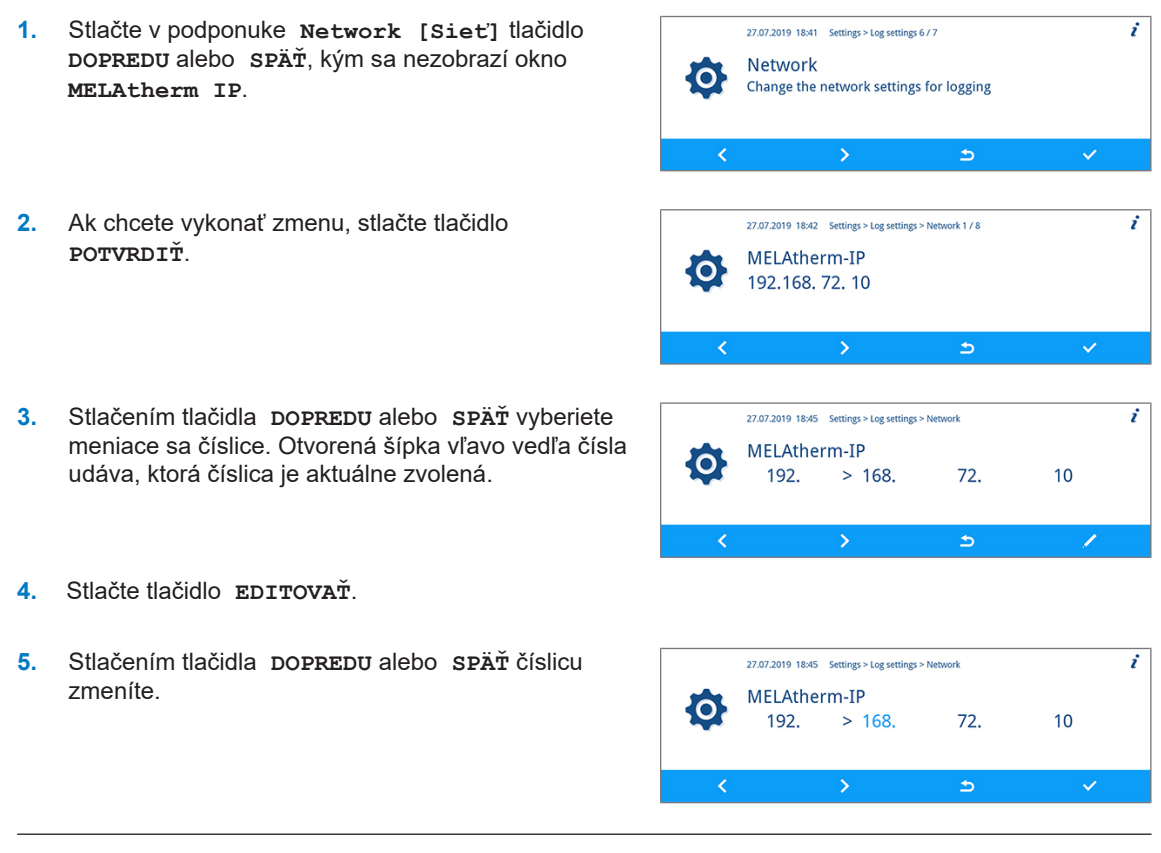

**POZNÁMKA Podržaním tlačidla DOPREDU alebo SPÄŤ sa urýchli chod dopredu alebo dozadu.**

**6.** Stlačením tlačidla **POTVRDIŤ** vykonáte zmeny.

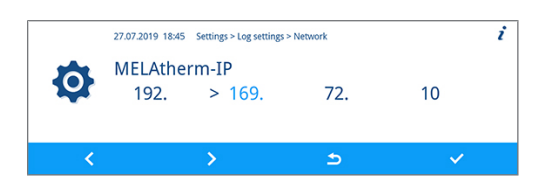

**7.** Na zmenu ďalších číslic IP zopakujte kroky 3 až 6.

#### *Druh spojenia*

V okne druhu spojenia si môžete vybrať zo spojení FTP a TCP/IP.

- ü *Ponuka Settings [Nastavenia] > Log settings [Nastavenia protokolov] > Network [Sieť] je otvorená.*
- **1.** Stlačte v podponuke **Network [Sieť]** tlačidlo 27.07.2019 18:41 Settings > Log settings 6 / 7  $\mathbf{r}$ **DOPREDU** alebo **SPÄŤ**, kým sa nezobrazí okno **Type Network** łO. **of connection [Druh spojenia]**. Change the network settings for logging  $\Rightarrow$ k  $\checkmark$ **2.** Stlačte tlačidlo **EDITOVAŤ**. 27.07.2019 18:42 Settings > Log settings > Network 2 / 8 <sub>i</sub> Type of connection  $\overline{0}$ :O 0 for FTP connection<br>1 for TCP/IP connection **3.** Stlačením tlačidla **DOPREDU** alebo **SPÄŤ** prepínate  $\overline{\mathbf{i}}$ 27.07.2019 18:42 Settings > Log settings > Network 2 / 8 medzi možnosťami **0** (FTP) a **1** (TCP/IP). Type of connection  $\Omega$ ¦O¦ 0 for FTP connection<br>1 for TCP/IP connection Ь -> **4.** Stlačením tlačidla **POTVRDIŤ** vykonáte zmeny. 7 27.07.2019 18:42 Settings > Log settings > Network 2 / 8 Type of connection  $\overline{1}$

#### *Heslo FTP, port TCP*

Nasledovný príklad popisuje nastavenie možnosti **FTP password [FTP heslo]**. Nastavenie možností **TCP port** je možné rovnakým spôsobom.

{O}

 $\overline{\mathbf{C}}$ 

0 for FTP connection<br>1 for TCP/IP connection

- ü *Ponuka Settings [Nastavenia] > Log settings [Nastavenia protokolov] > Network [Sieť] je otvorená.*
- **1.** Stlačte v podponuke **Network [Sieť]** tlačidlo **DOPREDU** alebo **SPÄŤ**, kým sa nezobrazí parameter **FTP password [FTP heslo]**.

**3.** Stlačením tlačidla **DOPREDU** alebo **SPÄŤ** parameter

27.07.2019 18:41 Settings > Log settings 6 / 7  $\overline{\cdot}$ Network Ö Change the network settings for logging  $\rightarrow$ 27.07.2019 18:42 Settings > Log settings > Network 3 / 8  $\mathbf{r}$ **MELAG12446** FTP password  $\overline{\overline{)}\circ$  $\Rightarrow$ ⇒  $\mathbf{r}$ 27.07.2019 18:43 Settings > Log settings > Network 3 / 8 FTP password **MELAG12446** {O} Ь

**2.** Stlačte tlačidlo **EDITOVAŤ**.

zmeníte.

### MELAG

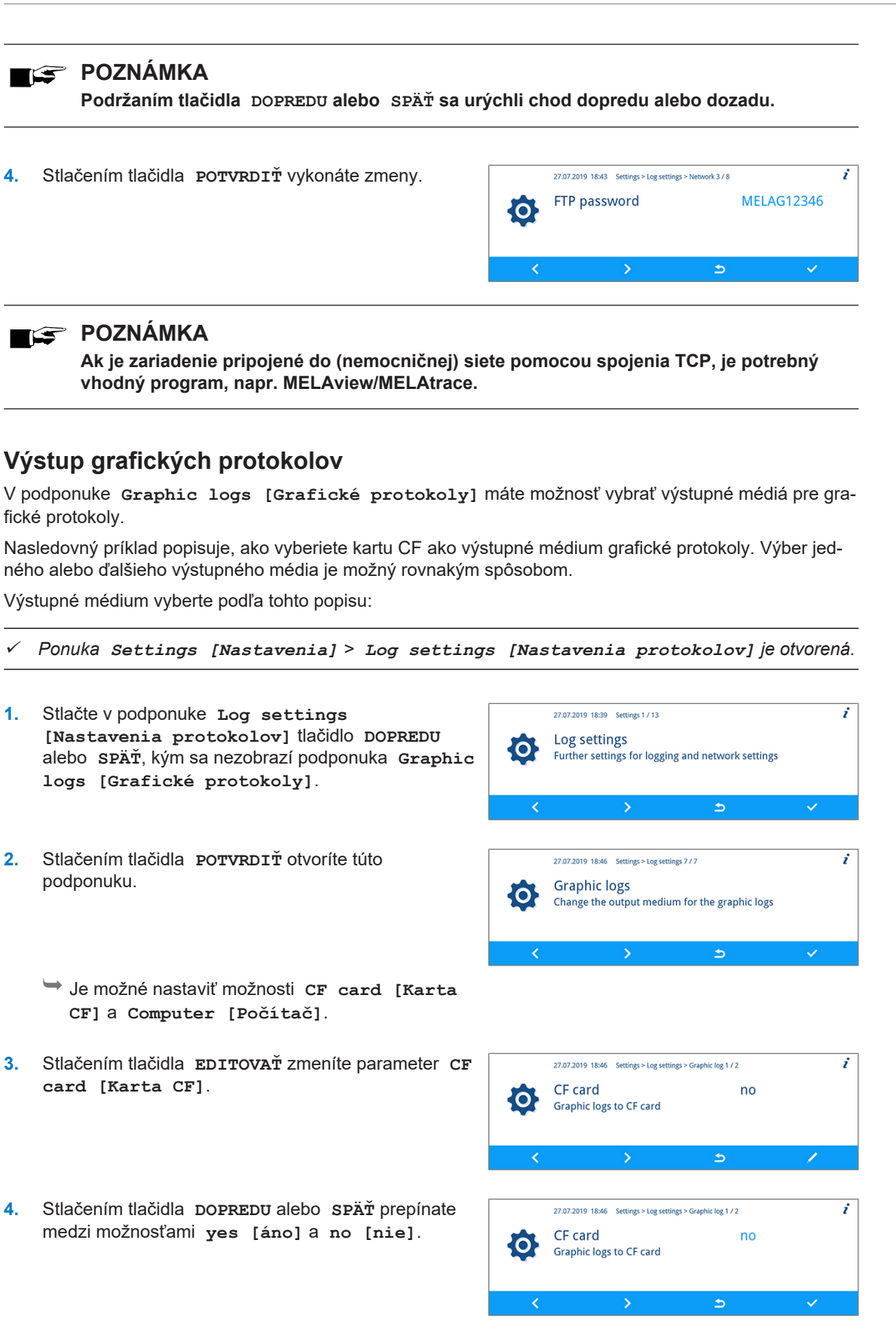

27.07.2019 18:46 Settings > Log settings > Graphic log 1/2

CF card

Graphic logs to CF card

 $\rightarrow$ 

O.

**5.** Stlačením tlačidla **POTVRDIŤ** vykonáte zmeny.

 $\dot{ }$ 

yes

 $\Rightarrow$ 

### **Nastavenie dátumu a času**

Na bezchybné zdokumentovanie šarže je potrebné nastaviť správny dátum a čas zariadenia.

#### *Nastavenie dátumu*

Nasledovný príklad popisuje nastavenie parametra "Day" [deň]. Nastavenie parametra "Month" [mesiac] a "Year" [rok] je možné rovnakým spôsobom.

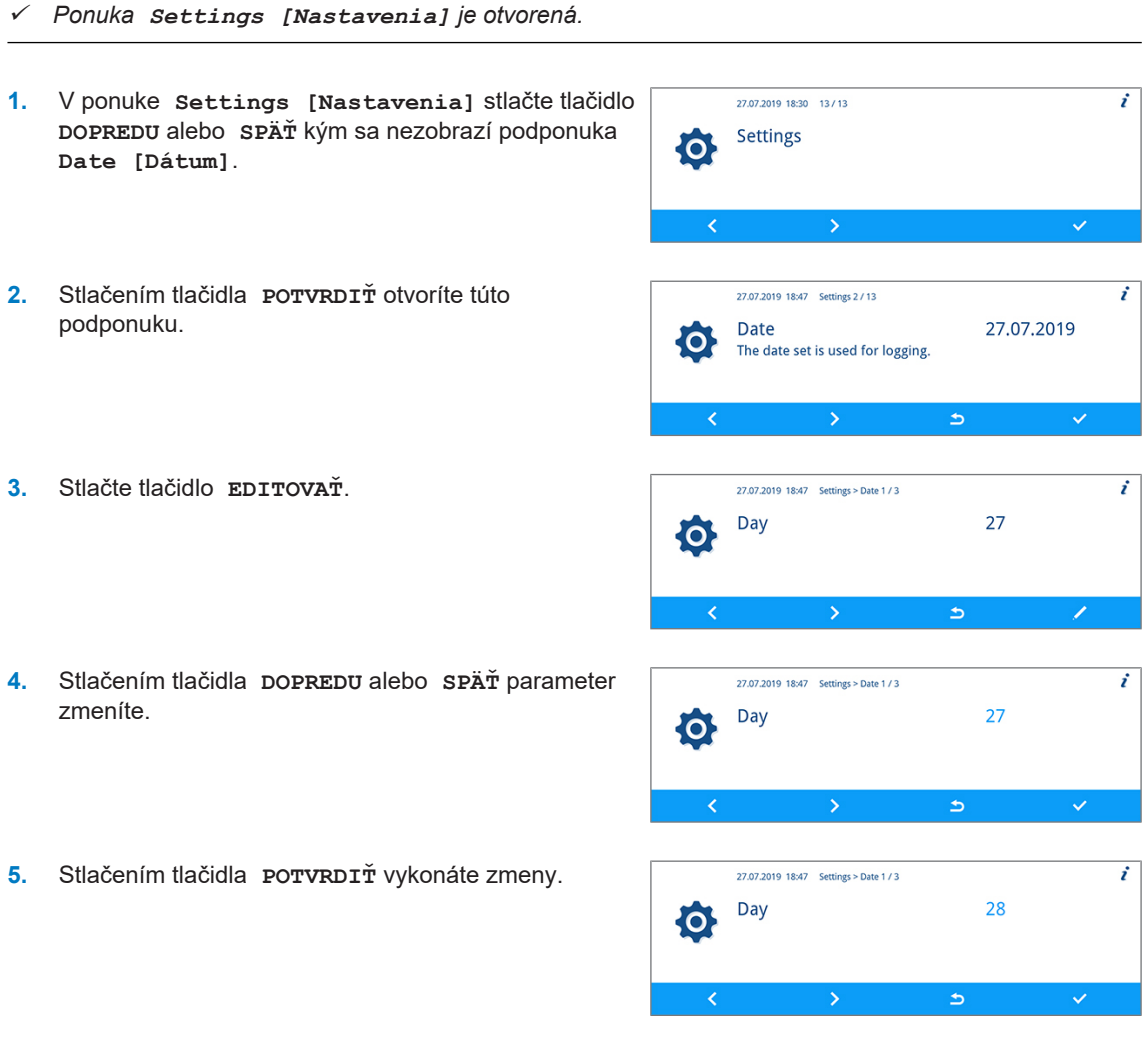

#### *Nastavenie času*

Nasledovný príklad popisuje nastavenie parametra "Hour" [hodina]. Nastavenie parametra "Minute" [minúta] je možné rovnakým spôsobom.

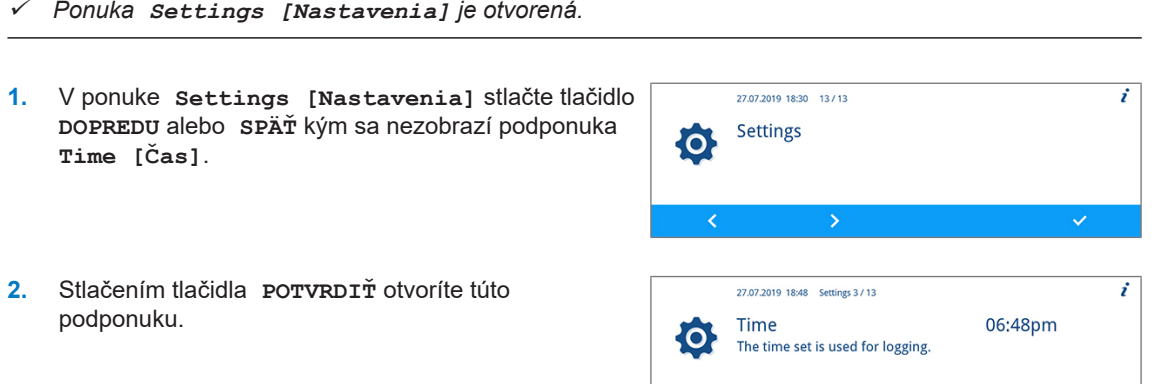

### **MELAG**

- **3.** Stlačte tlačidlo **EDITOVAŤ**.
- **4.** Stlačením tlačidla **DOPREDU** alebo **SPÄŤ** parameter zmeníte.
- **5.** Stlačením tlačidla **POTVRDIŤ** vykonáte zmeny.

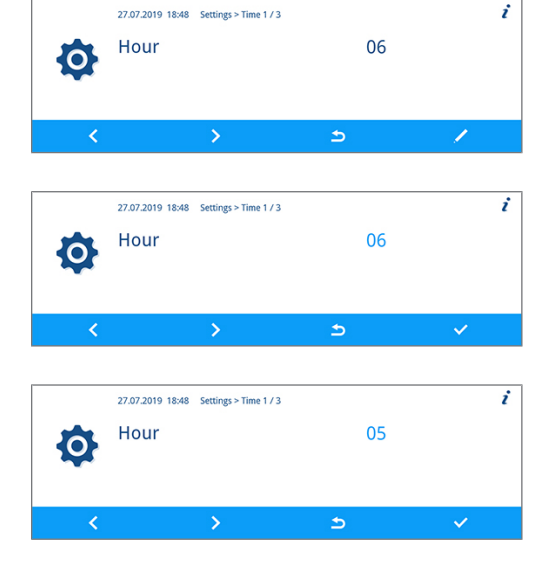

### **Nastavenie jasu displeja**

Možnosť **Display brightness [Jas displeja]** nastavíte takto:

- ü *Ponuka Settings [Nastavenia] je otvorená.*
- **1.** Stlačte v podponuke **Settings [Nastavenia]** 27.07.2019 18:20 12/12  $\mathbf{r}$ tlačidlo **DOPREDU** alebo **SPÄŤ**, kým sa nezobrazí Settings O parameter **Display brightness [Jas displeja]**. K **2.** Stlačte tlačidlo **EDITOVAŤ**. 27.07.2019 18:48 Settings 4 / 13  $\dot{r}$ **Display brightness**  $\overline{4}$  $\overline{\mathbf{O}}$ 1: minimum brightness<br>up to 5: full brightness **3.** Stlačením tlačidla **DOPREDU** alebo **SPÄŤ** parameter 27.07.2019 18:49 Settings 4 / 13 zmeníte. Farebné stĺpce udávajú dojem farebného **Display brightness**  $\overline{a}$  $\bullet$ kontrastu. Ь **4.** Stlačením tlačidla **POTVRDIŤ** vykonáte zmeny.27.07.2019 18:49 Settings 4 / 13 i **Display brightness**  $\overline{\mathbf{5}}$  $\bullet$ Б

### **Nastavenie pokojového stavu**

Pokojový stav nastavte podľa popisu nižšie:

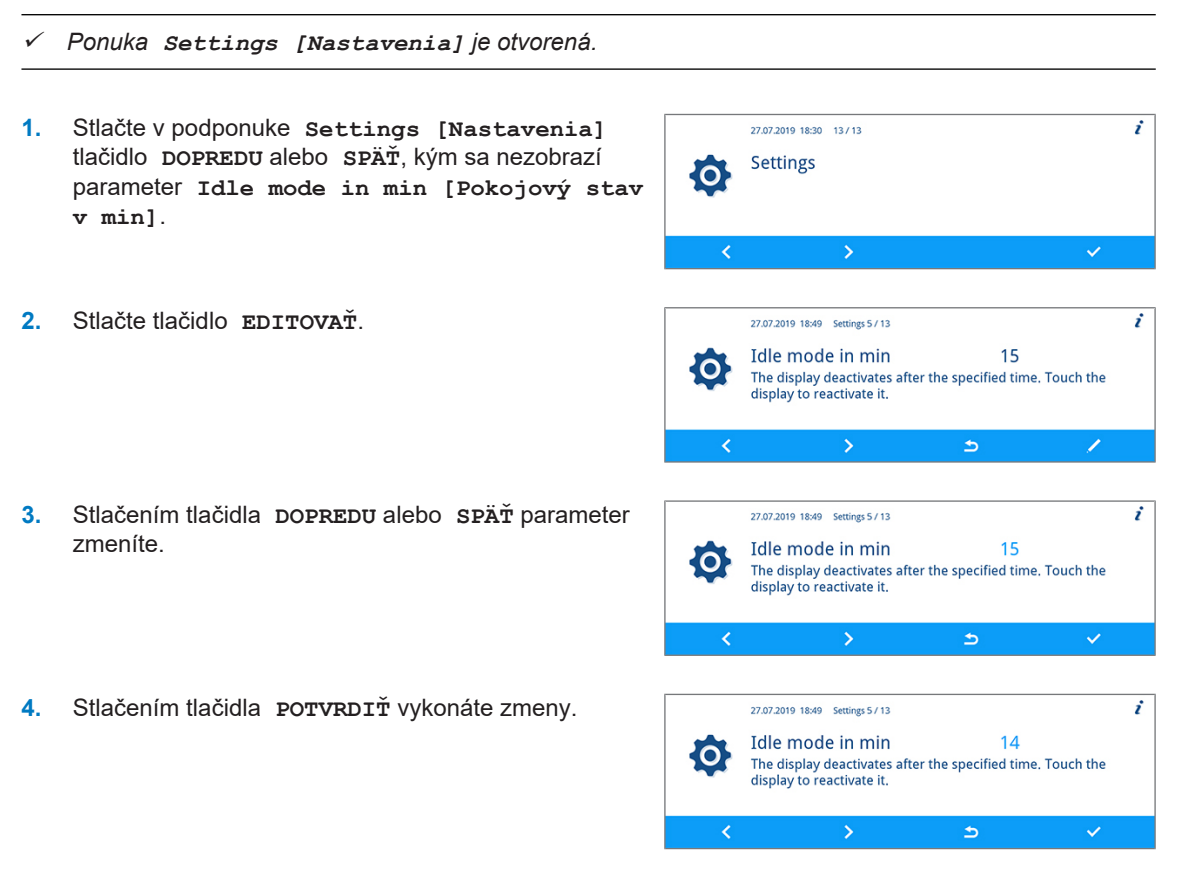

### **Nastavenie hlasitosti signálnych tónov**

Hlasitosť signálnych tónov nastavte podľa popisuje nižšie:

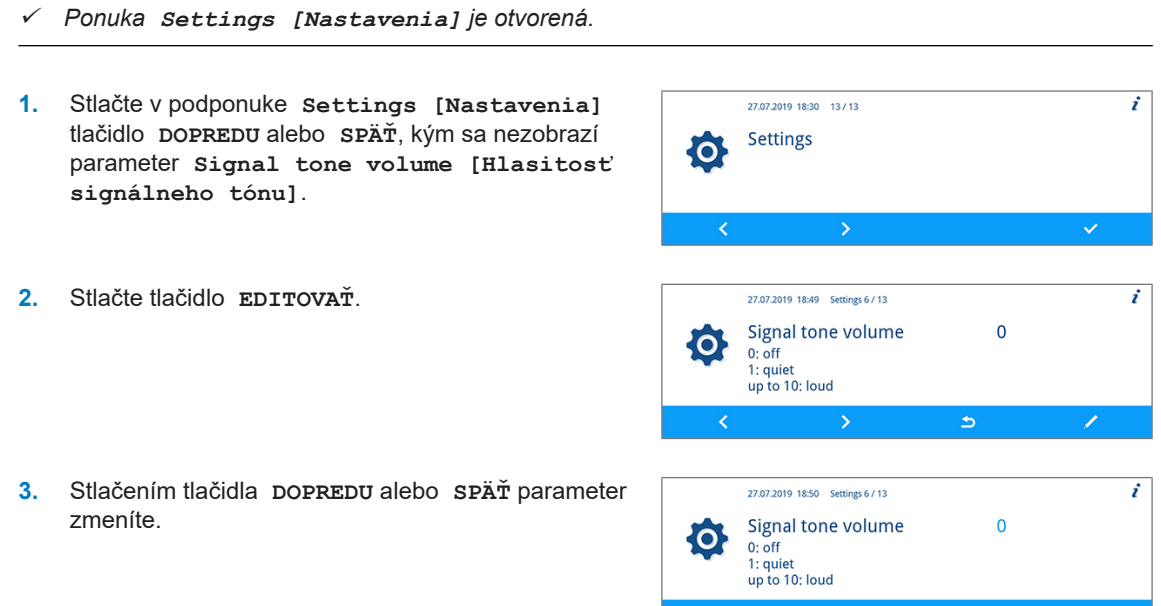

 $\Rightarrow$ 

 $\cdot$ 

**4.** Stlačením tlačidla **POTVRDIŤ** vykonáte zmeny.

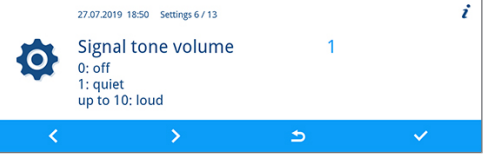

### **Nastavenie hlasitosti tónov klávesnice**

Hlasitosť tónov klávesnice nastavte podľa popisuje nižšie:

- ü*Ponuka Settings [Nastavenia] je otvorená.*
- **1.** Stlačte v podponuke **Settings [Nastavenia]** tlačidlo **DOPREDU** alebo **SPÄŤ**, kým sa nezobrazí parameter **Key tone volume [Hlasitosť tónov tlačidiel]**.
- **2.** Stlačte tlačidlo **EDITOVAŤ**.
- **3.** Stlačením tlačidla **DOPREDU** alebo **SPÄŤ** parameter zmeníte.
- **4.** Stlačením tlačidla **POTVRDIŤ** vykonáte zmeny.

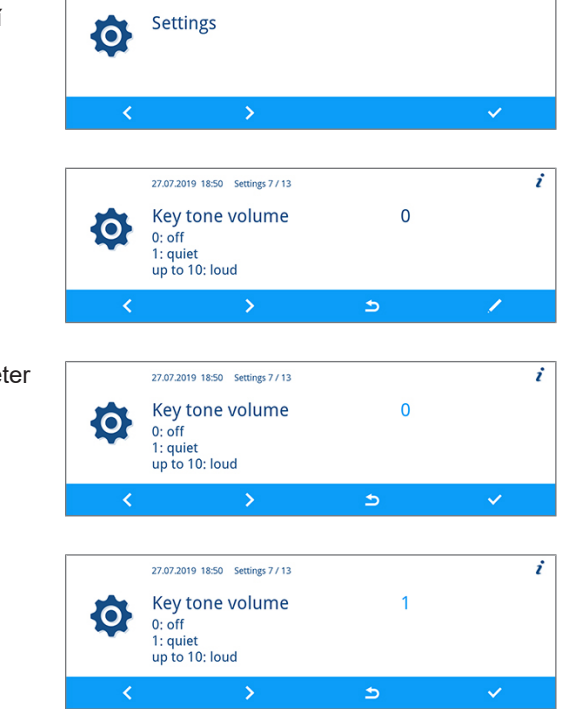

27.07.2019 18:30 13/13

### **Konektivita**

V podponuke **Connectivity [Konektivita]** môžete zariadenie spojiť s aplikáciou MELAconnect. Aplikácia ponúka možnosť paralelne monitorovať úpravu nástrojov viacerých zariadení a využiť kontextovú pomoc na odstránenie problému.

Spojenie medzi zariadením a aplikáciou MELAconnect vytvoríte takto:

- ü*Na svojom mobilnom zariadení (napr. smartfón, tablet) nainštalujte aplikáciu MELAconnect.*
- ü*Zariadenie je pripojené do (nemocničnej) siete, pozri [Nastavenie siete](#page-53-0) [*[}](#page-53-0) *[Strana 54\].](#page-53-0)*
- ü*Ponuka Settings [Nastavenia] je otvorená.*
- **1.** V ponuke **Settings [Nastavenia]** stlačte tlačidlo **DOPREDU** alebo **SPÄŤ**, kým sa nezobrazí okno **Connectivity [Konektivita]**.

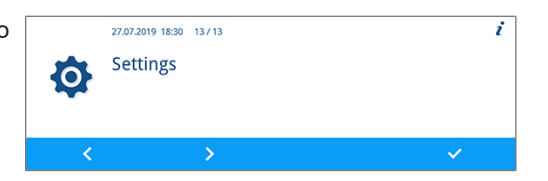

### **MELAG**

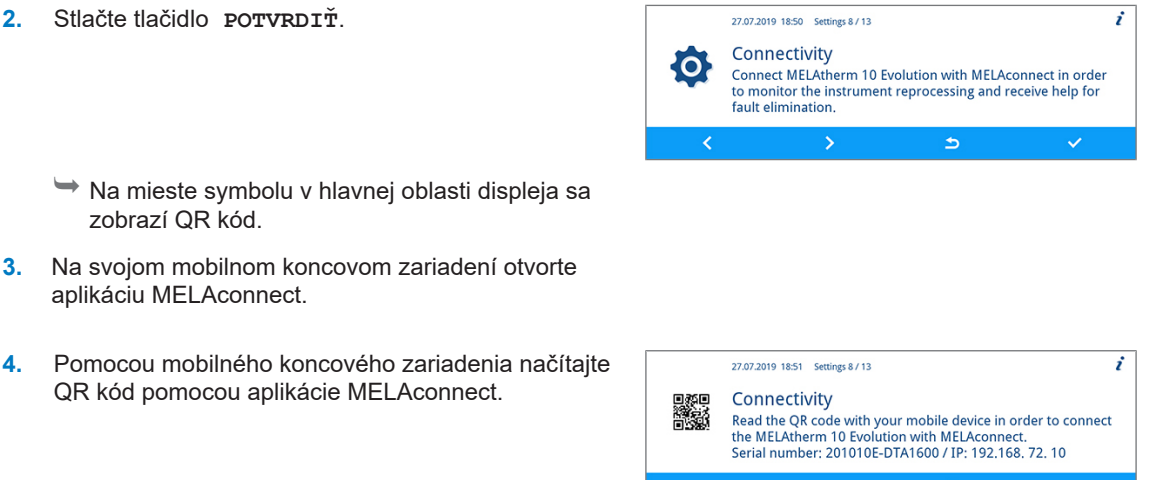

Ê Sériové číslo a IP adresa vášho zariadenia sa prenesú do aplikácie.

Prípadne môžete IP adresu svojho zariadenia zadať do aplikácie manuálne. Pri manuálnom zadaní IP adresy: Ak vlastníte viac zariadení MELAG rovnakého typu, môžete na základe zobrazených sériových čísel skontrolovať, či je aplikácie MELAconnect pripojená na správne zariadenie.

### **Nastavenie jazyka**

Možnosť **Language [Jazyk]** nastavíte takto:

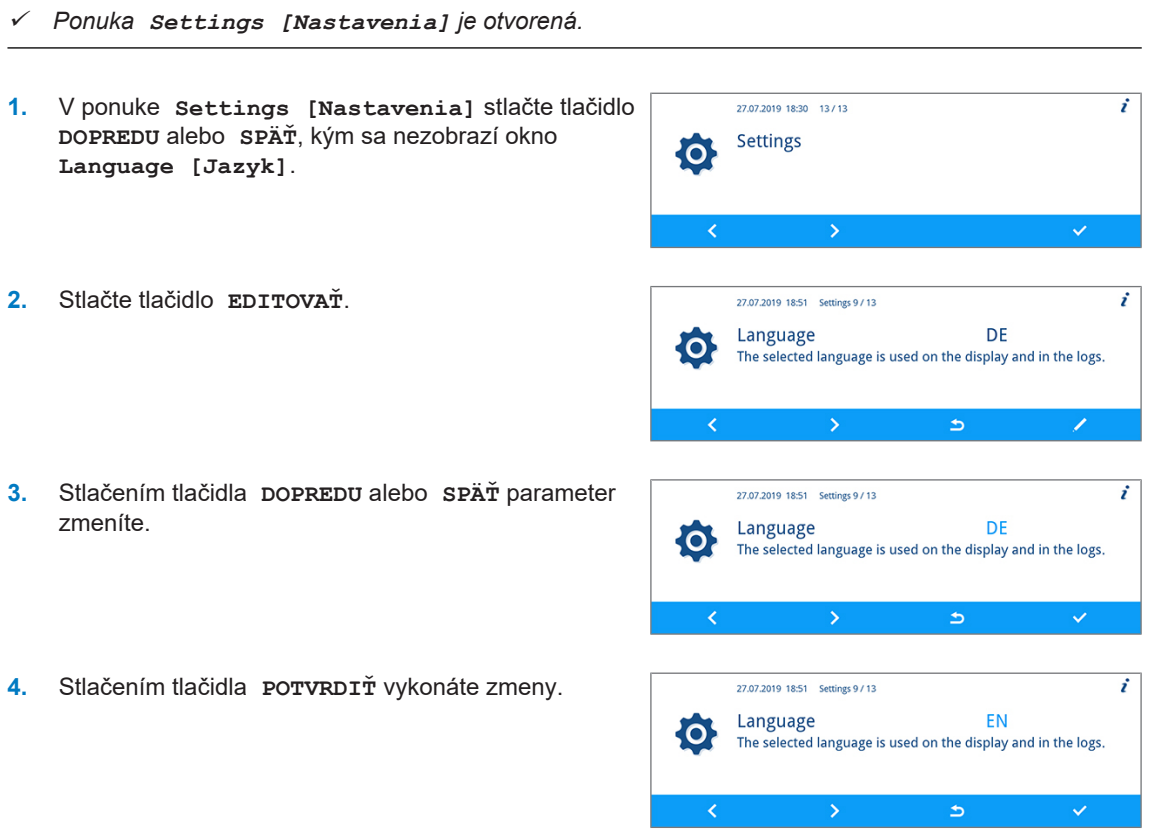

### **Nastavenie zásobovania vodou**

Ak je zariadenie napojené na zásobovanie demi vodou, napr. MELAdem 53/MELAdem 53 C alebo iné zariadenia na úpravu vody, je potrebné ho v zariadení nastaviť. Pri expedovaní je zásobovanie vodou nastavené na možnosť **DI water [DM voda] yes [áno]**.

### **POZNÁMKA**

**Tieto nastavenia vykoná servisný technik počas uvedenia zariadenia do prevádzky.**

Možnosť **DI water [DM voda]** nastavíte takto:

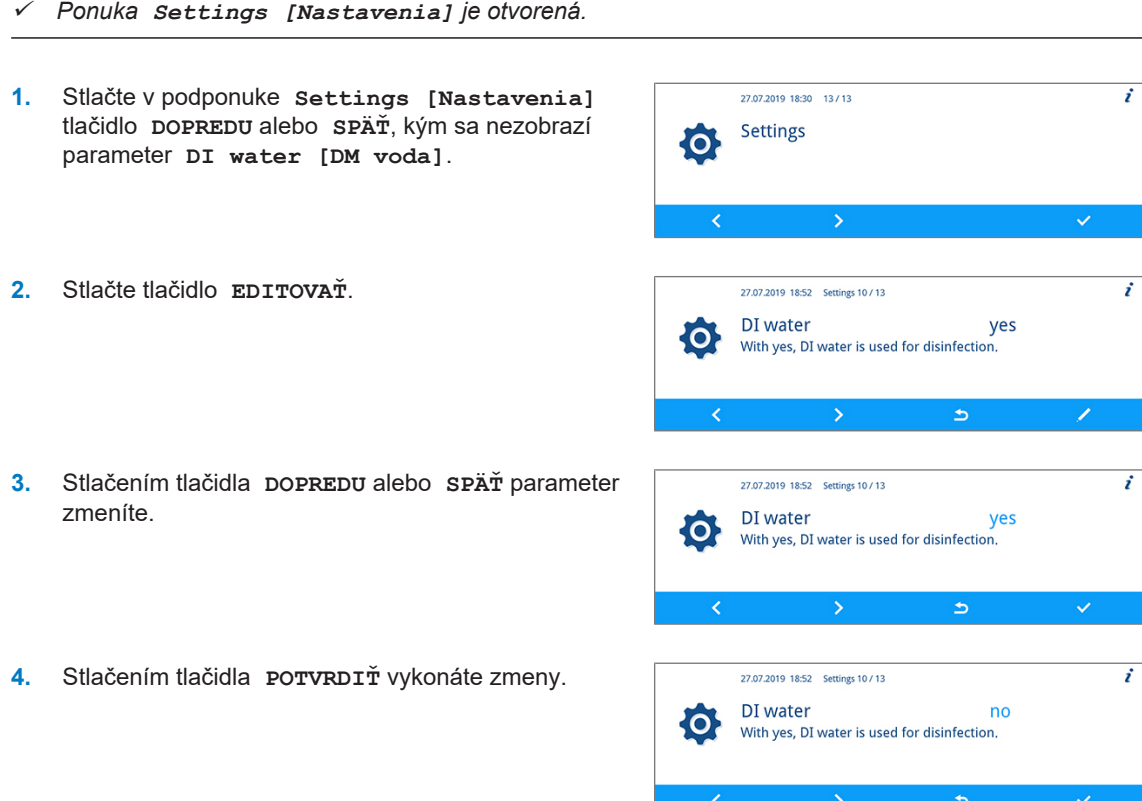

### **Nastavenie tvrdosti vody**

#### **POZNÁMKA**

**Tvrdosť vody zistí a nastaví servisný technik počas uvedenia zariadenia do prevádzky.**

Tvrdosť vody nastavíte podľa popisu nižšie:

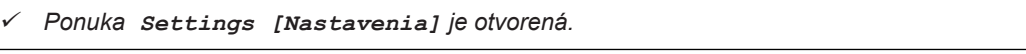

**1.** Stlačte v podponuke **Settings [Nastavenia]** tlačidlo **DOPREDU** alebo **SPÄŤ**, kým sa nezobrazí parameter **Water hardness in °dH [Tvrdosť vody v °dH]**.

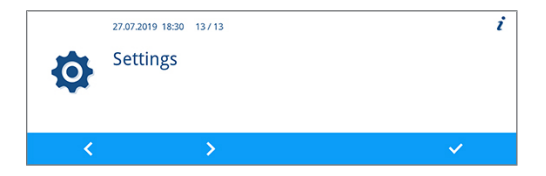

- **2.** Stlačte tlačidlo **EDITOVAŤ**.
- **3.** Stlačením tlačidla **DOPREDU** alebo **SPÄŤ** parameter zmeníte.
- **4.** Stlačením tlačidla **POTVRDIŤ** vykonáte zmeny.

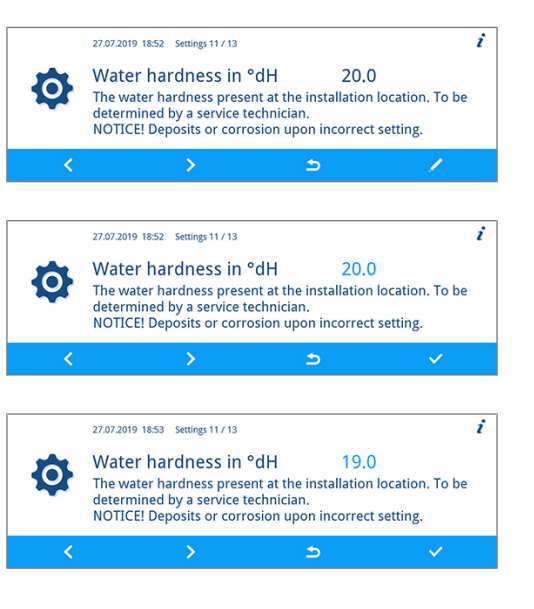

### <span id="page-63-0"></span>**Administrátorské nastavenia**

V podponuke **Administration [Administrácia]** môžete priradiť používateľské PIN kód správcu existujúcim používateľským ID, aktivovať a deaktivovať autentifikáciu a schválenie šarže.

#### *Prihlásenie sa ako správca*

Ako správca sa prihlásite podľa popisu nižšie:

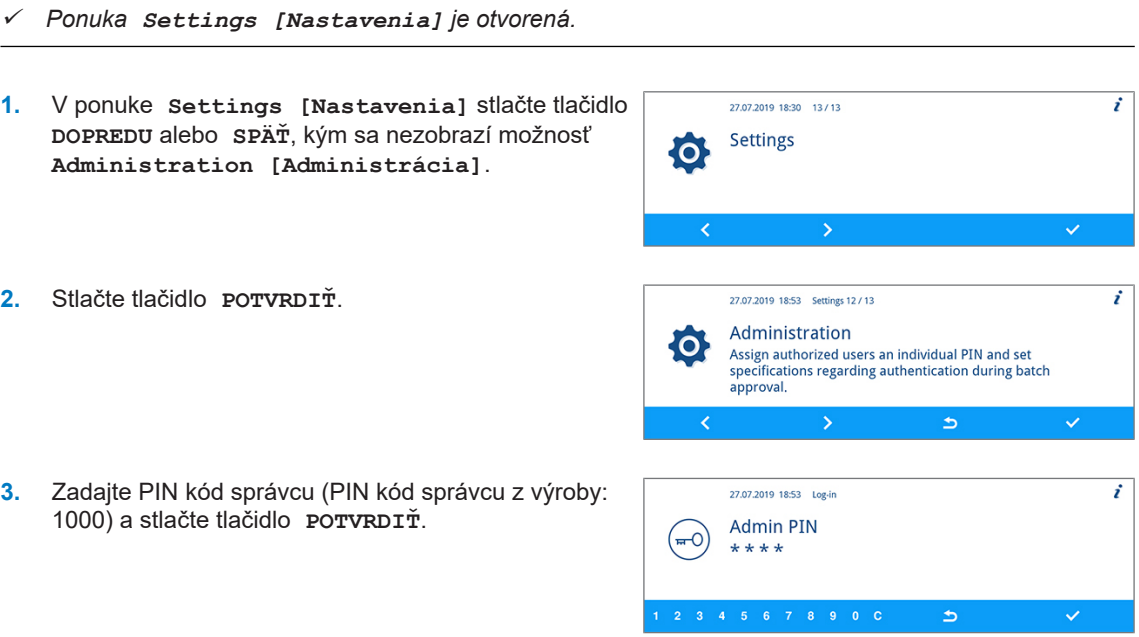

Ê Po úspešnom prihlásení sa zobrazí okno **User [Používateľ]**. Teraz ste prihlásený ako správca.

#### *Odhlásenie sa ako správca*

Ako správca sa odhlásite podľa popisu nižšie:

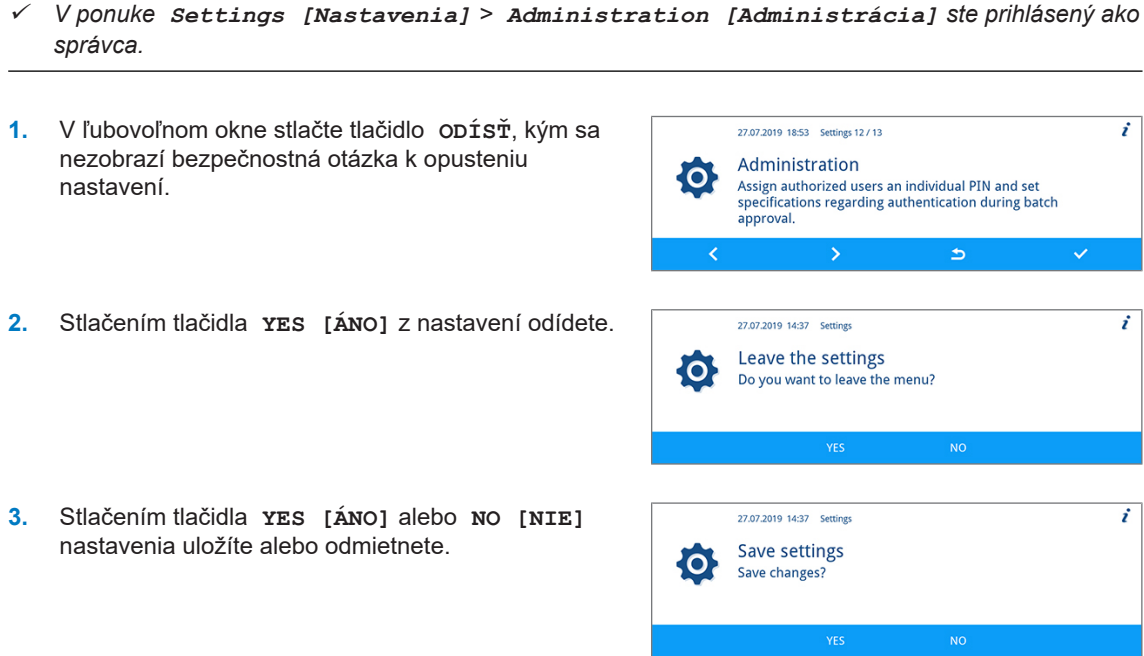

Ê Zobrazí sa ponuka **Settings [Nastavenia]**. Teraz ste sa odhlásili ako správca.

### **Používateľ**

V ponuke **Settings [Nastavenia]** > **Administration [Administrácia]** > **User [Používateľ]** je zadaných 20 používateľských ID. Správca môže každému používateľskému ID priradiť PIN kód používateľa alebo ho upraviť. Každý PIN kód používateľa pozostáva zo štyroch číslic.

#### *Vytvorenie a priradenie nového PIN kódu používateľa*

Pri expedícii zariadenia nie sú k používateľským ID 2 až 20 priradené žiadne PIN kódy. Správca môže pre tieto ID vytvoriť PIN kód používateľa. Používateľské ID bez priradeného PIN kódu používateľa sú označené pomlčkou "-".

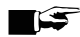

#### **POZNÁMKA**

**2.** Stlačte tlačidlo **EDITOVAŤ**.

**PIN kód 1000 je vyhradený pre správcu a nemôže sa priradiť žiadnemu inému používateľskému ID. To platí aj vtedy, keď sa PIN kód správcu zmení.**

PIN kód používateľa vytvoríte podľa popisu nižšie:

- ü *Nachádzate sa v ponuke Settings [Nastavenia] > Administration [Administrácia] > User [Používateľ] a ste prihlásený ako správca, pozri [Administrátorské nastavenia](#page-63-0) [*[}](#page-63-0) *[Strana 64\].](#page-63-0)*
- **1.** V podponuke **User [Používateľ]** stlačte tlačidlo **DOPREDU** alebo **SPÄŤ**, kým sa nezobrazí používateľské ID (od 2 do 20) bez štvormiestneho PIN kódu.

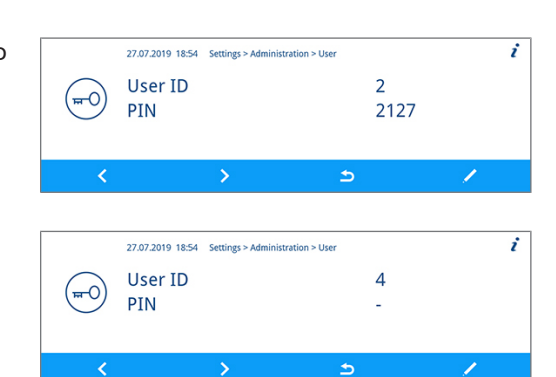

- **3.** Vyberte štyri číslice od 0 do 9 a vytvorte PIN kód používateľa.
- 27.07.2019 18:55 Settings > Administration > Use **Ilser ID**  $\overline{A}$ (⊶റ PIN  $\overline{i}$ 27.07.2019 18:55 Settings > Administration > User **Ilser ID**  $\Delta$ (⊶0 PIN 1888

 $\Rightarrow$ 

**4.** Stlačte tlačidlo **POTVRDIŤ** a priraďte PIN kód zobrazeného používateľskému ID.

#### *PIN kód používateľa je už zadaný*

Ak chcete potvrdiť už existujúci PIN kód používateľa, zobrazí sa upozornenie **PIN already assigned! [PIN už je zadaný!]**. Tento PIN kód sa zobrazenému používateľskému ID nepriradí a musí sa zmeniť.

- **1.** V lište akcií stlačte opakovane na **C**, kým nevymažete všetky číslice.
- **2.** V lište akcií vyberte číslice od 0 do 9 a zmeňte štvormiestny PIN kód.
- **3.** Stlačte tlačidlo **POTVRDIŤ** a priraďte zmenený PIN kód zobrazeného používateľskému ID.

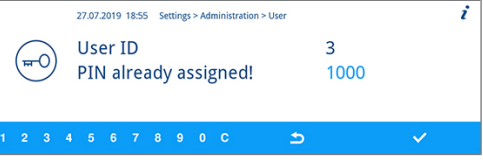

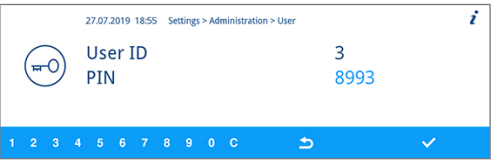

Ê Ak nie je PIN kód používateľa priradený, zmení sa farba zmeneného PIN kódu zo svetlomodrej na tmavomodrú.

#### *Zmena existujúceho PIN kódu správcu/používateľa*

Pri expedícii zariadenia je PIN kód správcu štandardne nastavený na 1000. Spoločnosť MELAG odporúča PIN kód správcu zmeniť pri uvedené zariadenia do prevádzky. PIN kód správcu (používateľské ID 1) je možné zmeniť rovnako ako PIN kód používateľa (používateľské ID 2 – 20).

#### **POZNÁMKA**

**Ak zabudnete zmenený PIN kód správcu, kontaktujte autorizovaný zákaznícky servis alebo technika odborného predajcu.**

Existujúci PIN kód zmeníte podľa popisu nižšie:

ü *Nachádzate sa v ponuke Settings [Nastavenia] > Administration [Administrácia] > User [Používateľ] a ste prihlásený ako správca, pozri [Administrátorské nastavenia](#page-63-0) [*[}](#page-63-0) *[Strana 64\].](#page-63-0)*

**1.** V podponuke **User [Používateľ]** stlačte tlačidlo **DOPREDU** alebo **SPÄŤ**, kým sa nezobrazí používateľské ID s meneným PIN kódom.

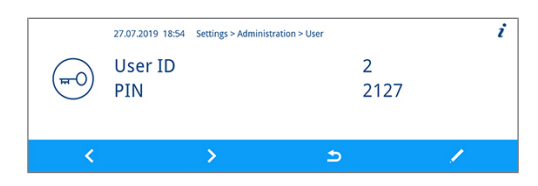

### MELAG

**2.** Stlačte tlačidlo **EDITOVAŤ**. 27.07.2019 18:54 Settings > Administration > User **H**ser ID  $\overline{z}$ (≖0̀ PIN 3467 **3.** V lište akcií stlačte opakovane na **C**, kým nevymažete  $\overline{i}$ 27.07.2019 18:55 Settings > Administration > User všetky číslice. User ID  $\overline{z}$  $\overline{(-1)^{n}}$ PIN 3467  $\Rightarrow$ **4.** V lište akcií vyberte číslice od 0 do 9 a vytvorte štvormiestny PIN kód. **5.** Stlačte tlačidlo **POTVRDIŤ** a priraďte zmenený PIN ź 27.07.2019 18:55 Settings > Administration > User kód zobrazeného používateľskému ID. User ID  $\overline{3}$ (<sub>ਸਾ</sub>0ਂ 8993 PIN  $567890C$  $\Rightarrow$ *Vymazanie PIN kódu používateľa*

PIN kód používateľa vymažete podľa popisu nižšie:

- ü *Nachádzate sa v ponuke Settings [Nastavenia] > Administration [Administrácia] > User [Používateľ] a ste prihlásený ako správca, pozri [Administrátorské nastavenia](#page-63-0) [*[}](#page-63-0) *[Strana 64\].](#page-63-0)*
- **1.** V podponuke **User [Používateľ]** stlačte tlačidlo 27.07.2019 18:54 Settings > Administration > User  $\dot{r}$ **DOPREDU** alebo **SPÄŤ**, kým sa nezobrazí User ID  $\overline{2}$  $\overline{(-1)}$ používateľské ID (od 2 do 20) s PIN kódom, ktorý 2127 **PTN** chcete vymazať.  $\Rightarrow$ **2.** Stlačte tlačidlo **EDITOVAŤ**. 27.07.2019 18:54 Settings > Administration > User i User ID  $\overline{4}$  $\overline{+0}$ PIN 1888  $\overline{b}$ **3.** V lište akcií opakovane stlačte **C**, kým nevymažete ż 27.07.2019 18:55 Settings > Administration > User všetky štyri číslice a nezobrazí sa pomlčka "-". User ID  $\Delta$  $\overline{H}^0$ PIN 1888  $\overline{b}$ **4.** Stlačením tlačidla **POTVRDIŤ** vykonáte zmeny. 27.07.2019 18:55 Settings > Administration > User User ID  $\overline{4}$ (<sub>ਜ਼ਾ</sub>o PIN

zobrazenému používateľskému ID už nie je viac priradený žiadny PIN kód používateľa.

### <span id="page-66-0"></span>**Autentifikácia**

Správca môže aktivovať alebo deaktivovať autentifikáciu používateľov. Pri expedícii zariadenia je autentifikácia štandardne deaktivovaná (= inactive [neaktívny]).

Ь

#### *Aktivovanie autentifikácie*

Autentifikáciu aktivujete nasledovným spôsobom:

- ü *Nachádzate sa v ponuke Settings [Nastavenia] > Administration [Administrácia] a ste prihlásený ako správca, pozri [Administrátorské nastavenia](#page-63-0) [*[}](#page-63-0) *[Strana 64\].](#page-63-0)*
- **1.** Stlačte v podponuke **Administration** 27.07.2019 18:53 Settings 12 / 13 i **[Administrácia]** tlačidlo **DOPREDU** alebo **SPÄŤ**, Administration  $\bullet$ kým sa nezobrazí okno **Authentication** Assign authorized users an individual PIN and set<br>specifications regarding authentication during batch **[Autentifikácia]**. approval. Ь ⇒ **2.** Stlačte tlačidlo **EDITOVAŤ**. 27.07.2019 18:57 Settings > Administration 2 / 4 i Authentication inactive  $(-1)$ The Affer completing a program successfully, the user will be<br>prompted to enter a PIN for authentication. The user ID will<br>be recorded.  $\overline{\textbf{c}}$ **3.** Stlačte tlačidlo **DOPREDU**. 27.07.2019 18:57 Settings > Administration 2/4 Authentication inactive  $(-0)$ After completing a program successfully, the user will be<br>prompted to enter a PIN for authentication. The user ID will<br>be recorded.  $\Rightarrow$ Ê Nastavenie sa zmení z **inactive [neaktívny]** na **active [aktívny]**. **4.** Stlačením tlačidla **POTVRDIŤ** vykonáte zmeny. 27.07.2019 18:57 Settings > Administration 2/4 ź active Authentication  $(-1)$ The Affer completing a program successfully, the user will be<br>prompted to enter a PIN for authentication. The user ID will<br>be recorded.

Ê Autentifikácia je aktivovaná. Do protokolu sa zadá **User ID [Používateľské ID]: ##**.

#### *Deaktivovanie autentifikácie*

- } Deaktivovanie autentifikácie je možné rovnakým spôsobom ako aktivovanie.
- ÊNastavenie sa zmení z **active [aktívny]** na **inactive [neaktívny]**.

ÊDo protokolu sa zadá **User ID [Používateľské ID]**: **DEACTIVATED [DEAKTIVOVANÝ]**.

### <span id="page-68-0"></span>**Schválenie šarže**

Správca môže aktivovať alebo deaktivovať schválenie šarže. Pri expedícii zariadenia je schválenie šarže štandardne deaktivované (= inactive [neaktívny]).

#### *Aktivovanie schválenia šarže*

Schválenie šarže aktivujete nasledovným spôsobom:

- ü *Nachádzate sa v ponuke Settings [Nastavenia] > Administration [Administrácia] a ste prihlásený ako správca, pozri [Administrátorské nastavenia](#page-63-0) [*[}](#page-63-0) *[Strana 64\]](#page-63-0).*
- **1.** Stlačte v podponuke **Administration** 27.07.2019 18:53 Settings 12 / 13  $\mathbf{r}$ **[Administrácia]** tlačidlo **DOPREDU** alebo **SPÄŤ**, Administration łO. Assign authorized users an individual PIN and set kým sa nezobrazí parameter **Batch approval** specifications regarding authentication during batch **[Schválenie šarže]**. approval.  $\Rightarrow$ **2.** Stlačte tlačidlo **EDITOVAŤ**. 27.07.2019 18:58 Settings > Administration 3/4  $\dot{r}$ **Batch approval** inactive ີ≖⊖ After completing a program successfully, the user will be<br>prompted to release the batch. The release will be recorded.  $\rightarrow$ ۵ **3.** Stlačte tlačidlo **DOPREDU**. 27.07.2019 18:58 Settings > Administration 3/4 i **Batch approval** inactive ີ≖⊖ Batch application<br>After completing a program successfully, the user will be<br>prompted to release the batch. The release will be recorded. Ь Ê Nastavenie sa zmení z **inactive [neaktívny]** na **active [aktívny]**. **4.** Stlačením tlačidla **POTVRDIŤ** vykonáte zmeny. 27.07.2010.18-58 Cottings > Administration 3.1.4  $\dot{r}$ **Batch approval** active (≖0 After completing a program successfully, the user will be<br>prompted to release the batch. The release will be recorded.  $\triangleright$
- Ê Schválenie šarže je aktivované. Do protokolu sa zadá **Batch approved [Šarža schválená]: YES [ÁNO]** alebo **NO [NIE]**.

#### *Deativovanie schválenia šarže*

- } Deaktivovanie schválenia šarže je možné rovnakým spôsobom ako aktivovanie.
- ÊNastavenie sa zmení z **active [aktívny]** na **inactive [neaktívny]**.
- ÊDo protokolu sa zadá **Batch approved [Šarža schválená]: DEACTIVATED [DEAKTIVOVA-NÝ]**.

# **9 Kontroly funkcie**

### **Automatická a manuálna kontrola funkcie**

#### *Automatická*

Funkcia komponentov zariadenia a ich súhra sa automaticky monitoruje a kontroluje. Ak sa prekročia hraničné hodnoty parametrov, vydá zariadenie výstražné upozornenia alebo hlásenia o poruche a v prípade potreby program pomocou príslušného upozornenia preruší. Zariadenie prípadne zobrazí na displeji hlásenie, keď sa program úspešne ukončil.

#### *Manuálna*

Priebeh programu môžete sledovať na displeji a aj na základe zaznamenaného protokolu skontrolovať, či bol program úspešný. Bližšie informácie k tejto téme nájdete v kapitole [Protokolovanie](#page-42-0) [[}](#page-42-0) [Strana 43\].](#page-42-0)

### **Meranie vodivosti**

Na zapnutom zariadení môžete kedykoľvek nechať na displeji zobraziť kvalitu [demineralizovanej vody](#page-99-2).

**1.** Opakovane stlačte tlačidlo **DOPREDU** alebo **SPÄŤ**, kým sa nezobrazí doplnkový program "Conductivity measurement DI [Meranie vodivosti DM vody]".

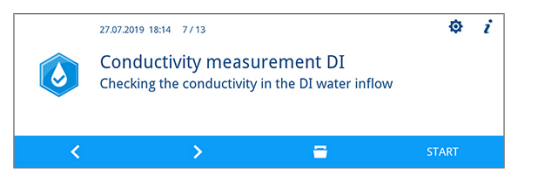

**2.** Stlačením tlačidla **START [ŠTART]** spustíte doplnkový program.

# **10 Údržba**

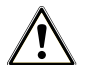

### **VAROVANIE**

**Všetky práce v rámci údržby najmä v umývacej komore sa môžu vykonávať po úspešne ukončenom programe úpravy!**

■ Noste vhodné osobné ochranné pracovné prostriedky (napr. rukavice).

### **Intervaly údržby**

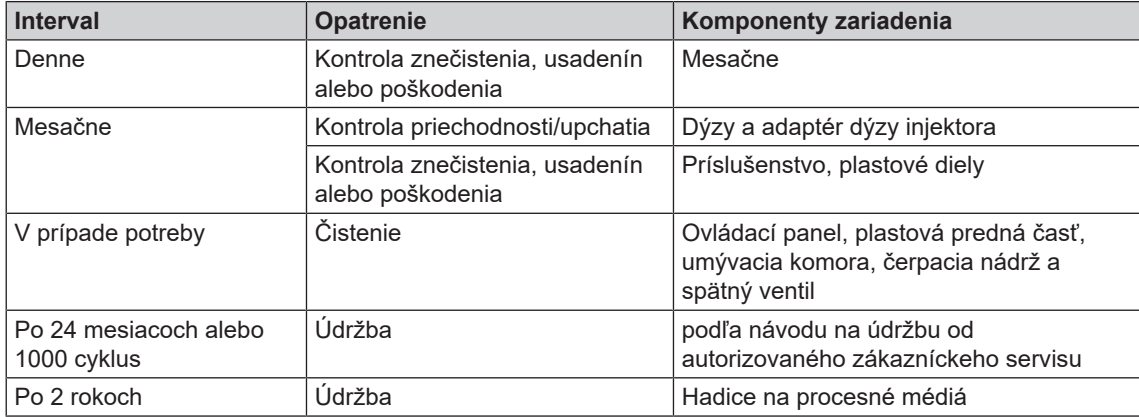

### **Pravidelná kontrola a čistenie**

### **OZNÁMENIE**

**Nedostatočné čistenie môže viesť k poškodeniu povrchov a tesniacich plôch. Poškriabané alebo poškodené povrchy a netesné tesniace plochy môžu pomáhať pri vzniku usadených nečistôt a korózii umývacej komory!**

■ Bezpodmienečne postupujte podľa pokynov na čistenie príslušných častí.

### **OZNÁMENIE**

**Ak chýba hrubé a jemné sitko, môžu sa do umývacieho okruhu dostať zvyšky a narušiť funkciu zariadenia!**

■ Dbajte pri tom na to, aby sa hrubé a jemné sitko nasadilo pred spustením programu.

#### *Kontrola sitka s umývacej komory*

V umývacej komore sa nachádza jedno hrubé a jedno jemné sitko. Sitká slúžia na zadržanie častíc nečistôt alebo spadnutých zvyškov, ktoré sa uvoľnili z nástrojov a časom sa môžu upchať.

- **1.** Denne kontrolujte, či nie je hrubé a jemné sitko upchaté nečistotami a spadnutými malými časťami.
- **2.** Hrubé sitko otočte za rúčku proti smeru hodinových ručičiek až na doraz a vyberte ho smerom nahor.

**3.** Ryhovanú maticu na jemnom sitku otočte proti smeru hodinových ručičiek a sitko vyberte smerom nahor.

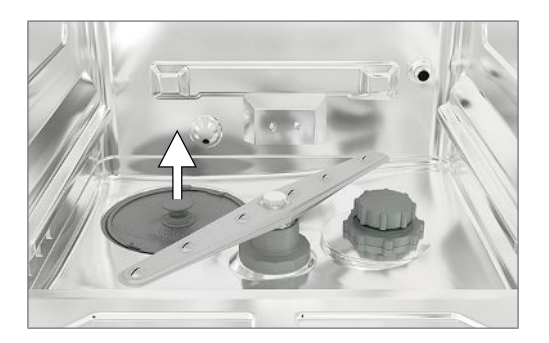

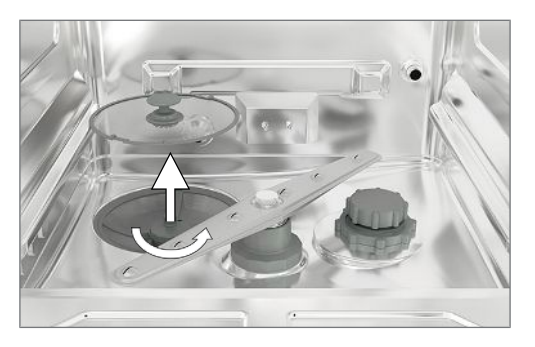

- **4.** Skontrolujte, či nie je hrubé a jemné sitko upchaté nečistotami.
- **5.** špinavé sitko umyte pod tečúcou vodou. Nepoužívajte prostriedok na umývanie riadu! Usadeniny odstráňte jemnou kefou.

#### *Kontrola umývacích ramien*

Častice načistôt môžu upchať dýzy umývacích ramien. Umývacie ramená preto pravidelne kontrolujte a dýzy prípadne prepláchnite pod tečúcou vodou.

- **1.** Skontrolujte, či nie je hrubé a jemné sitko vložené.
- **2.** Ryhovanú maticu na umývacom ramene otočte proti smeru hodinových ručičiek a rameno vyberte.

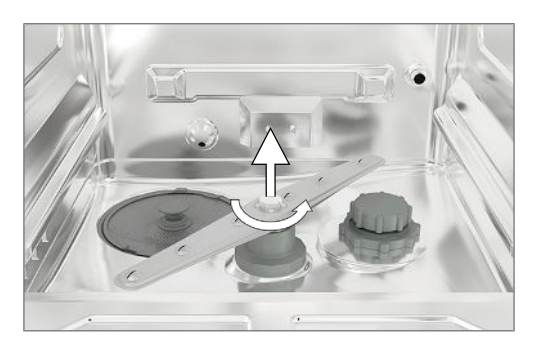
**3.** Upchaté dýzy vyčistite tenkým špicatým predmetom.

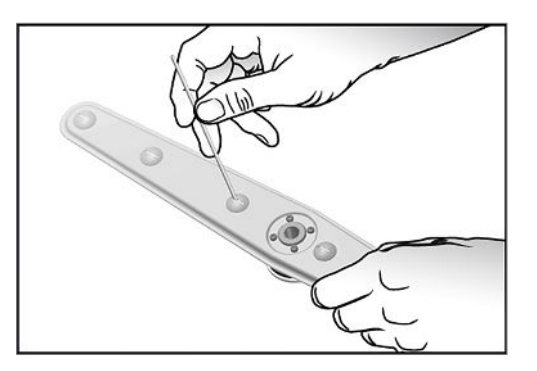

**4.** Po opätovnom vložení skontrolujte voľnosť pohybu umývacích ramien.

### *Kontrola tesnenia dvierok*

Denne kontrolujte, či nie je tesnenie dvierok znečistené, či na ňom nie sú usadeniny alebo či nie je poškodené. Tesnenie dvierok v prípade potreby vyčistite vlhkou handričkou nepúšťajúcou vlákna a bežne dostupným neutrálnym tekutým čistiacim prostriedok.

### *Kontrola priechodnosti dýz a adaptérov koľajnice injektora*

Spoločnosť MELAG každý mesiac kontrolovať priechodnosť dýz a adaptérov koľajnice injektora.

Na otestovanie, či sú dýzy a adaptéry koľajnice injektora upchaté, podržte dýzy a adaptéry vertikálne pod prúdom vody. Ak voda voľne pretečie dýzami alebo adaptérmi, nie sú upchaté.

### *Kontrola príslušenstva*

Mesačne skontrolujte či nie je použité príslušenstvo – najmä plastové časti (napr. vložky) – poškodené, či na ňom nie sú usadeniny a nečistoty, pokiaľ nie sú v dokumente "Instructions for the use and care of the accessories" [Pokyny k používaniu a starostlivosti o príslušenstvo] uvedené nejaké iné pokyny.

## <span id="page-72-0"></span>**Čistenie v prípade potreby**

### *Ovládacie jednotka a plastová predná časť*

Pri čistení dodržte nasledovné:

- u Použite mäkkú tkaninu nepúšťajúcu vlákna.
- Používajte čistiace prostriedky alebo prostriedok na čistenie plastu bez chlóru a octu.
- Pred použitím overte kompatibilitu materiálov.
- Nikdy nepoužívajte rozpúšťadlá alebo čistiaci benzín.
- u Použite dezinfekčné prostriedky na plochy, ktoré sú vhodné na plasty. Postupujte podľa pokynov výrobcu konkrétneho dezinfekčného prostriedku na plochy.

### *Umývacia komora*

Pri čistení dodržte nasledovné:

- Umývacia komora je vyrobená z vysoko ušľachtilej ocele, ale má aj povrchy, ktoré sú citlivé na poškriabanie.
- u Na čistenie používajte bežne dostupné čistiace prostriedky na ušľachtilú oceľ bez abrazívnych častíc (nie práškové čistiace prostriedky).
- u Bežne dostupných leštiacim sprejom odstráňte sliz, ktorý po čistení zostal na povrchu.
- u Použite mäkkú tkaninu nepúšťajúcu vlákna bez abrazívnych prvkov (nie škrabaciu hubku).

### *Čerpacia nádrž a spätný ventil*

Ak sa po uplynutí programu umývacia voda nevyčerpala úplne, musí sa spätný ventil vyčistiť.

- **1.** Vyberte hrubé a jemné sitko a z čerpacej nádrže odstráňte zvyšky a usadeniny.
- **2.** Spätný ventil vytiahnite za rúčku nahor von z čerpacej nádrže.

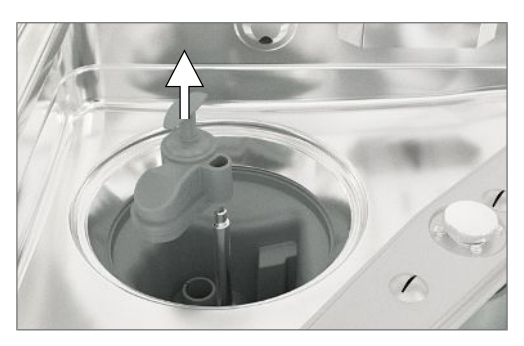

- **3.** Spätný ventil vyčistite pod tečúcou vodou. Nepoužívajte prostriedok na umývanie riadu!
- **4.** Spätný ventil ako aj jemné a hrubé sitko znova nasaďte ho čerpacej nádrže.
- **5.** Spustite program "Rinsing [Opláchnutie]".

### **Predchádzanie vzniku škvŕn**

Šmuhy na nástrojoch alebo v zariadení môžu vzniknúť z dôvodu nadostatočnej kvality vody. Šmuhy môžu vznikať najmä z ťažkých kovov a chloridu a/lebo korózie. Aby ste predišli vzniku šmúh a/alebo korózie na nástrojoch alebo v umývacej komore, odporúča spoločnosť MELAG spustiť záverečné umývanie s demineralizovanou vodou (DM voda). Všetky časti zariadenia vedúce vodu časti sú z nehrdzavejúcich materiálov. To vylučuje vznik šmúh alebo hrdze spôsobený zariadením. Často stačí jeden nástroj, z ktorého sa oddelí hrdza, a na zvyšných nástrojoch alebo v zariadení môže dôjsť ku korózii cudzieho pôvodu. Podrobnejšie informácie nájdete v aktuálnej červenej brožúre s názvom "Intrument Reprocessing – Reprocessing of Instruments to Retain Value" [Úprava nástrojov – úprava nástrojov pri zachovaní hodnota] AKI, pozri kapitolu "Surface Changes: Deposits, Discoloration, Corrosion, Aging, Swelling and Stress Cracks" [Zmeny povrchu: povlaky, zmeny farby, korózia, starnutie, napučenie a napäťové trhliny].

### <span id="page-73-0"></span>**Výmena filtra v sušiacich ventilátoroch**

Prekročenie prípustného stupňa znečistenia môže viesť k zhoršeniu výsledkov sušenia. Zariadenie z tohto dôvodu automaticky skontroluje stupeň znečistenia. Pri prekročení sa zobrazí príslušné hlásenie na displeji.

### **POZNÁMKA**

**Z hygienických dôvodov sa v rámci údržby vymení predradený a HEPA filter.**

**1.** Vytiahnite priečinok na procesné médiá smerom dopredu.

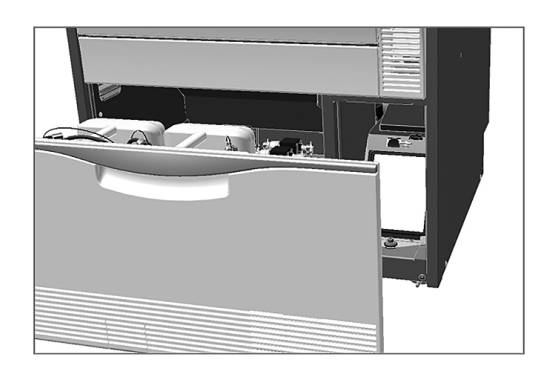

**2.** Otočte skrutku na uzávere sušiacich ventilátorov rukou a uzáver zdvihnite.

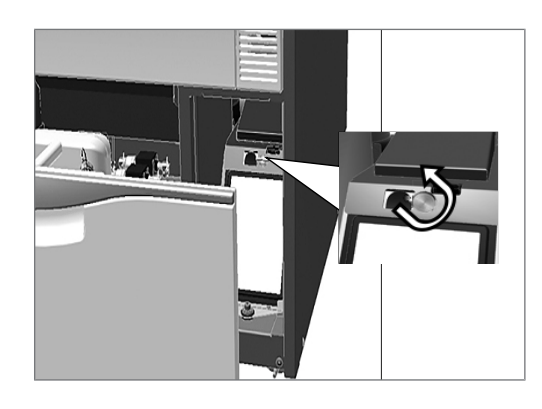

- **3.** Predradený filter vytiahnite nahor a vymeňte ho.
- **4.** HEPa filter vytiahnite nahor a vymeňte ho.

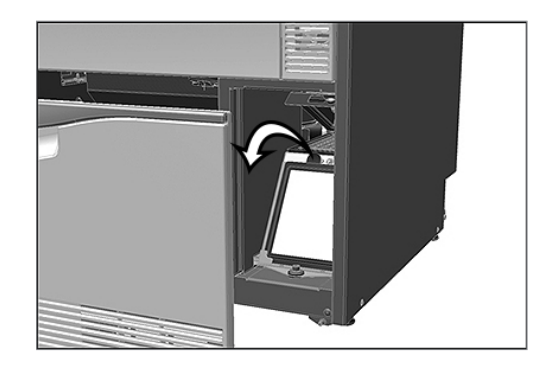

**5.** Zatvorte uzáver a skrutku rukou pevne utiahnite.

## **Údržba**

**OZNÁMENIE**

- **Pri prevádzke dlhšej ako určuje interval údržby môže dôjsť k poruchám funkcie zariadenia!**
	- Údržbu smú vykonávať len školení a oprávnení servisní technici alebo technici špecializovaného obchodu.
	- Dodržiavaite predpísané intervaly údržby.

Na zachovanie hodnoty a spoľahlivú prevádzku zariadenia v ambulancii je potrebná pravidelná údržba. Pri údržbe sa skontrolujú všetky diely dôležité pre funkciu a bezpečnosť a elektrické zariadenia a v prípade potreby sa musia vymeniť. Údržba sa vykonáva podľa návodu na údržbu od autorizovaného zákazníckeho servisu/technika odborného predajcu. Pri voľne prístupnom zariadení je do údržby zahrnutá cca 3 h skúšobná prevádzka a prípadne ďalšie práce, ktoré nie sú uvedené v pláne údržby.

Údržbu je potrebné pravidelne vykonávať po 1000 cykloch alebo najneskôr 24 mesiacoch.

## **Validácia (procesu)**

Reprodukovateľný výsledok čistenia a dezinfekcie je možné zaistiť len správnou prevádzkou (okrem iného aj používaním vhodného príslušenstva). Prevádzkovateľ lekárskej praxe je zodpovedný za zabezpečenie reprodukovateľnosti prostredníctvom kontrol šarží, rutinných kontrol a/alebo periodických skúšok (napr. validácia).

Túto požiadavku určuje v Nemecku napr. prevádzkové nariadenie o zdravotníckych pomôckach (§ 8 ods. 2 MPBetreibV), zásady DGKH, DGSV a AKI a odporúčania Inštitútu Roberta Kocha. Táto požiadavka je platná aj v medzinárodnom rámci. Jej základom je nora EN ISO 15883, ktorá platí aj v Nemecku. Dodržiavajte platná nariadenia a ustanovenia. V prípade pochybností sa obráťte na príslušného zástupcu.

- Používajte len vzor naloženia stanovený a schválený pri validácii. Ak sa zmení vzor naloženia a/alebo príslušenstvo, potom je potrebné validáciu zopakovať.
- Používanie procesných médií, ktoré neodporučila spoločnosť MELAG (pozri [Procesné médiá](#page-10-0) [[}](#page-10-0) [Strana 11\]](#page-10-0)), môže mať za následok vyššie požiadavky na validáciu/opakované posúdenie kvality.
- V prípade cudzieho príslušenstva nepreberáme ani pri úspešne vykonanej validácii žiadnu záruku.
- Na servisnom portáli spoločnosti MELAG má osoba vykonávajú validáciu a technický servis k dispozícii na stiahnutie dokument "Recommendations for the validation of MELAtherm 10 Evolution" [Odporúčanie k validácii zariadenia MELAtherm 10 Evolution] (Dok.: AS\_007-19).

# **11 Prevádzkové prestávky**

Po prestávke trvajúcej dlhšie ako dva dni (napr. po víkende) je potrebné pred ďalšou úpravou spustiť program "Rinsing [Opláchnutie]" dvakrát.

V oftalmológii je potrebné po prevádzkovej prestávke dlhšej ako dva dni upraviť [prázdnu šaržu](#page-99-0) v programe Ophthalmo-Program [Oftalmo program] a zabezpečiť potrebnú kvalitu vody.

### *Dlhšie prevádzkové prestávky (dlhšie ako dva týždne)*

▪ Pri odstávkach prekračujúcich dva týždne sa musí zariadenie vyradiť z prevádzky.

## **Vyradenie z prevádzky**

### *Ako príprava na prepravu*

Vyradenie z prevádzky ako príprava na prepravu mimo ambulancie môžu vykonávať len osoby poverené spoločnosťou MELAG.

### *Pri dlhších prevádzkových prestávkach*

Ak chcete zariadenie vyradiť z prevádzky na dlhší čas (napr. z dôvodu dovolenky) postupujte nasledovne:

- **1. VAROVANIE! Nebezpečenstvo poleptania dráždivými látkami.** Nasávacie rúrky vyberte z nádob a vložte ich do nádoby s vodou. Nasávacie rúrky musia byť ponorené na minimálne 80 %.
- **2.** Spustite program "Air removal [Odvzdušnenie]", aby sa z dávkovacieho systému vyplavili procesné médiá.
- **3.** Nasávacie rúrky vložte späť do procesného média a pevne ich priskrutkujte.
- **4.** Umývacia komora musí byť suchá.
- **5.** Zariadenie vypnite pomocou sieťovej zástrčky.
- **6.** Vytiahnite zástrčky zo zásuvky.
- **7.** Zatvorte vodný kohútik.

### *Opätovné uvedenie do prevádzky*

### **OZNÁMENIE**

Pred prvým programom úpravy sa musí spustiť program "Air removal [Odvzdušnenie]". **Potom spustite bežný program úpravy s prázdnou šaržou!**

Pred opätovným uvedením do prevádzky si prečítajte kapitolu [Prvé kroky](#page-20-0) [▶ [Strana 21\].](#page-20-0)

## **Preprava v rámci zdravotníckeho zariadenia**

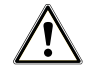

### **UPOZORNENIE**

**Nebezpečenstvo poranenia pri nesprávnom prenášaní! Zdvíhanie a prenášanie príliš ťažkého bremena môže viesť k poškodeniu stavcov. Nedodržanie pokynov môže viesť aj k pomliaždeniu.**

■ Dodržiavajte platné podmienky ochrany zdravia pri práci platné vo vašom profesijnom združené.

Počas prepravy v rámci nemocnice postupujte podľa týchto pokynov:

- Zariadenie úplne vyprázdnite.
- u Vyberte príslušenstvo a základný kôš.
- Zatvorte prívodné hadice vody.
- Pred presunutím zariadenia zatvorte dvierka.
- Zabráňte silným otrasom.

#### *Ochrana pred mrazom*

Zariadenie sa vo všeobecnosti musí prevádzkovať na mieste chránenom pred mrazom. Ak ale napriek tomu zvyšková kvapalina v zariadení zamrzla, musí sa zariadenie na minimálne dve hodiny pred opätovným uvedením do prevádzky umiestniť na miesto s izbovou teplotou, aby sa zvyšková kvapalina roztopila.

#### *Opätovné uvedenie do prevádzky po zmene miesta*

Pri opätovnom uvedení do prevádzky po zmene miesta zariadenia postupujte rovnako ako pri prvom uve-dení do prevádzky (pozri kapitolu [Prvé kroky](#page-20-0) [▶ [Strana 21\]](#page-20-0)).

# **12 Prevádzkové poruchy**

### **Riešenie problémov online**

Všetky hlásenia s aktuálnymi popismi nájdete na portáli riešenia problémov na webovej stránke spoločnosti MELAG (https://www.melag.com/en/service/troubleshooting).

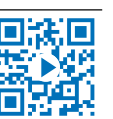

číslom udalosti. Toto číslo slúži na identifikovanie v prípade pomoci na webovej stránke spoločnosti Nie všetky hlásenia, ktoré sa zobrazia na displeji, sú hlásenia o poruche. Na displeji sa zobrazia hlásenia s MELAG (Service > Troubleshooting), v aplikácii MELAconnect v autorizovanom zákazníckom servise alebo u technika odborného predajcu.

### *Všeobecné udalosti*

Všeobecné udalosti slúžia pre vašu informáciu a pomáhajú pri obsluhe zariadenia. Ďalej je možná bezchybná prevádzka zariadenia.

Príklad:

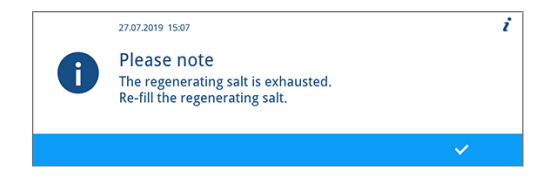

### *Varovanie*

Varovanie vám pomôže pri zabezpečení bezproblémovej prevádzky a pri rozpoznaní neželaných stavov. Pri varovaní konajte včas, aby ste predišli poruchám.

Príklad:

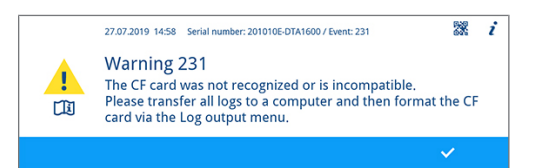

### *Hlásenia o poruche*

Ak nie je zaistená bezpečná prevádzka alebo čistenie a dezinfekcia, zobrazí sa hlásenia o poruche. To sa môže na displeji zobraziť krátko po zapnutí zariadenia alebo počas chodu programu. Ak sa porucha vyskytne počas chodu programu, program sa preruší a považuje sa za neúspešný.

Príklad:

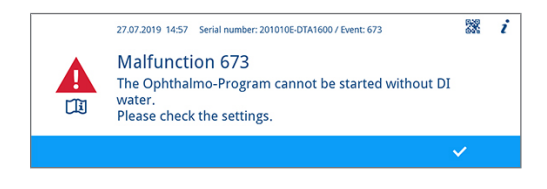

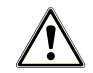

### **VAROVANIE**

**Nebezpečenstvo kontaminácie spôsobené prerušením programu!**

**Ak dôjde k prerušeniu programu pred sušiacou fázou, považujú sa naložené nástroje za nedezinfikované. Zdravie pacientov a zdravotníckeho tému je ohrozené.**

### **Zobrazenie udalostí v aplikácii MELAconnect**

Informácie potrebné na odstránenie prevádzkovej poruchy môžete nájsť v aplikácii MELAconnect. V prípade výstražných upozornení a hlásení o poruche sa v kontextovej ponuke zobrazí QR kód.

Pri prenose údajov o udalosti postupujte takto:

- ü*Zariadenie je spojené s aplikáciou MELAconnect, pozri [Konektivita](#page-60-0) [*[}](#page-60-0) *[Strana 61\]](#page-60-0).*
- **1.** V kontextovej ponuke stlačte tlačidlo **QR KÓD**.

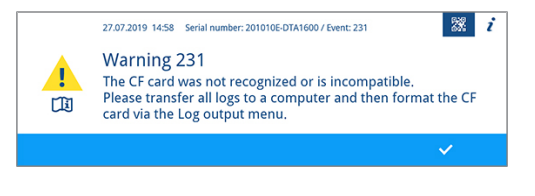

- **2.** Otvorte aplikáciu MELAconnect na svojom mobilnom koncovom zariadení a prejdite do ponuky Troubleshooting.
- **3.** Naskenujte QR kód na displeji zariadenia MELAtherm (vľavo vedľa textu udalosti).

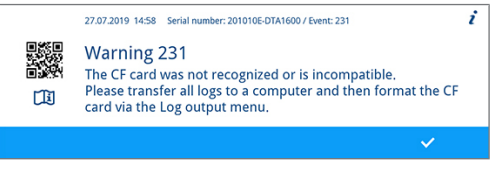

 $\rightarrow$  Do aplikácie MELAconnect sa prenesie sériové číslo zariadenia a číslo udalosti a zobrazia sa informácie o príčine, ako aj spôsob odstránenie ponuky v závislosti od kontextu.

Prípadne môžete zobrazené číslo udalosti zadať a vyhľadať potom priamo v aplikácii MELAconnect.

V prípade už monitorovaných zariadení poskytuje aplikácia MELAconnect priamo vo výstražnom hlásení alebo hlásení poruche odkaz k podrobnejším informáciám.

## **Všeobecné udalosti**

V nasledujúcich tabuľkách nájdete okrem udalostí aj možné príčiny a príslušné pokyny na ich odstránenie. Ak danú udalosť nenájdete v tabuľkách nižšie alebo nevedú vaše snahy k úspechu, obráťte na svojho špecializovaného predajcu alebo autorizovaný zákaznícky servis spoločnosti MELAG. Majte pripravené sériové číslo svojho zariadenia, číslo udalosti a/alebo detailný popis hlásenia.

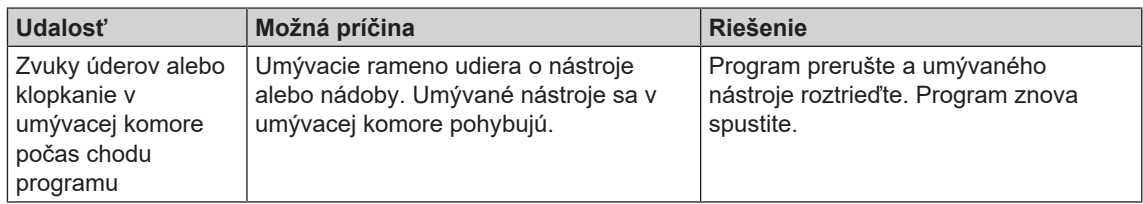

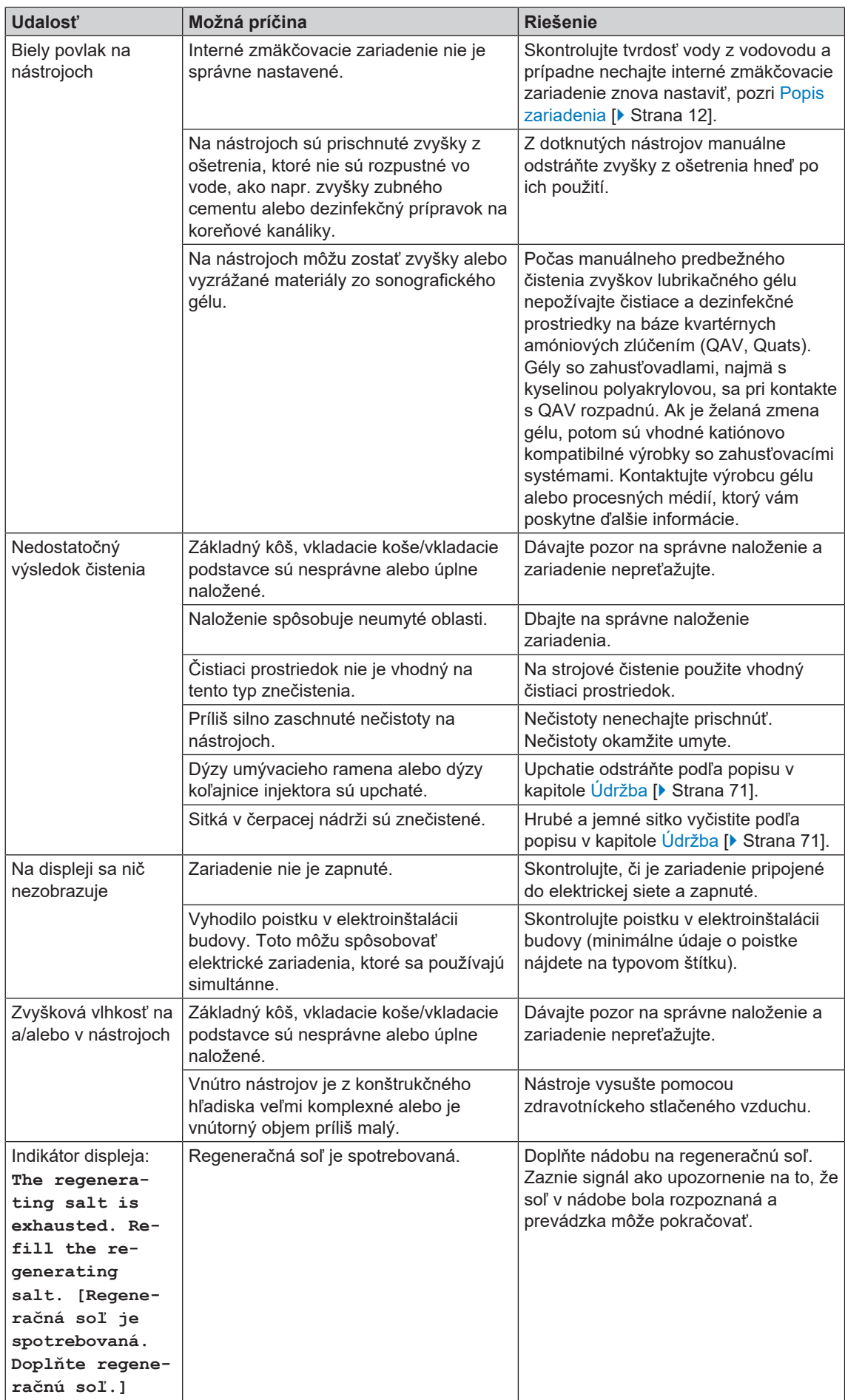

I

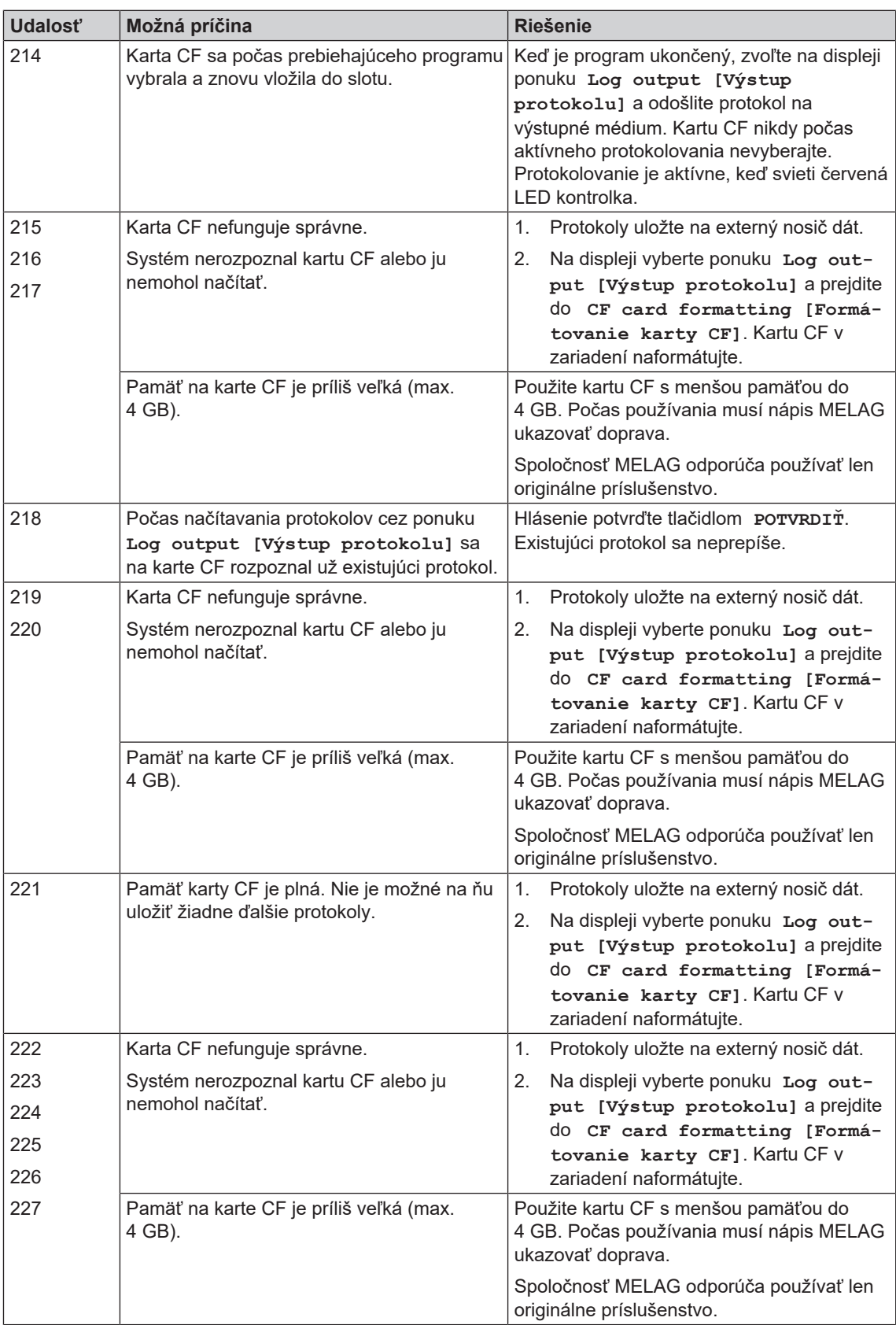

# **Výstražné hlásenia**

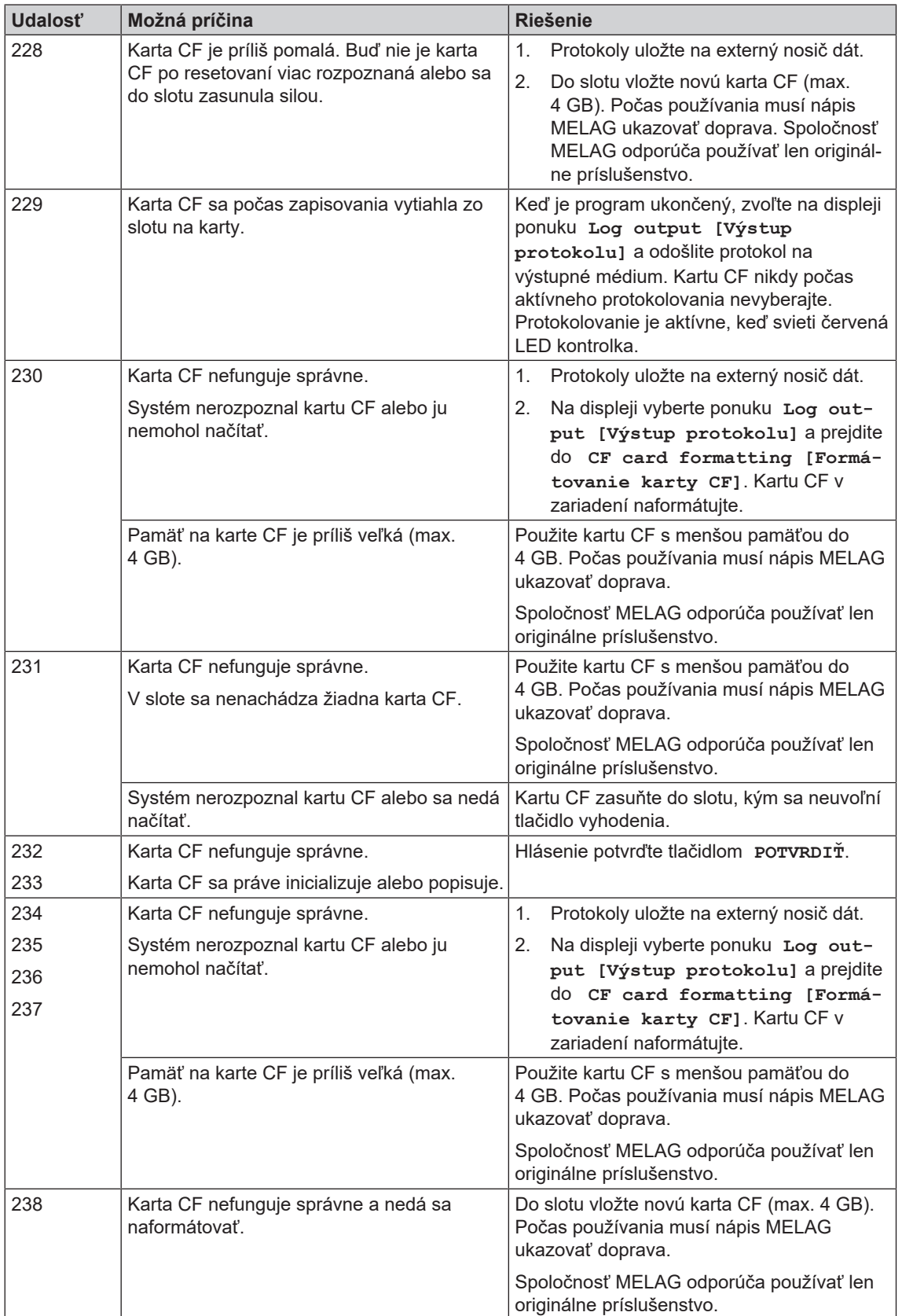

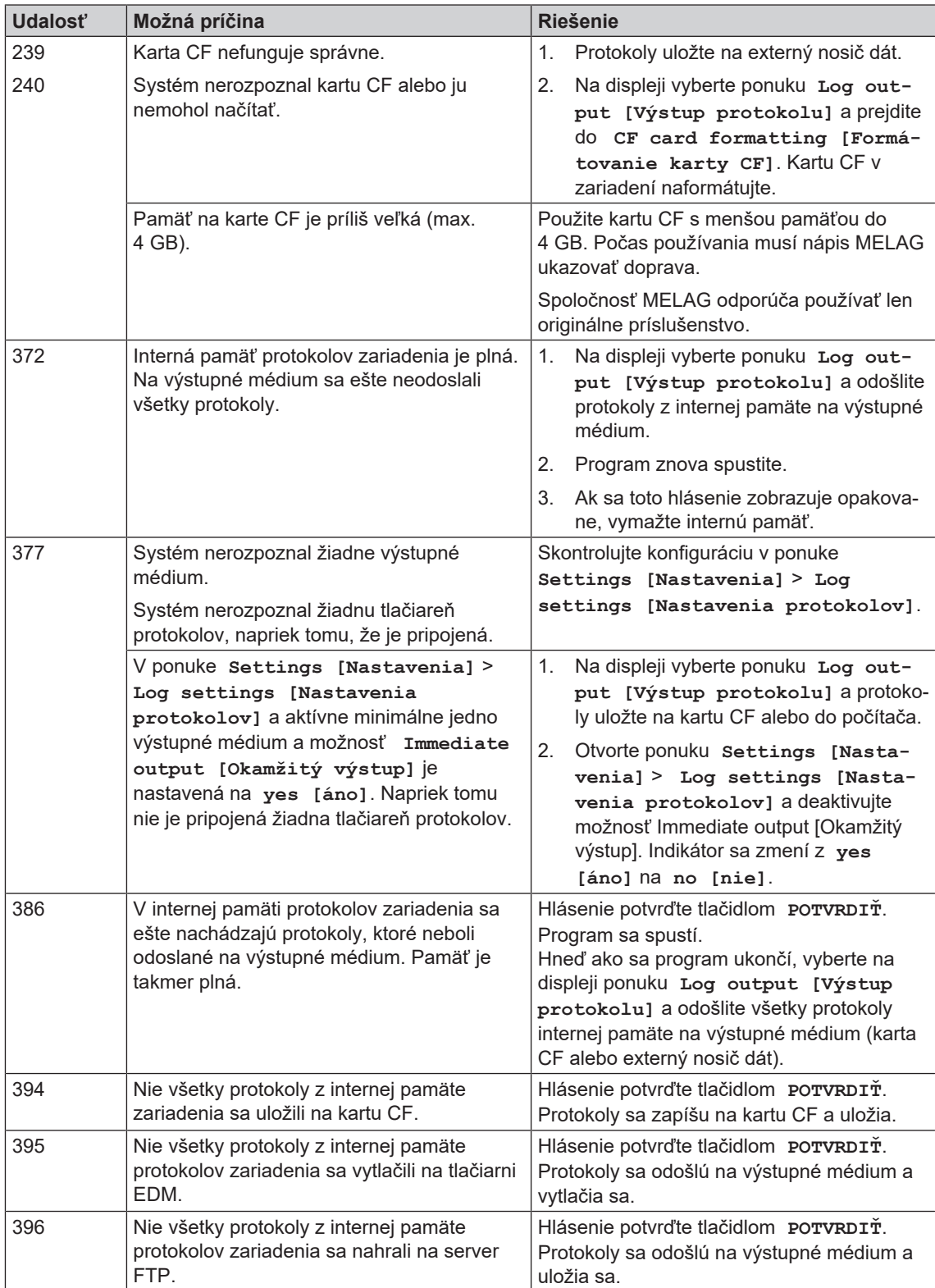

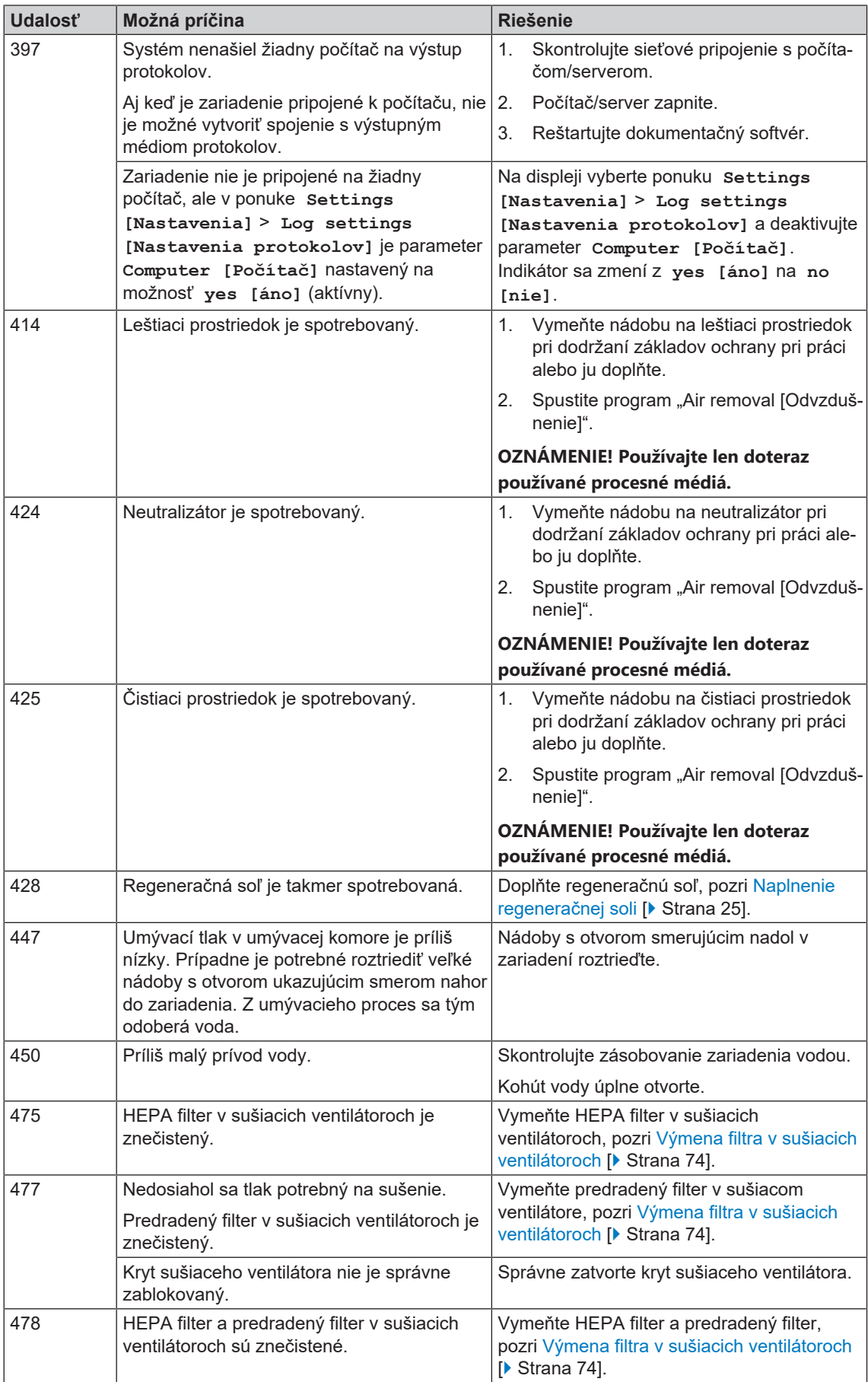

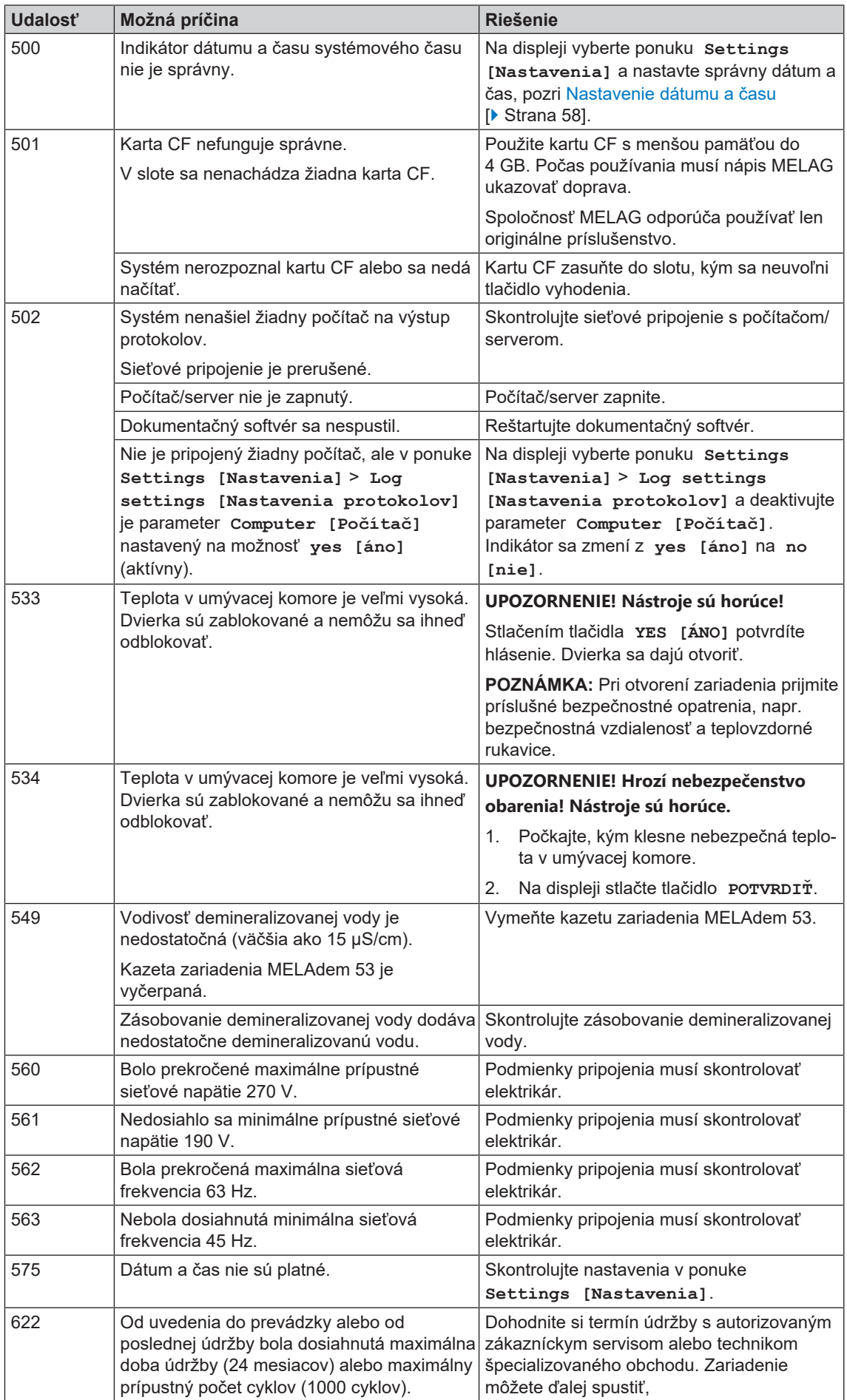

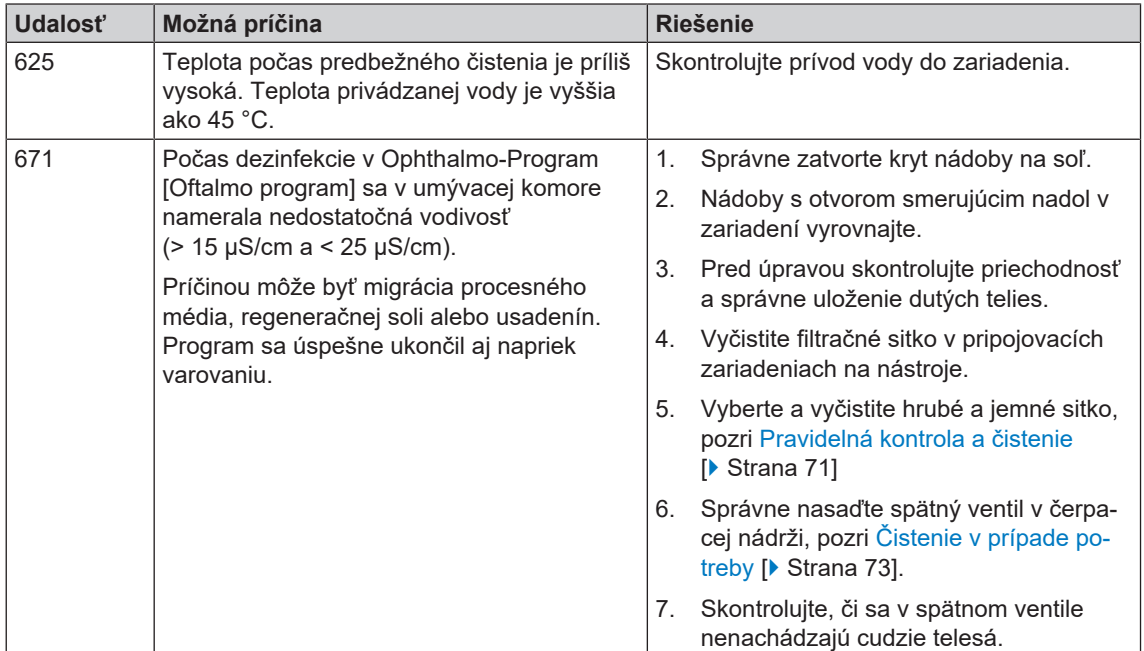

# **Hlásenia o poruche**

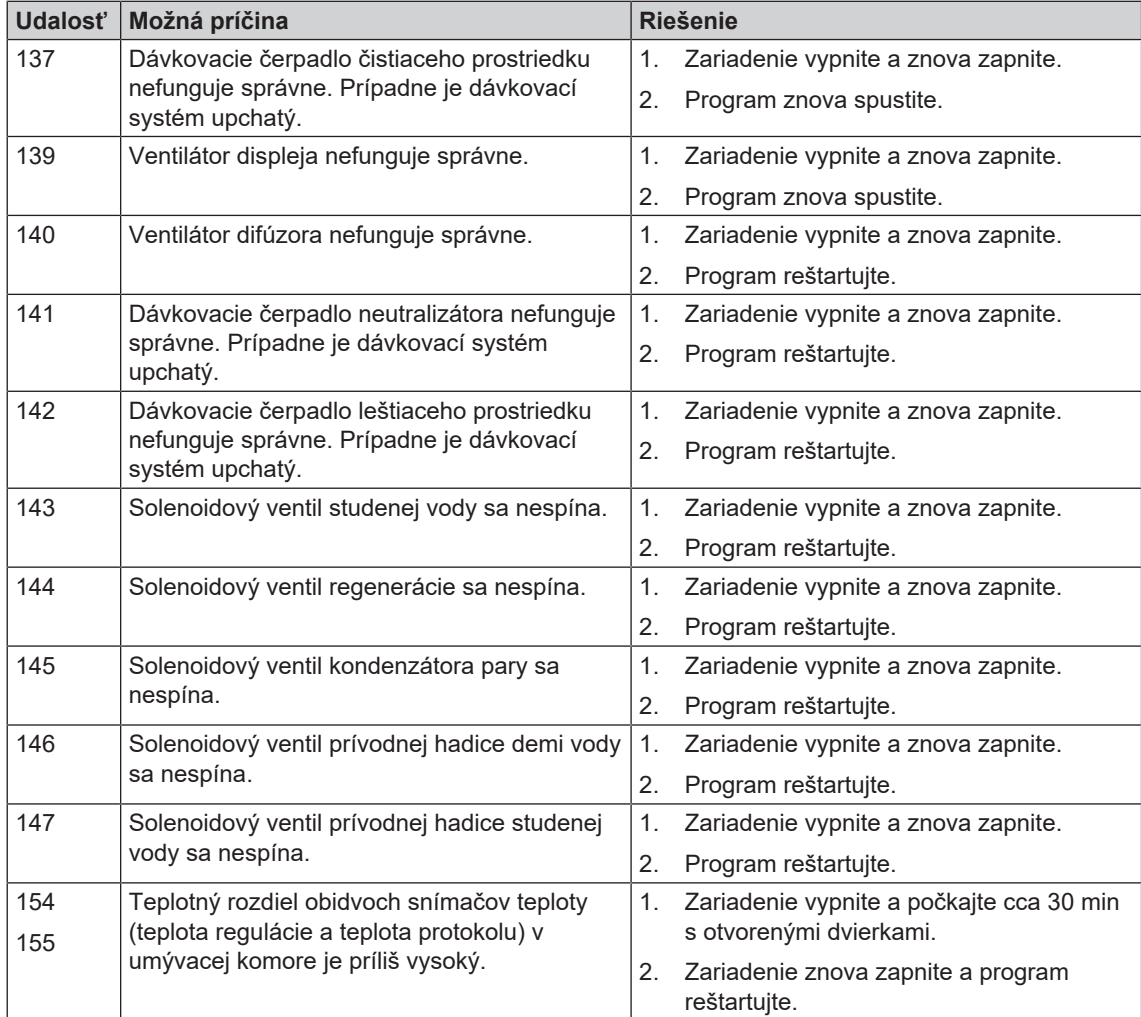

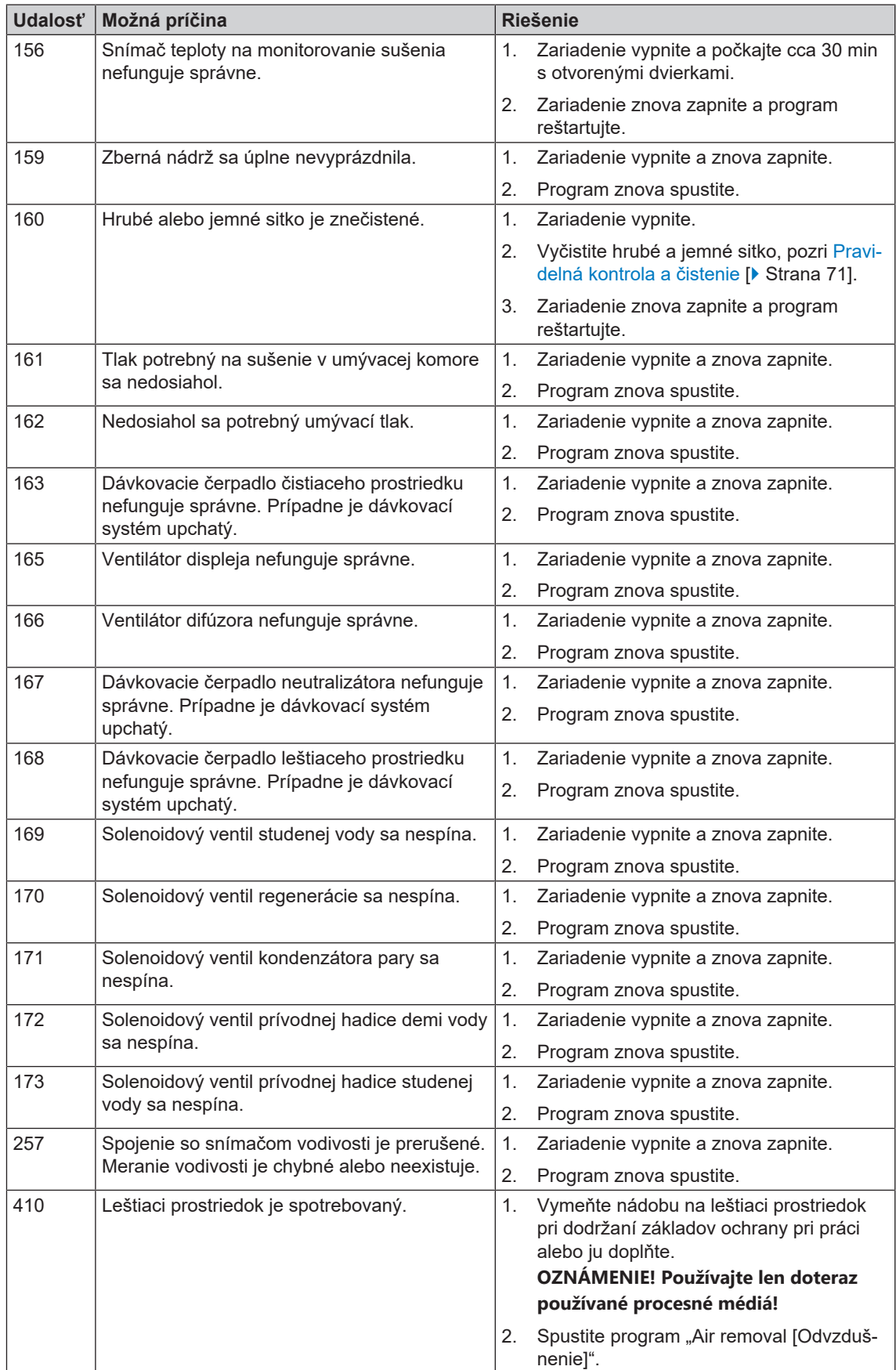

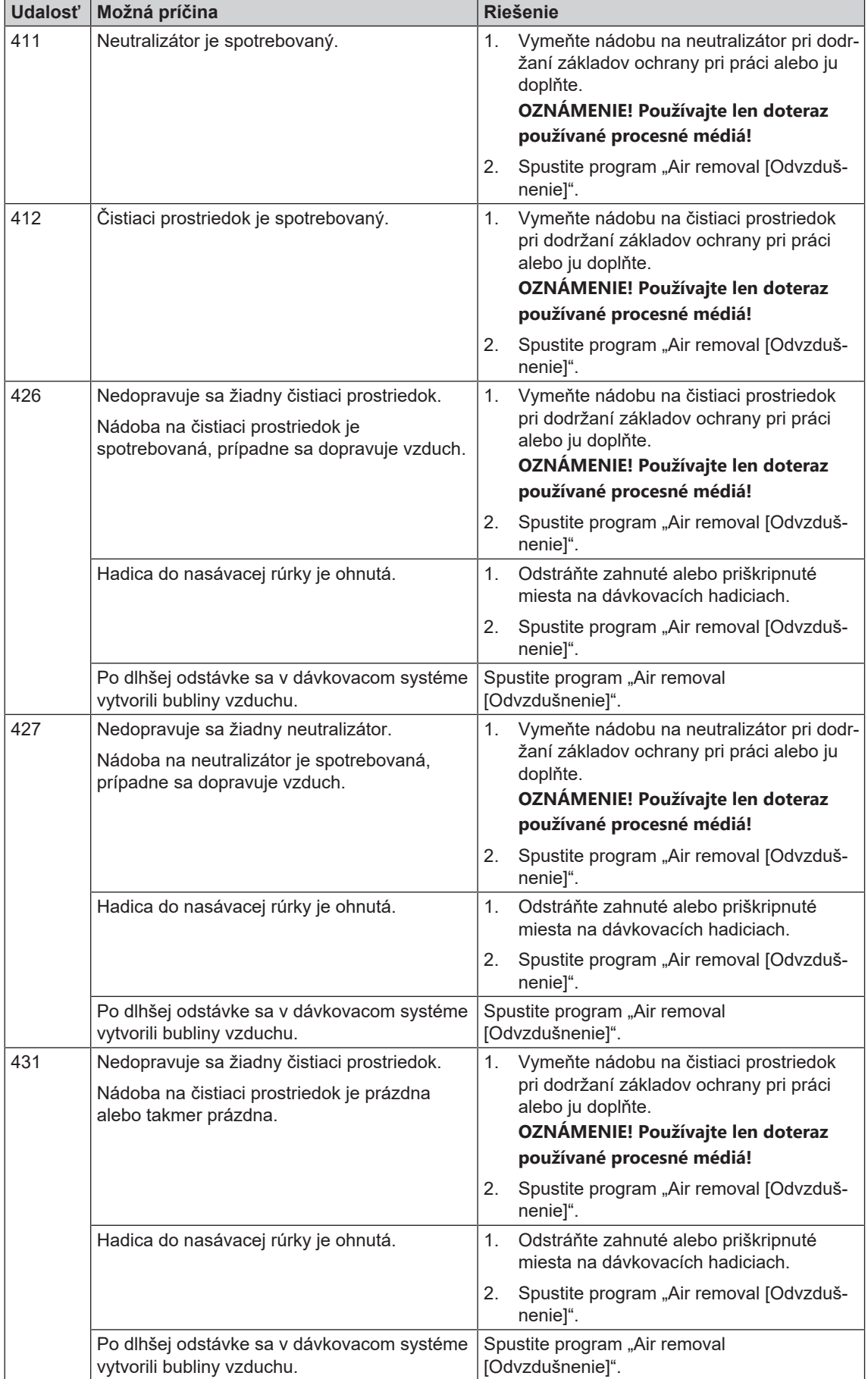

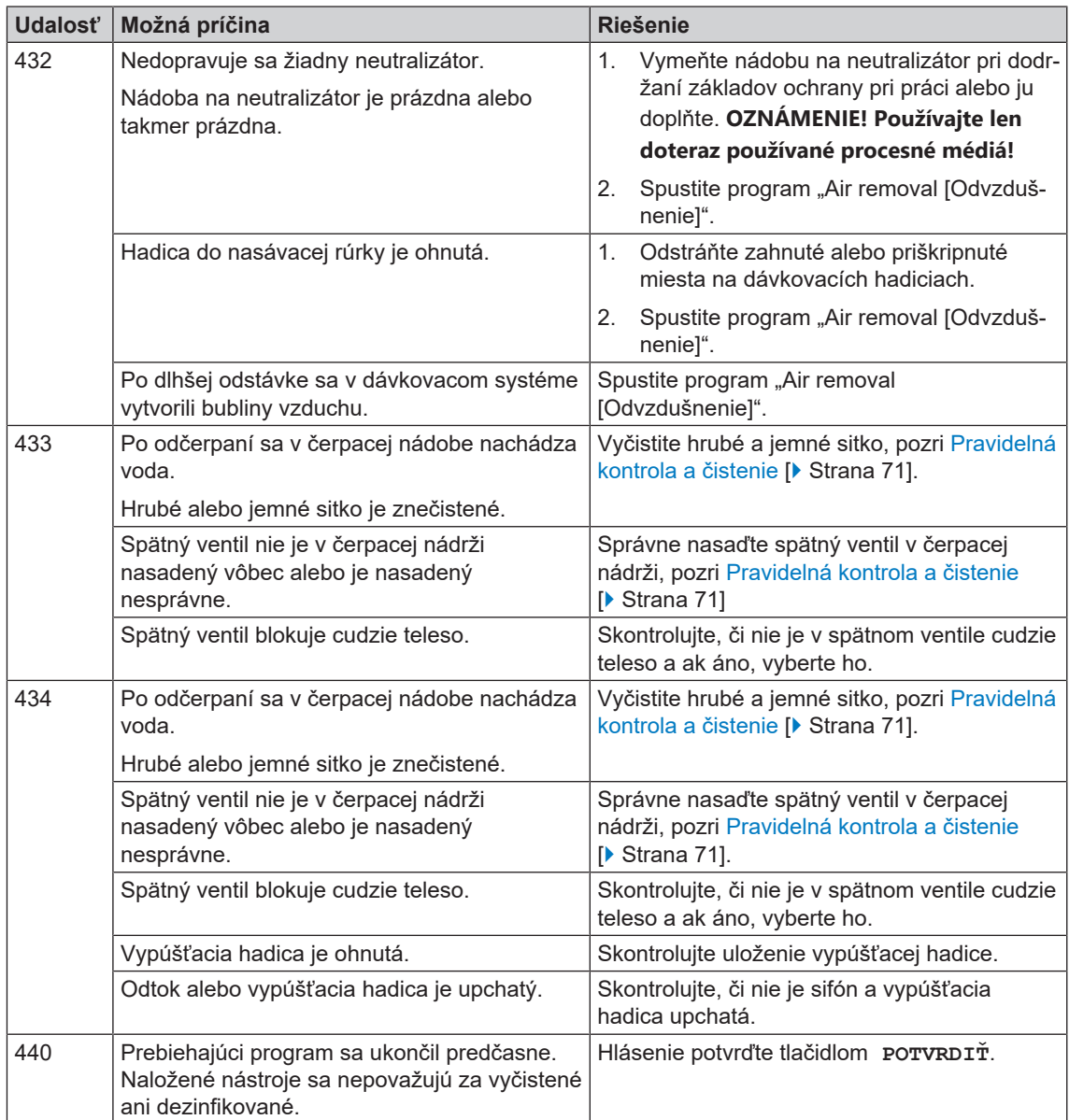

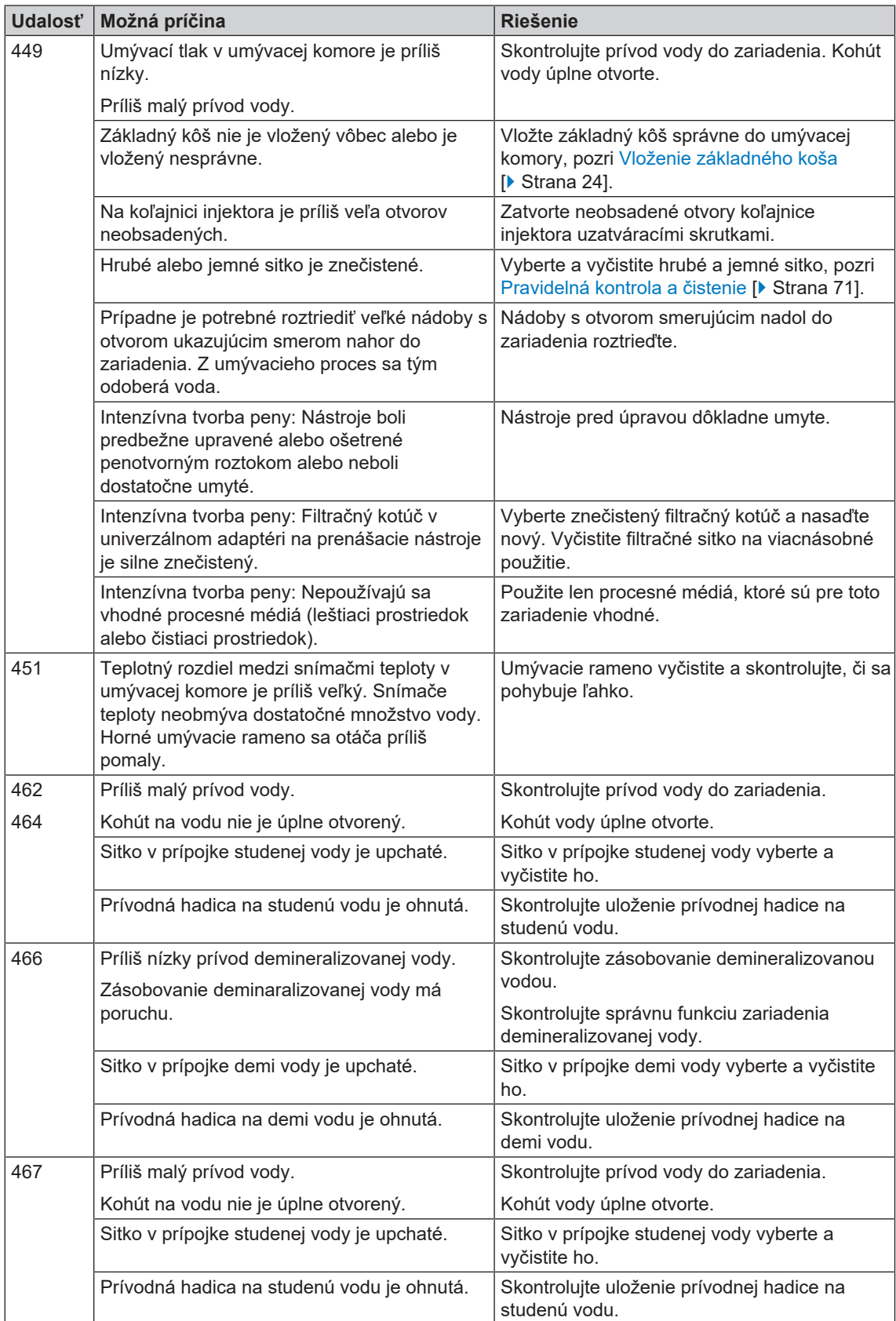

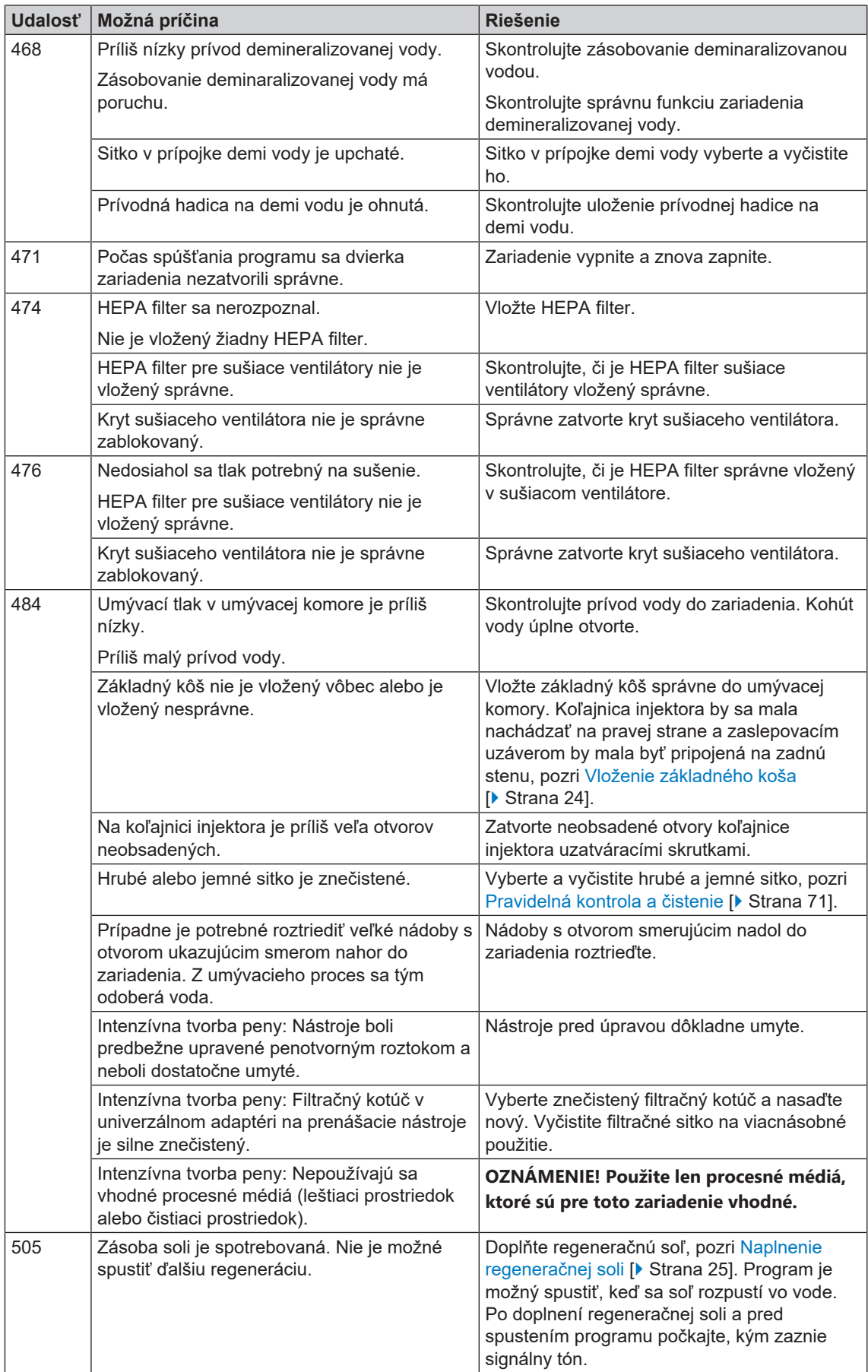

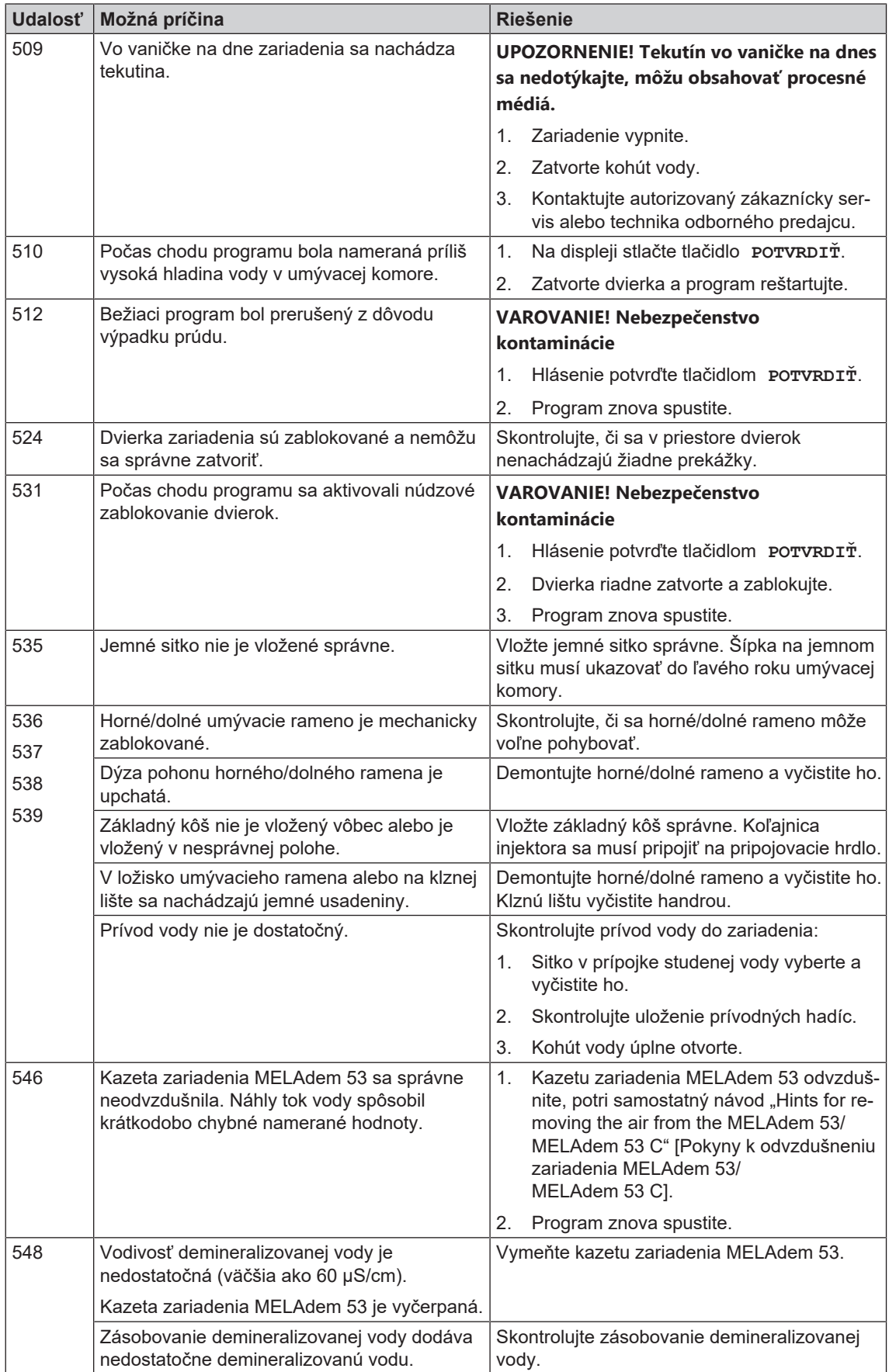

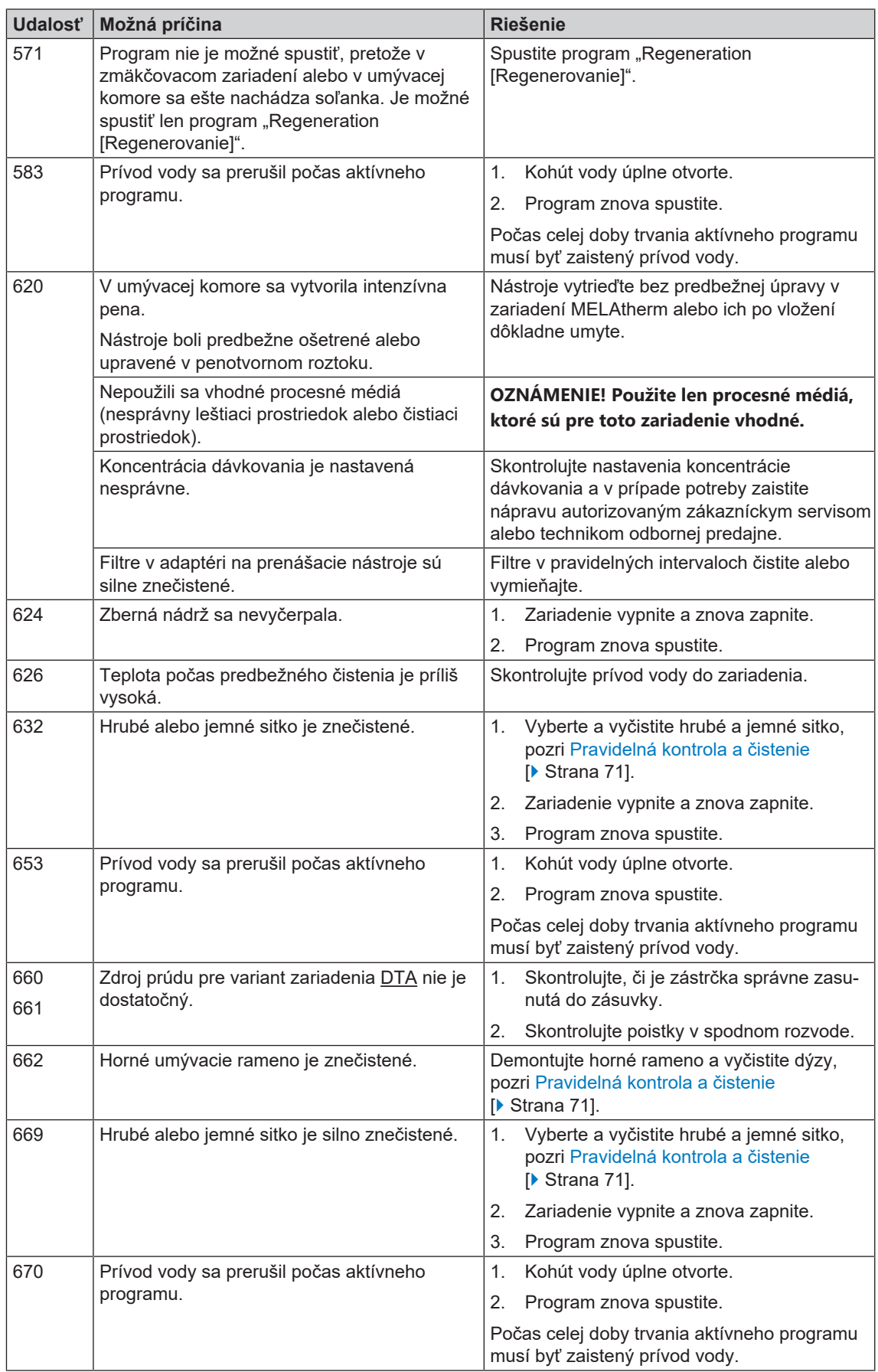

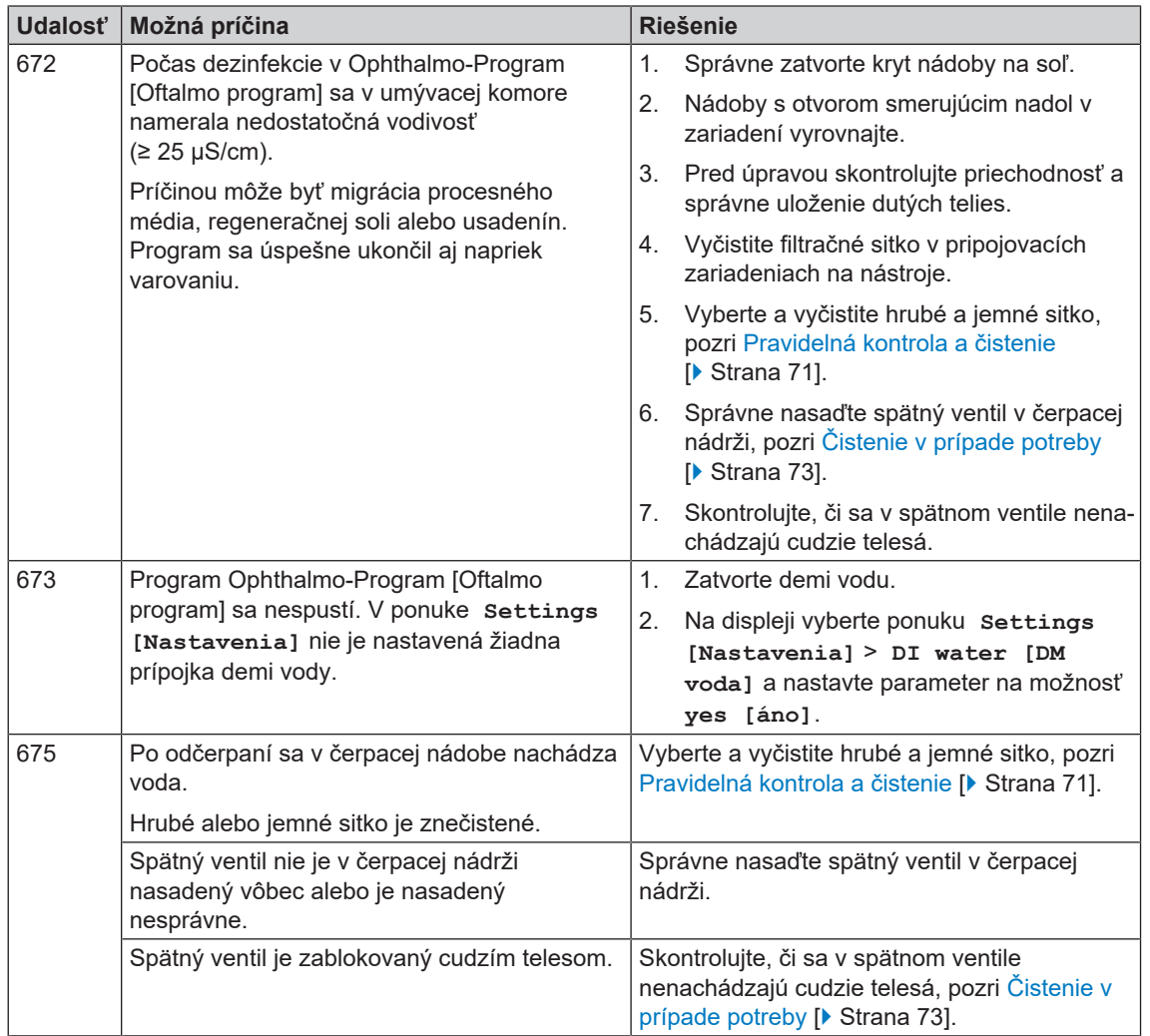

# **13 Technické údaje**

### *Rozmery zariadenia MELAtherm 10 Evolution DTA/DTB*

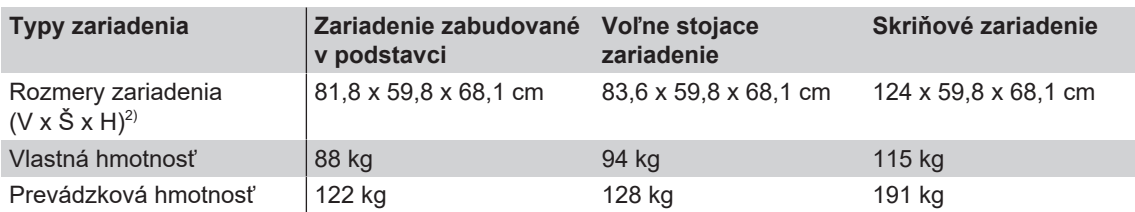

| Typy zariadenia                                             | <b>MELAtherm 10 Evolution DTA</b>                                                                                                    | <b>MELAtherm 10 Evolution DTB</b>                                                         |
|-------------------------------------------------------------|----------------------------------------------------------------------------------------------------|-------------------------------------------------------------------------------------------|
| Umývacia komora (V x Š x H)                                 | 29 x 45,5 x 42,3 cm                                                                                                    |                                                                                           |
| Objem umývacej komory                                       | 84                                                                                                    |                                                                                           |
| Elektrická prípojka                                         |                                                                                                    |                                                                                           |
| Zdroj napätia                                               | 3N AC 380 - 415 V, 50 Hz                                                                                                    | AC 220 - 240 V, 50 Hz                                                                     |
| Max. rozsah napätia                                         | $360 - 440$ V                                                                                                    | $207 - 253$ V                                                                             |
| Elektrický výkon                                            | 10,3 kW                                                                                                    | 3.4 kW                                                                                    |
| Zabezpečenie na mieste montáže                              | 3 x 16 A, samostatný elektrický<br>obvod s poistkou 16 A typu B,<br>prúdový chránič 30 mA                                            | 1 x 16 A, samostatný elektrický<br>obvod s poistkou 16 A typu B,<br>prúdový chránič 30 mA |
| Kategória prepätia                                          | Prechodné prepätia do hodnôt kategórie prepätia II                                                                                   |                                                                                           |
| Dĺžka prívodného kábla                                      | 2 <sub>m</sub>                                                                                                    |                                                                                           |
| Stupeň znečistenia vzduchu (podľa<br>normy EN 61010-1)      | Kategória 2                                                                                                    |                                                                                           |
| Podmienky prostredia                                        |                                                                                                    |                                                                                           |
| Miesto montáže                                              | Vnútorný priestor budovy                                                                                                    |                                                                                           |
| Max. emisie hluku (sušenie)                                 | 73 dB(A)                                                                                                    |                                                                                           |
| Stredná hodnota emisií hluku                                | 66,2 dB(A)                                                                                                    |                                                                                           |
| Odovzdanie tepla (pri max.<br>masívnom naložení)            | 0,98 kWh (3,5 MJ)                                                                                                    |                                                                                           |
| Teplota prostredia                                          | 5 – 40 °C (odporúča sa max. 25 °C)                                                                                                   |                                                                                           |
| Tlak vzduchu                                                | 750 - 1060 mbar                                                                                                    |                                                                                           |
| Relatívna vlhkosť vzduchu                                   | max. 80 % pri teplotách do 31 °C, max. 50 % pri 40 °C (medzitým<br>lineárne klesajúca)                                               |                                                                                           |
| Stupeň ochrany krytom (podľa<br>normy IEC 60529)            | <b>IP20</b>                                                                                                    |                                                                                           |
| Max. výšková poloha                                         | 1500 m (teplota dezinfekcie sa musí prípadne znížiť v závislosti od<br>montážnej výšky, pozri technickú príručku [Technical Manual]) |                                                                                           |
| Studená voda                                                |                                                                                                    |                                                                                           |
| Prípojka studenej vody/<br>demineralizovanej vody           | 3/4" vnútorný závit (na pripojenie k štandardnej prípojke 3/4" s<br>vonkajším závitom)                                               |                                                                                           |
| Kvalita studenej vody                                       | Pitná voda podľa nariadenia o pitnej vode (v Nemecku TrinkwV)<br>alebo dodržte miestne nariadenia                                    |                                                                                           |
| Kvalita demineralizovanej vody<br>(max. prípustná vodivosť) | varovanie od 15 µS/cm varovanie, porucha od 60 µS/cm,<br>Ophthalmo-Program [Oftalmo program]: porucha od 25 µS/cm                    |                                                                                           |
| Min. dynamický tlak                                         | 1,5 baru pri 8 l/min<br>Holandsko: 2 baru pri 8 l/min                                                                                |                                                                                           |
| Odporúčaný dynamický tlak                                   | 2,5 baru pri 8 l/min<br>Holandsko: 3 baru pri 8 l/min                                                                                |                                                                                           |

<sup>&</sup>lt;sup>2)</sup> Vhodné pre všetky pracovné rady od 60 cm

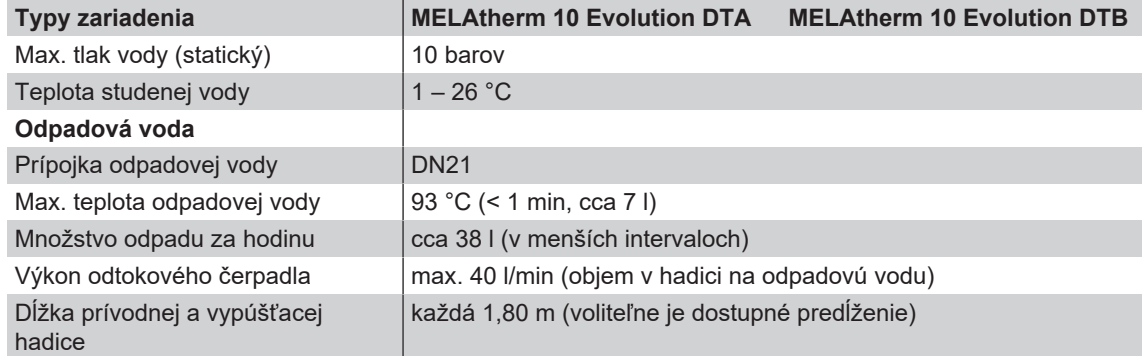

# **14 Príslušenstvo a náhradné diely**

Všetky uvedené položky ako aj prehľad ďalšieho príslušenstva vám poskytne špecializovaný obchod. Informácie o príslušenstve na úpravu nástrojov nájdete aj v aktuálnom cenníku spoločnosti MELAG.

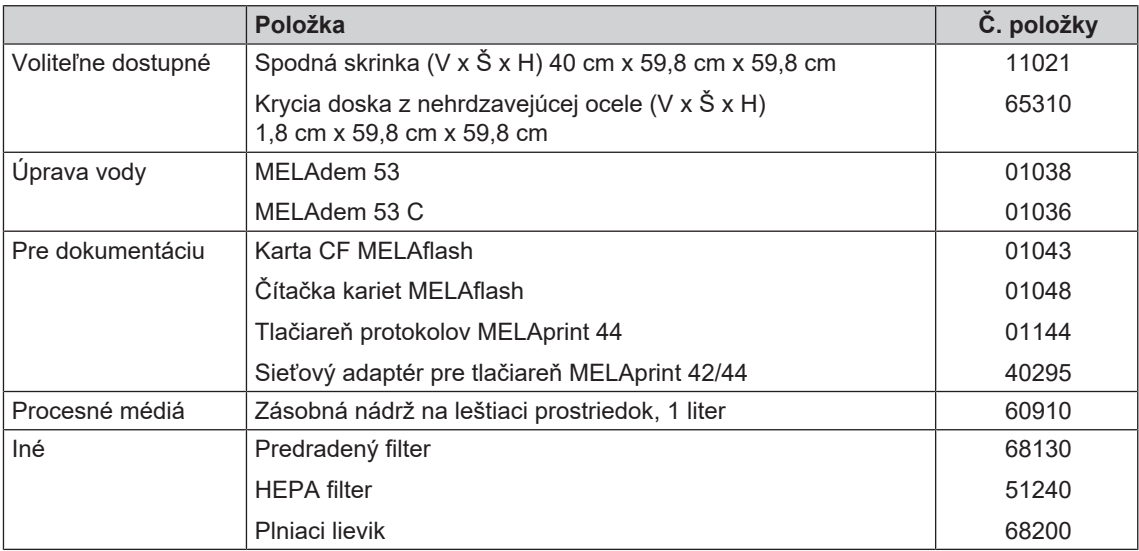

# **15 Dokumentácia a schválenie**

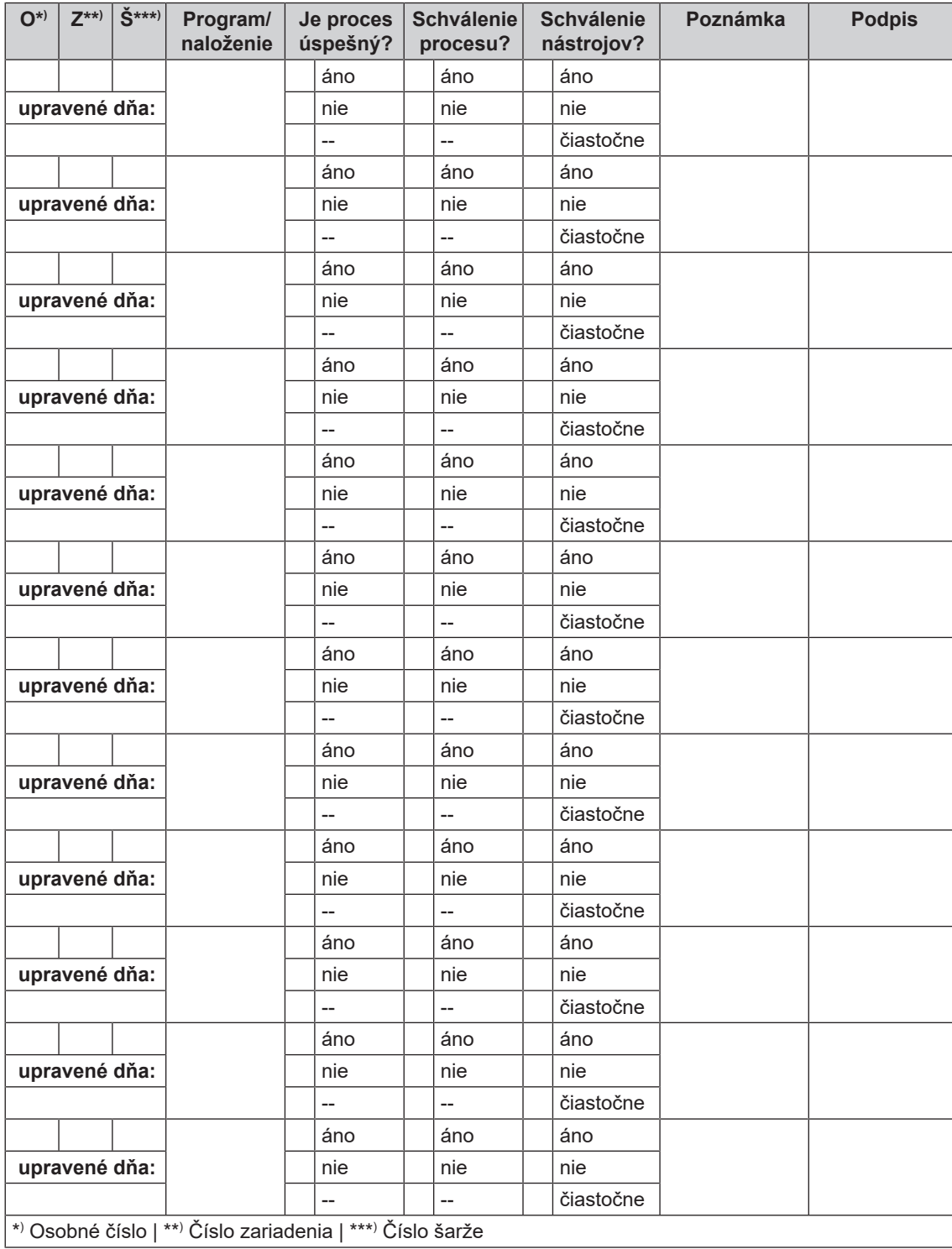

# **Glosár**

#### *AKI*

AKI je skratka pre "Arbeitskreis Instrumenten-Aufbereitung" [Pracovnú skupinu prípravy nástrojov]

#### *Autorizovaný technik*

Autorizovaný technik je osoba zákazníckeho servisu alebo špecializovaného obchodu zaškolená a oprávnená spoločnosťou MELAG. Opravy a inštaláciu zariadení MELAG môže vykonávať len tento technik.

#### *Čistiaci prostriedok*

Čistiaci prostriedok je látka alebo zmes chemických látok, ktoré pomáhajú pri čistení zdravotníckych pomôcok.

#### *Demineralizovaná voda*

Demineralizovaná voda (DM voda) je voda (H2O) bez solí, ktoré s bežne vyskytujú v pramenitej vode a vode z vodovodu, ktoré sú rozpustené ako anióny a katióny.

#### *HEPA filter*

HEPA filter je filtračný prvok filtračnej skupiny H (aerosólový filter), podľa normy EN 1822-1 sa táto skupiny delí na dve triedy H13 a H14. Filtračné prvky sa klasifikujú podľa svojho filtračného výkonu. HEPA filter sa používa v zdravotníckej oblasti na mikrobiologické čistenie vzduchu od častíc aerosólov.

### *Hodnota A0*

Hodnota A0 predstavuje kritérium pre usmrtenie mikroorganizmov a inaktivovanie vírusov počas dezinfekčného procesu s vlhkým teplom. Hodnota A0 závisí od teploty a času.

#### *Hodnota pH*

Hodnota pH je hodnota intenzity kyslého alebo zásaditého účinku vodného roztoku.

#### *Karta CF*

Karta CF je pamäťové médium na digitálne údaje; kompaktný prenosný disk je normovaným štandardnom, to znamená, že tieto pamäťové karty sú použiteľné v každom zariadení s príslušným slotom. Kartu CF môže podporovať, čítať a prípadne na ňu zapisovať každé zariadenie.

### *Leštiaci prostriedok*

Leštiaci prostriedok je zmes chemických látok, ktoré sa dodajú do poslednej doplnenej umývacej vody strojového procesu úpravy, aby sa dosiahlo lepšie a rýchlejšie sušenie. Účinné látky obsiahnuté v doplnenom prostriedku znižujú povrchové napätie doplnenej umývacej vody a minimalizujú tým zvyškovú vlhkosť.

#### *Neutralizátor*

Neutralizátor je kyslý prostriedok na báze kyseliny citrónovej (napr. MEtherm 55) alebo kyseliny fosforečnej (napr. MEtherm 56), ktorý sa môže použiť na dodatočné dávkovanie pri strojovej úprave prvého doplnenia vody po zásaditom čistení s cieľom neutralizovať zásaditosť a zlepšiť umývaciu schopnosť čistiaceho prostriedku.

### <span id="page-99-0"></span>*Prázdna šarža*

Spustenie programu bez naložených nástrojov alebo príslušenstva (len so základným košom).

#### *Procesné médium*

Procesné médium je skupina chemických zlúčenín na úpravu napr. lekárskych nástrojov. Procesné média, ktoré sa používajú v čistiacom a dezinfekčnom zariadení, sú vždy čistiaci prostriedok, neutralizátor a leštiaci prostriedok.

### *Šarža*

Šarža je prehľad naloženého materiálu, ktorý spoločne prešiel jedným a tým istým procesom prípravy.

#### *Umývané nástroje*

Umývanými nástrojmi sa označujú všetky možné nástroje, napr. misky, sklené predmety a iné predmety, ktoré sa môžu upravovať v čistiacom a dezinfekčnom zariadení.

### *Vodivosť*

Ako vodivosť sa označuje schopnosť vodivej chemickej látky alebo látkovej zmesi viesť alebo prenášať v priestore energiu alebo iné látky alebo častice.

### MELAG Medizintechnik GmbH & Co. KG

Geneststraße 6-10 10829 Berlin **Germany** 

E-Mail: info@melag.com Web: www.melag.com

Pôvodný návod na použitie

Osoba zodpovedná za obsah: MELAG Medizintechnik GmbH & Co. KG Technické zmeny vyhradené

Váš odborný predajca